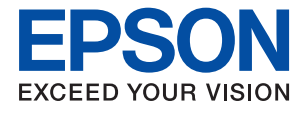

# **Vodič za administratore**

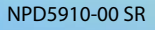

## *Sadržaj*

## *[Autorska prava](#page-3-0)*

### *[Zaštitni znakovi](#page-4-0)*

### *[O ovom priručniku](#page-5-0)*

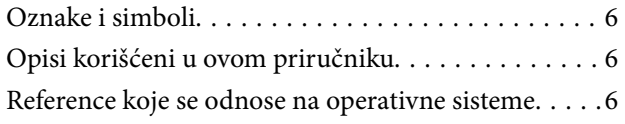

## *[Uvod](#page-7-0)*

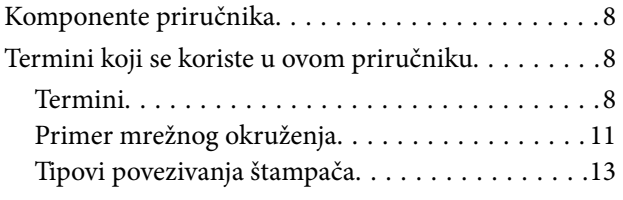

## *[Postavke štampača i upravljanje](#page-14-0)  [njime](#page-14-0)*

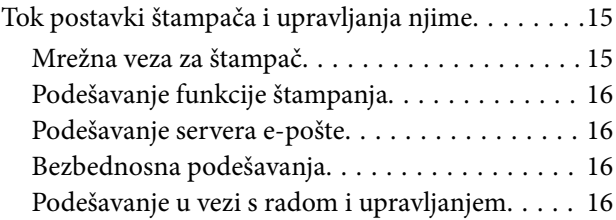

## *[Mrežno povezivanja](#page-17-0)*

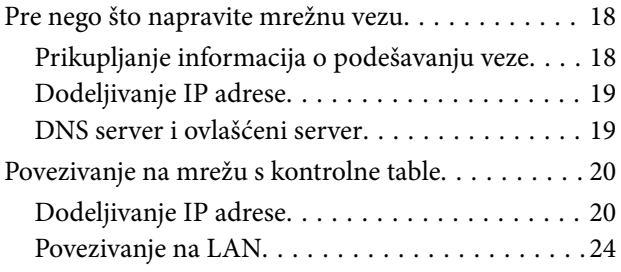

## *[Podešavanje funkcija](#page-25-0)*

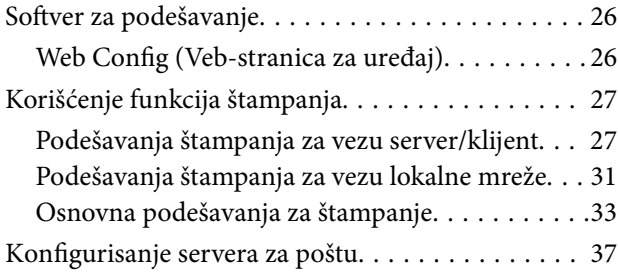

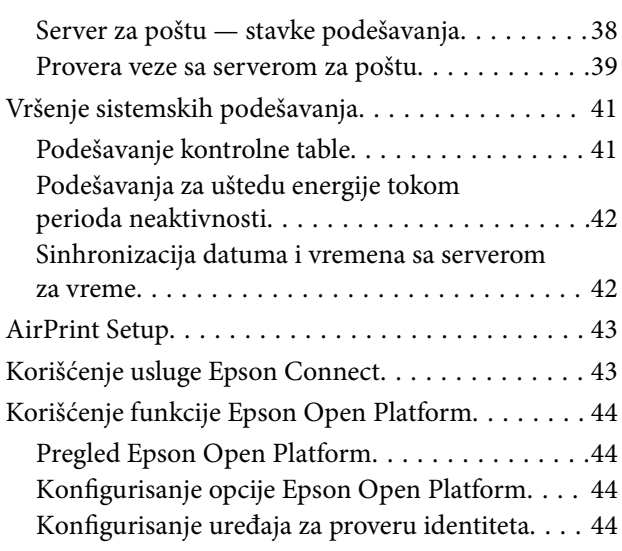

## *[Bezbednosne postavke proizvoda](#page-44-0)*

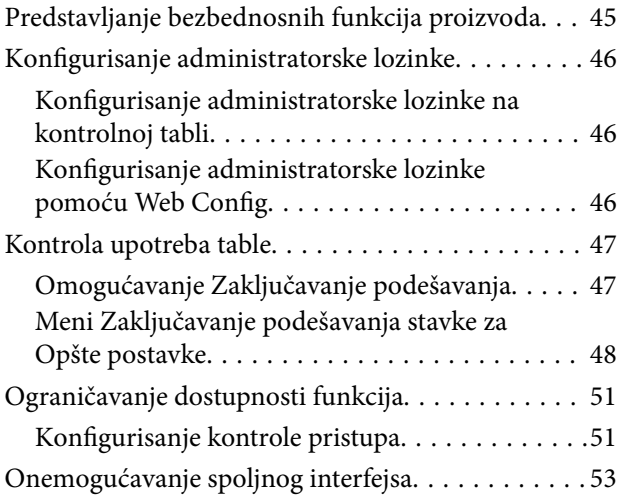

## *[Podešavanja u vezi s radom i](#page-53-0)  [upravljanjem](#page-53-0)*

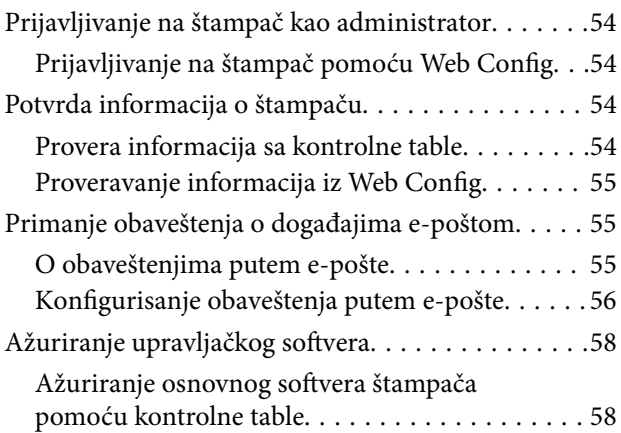

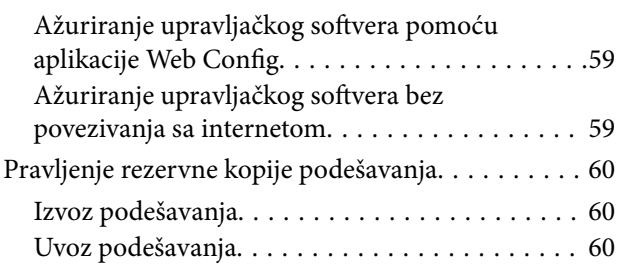

## *[Otklanjanje problema](#page-61-0)*

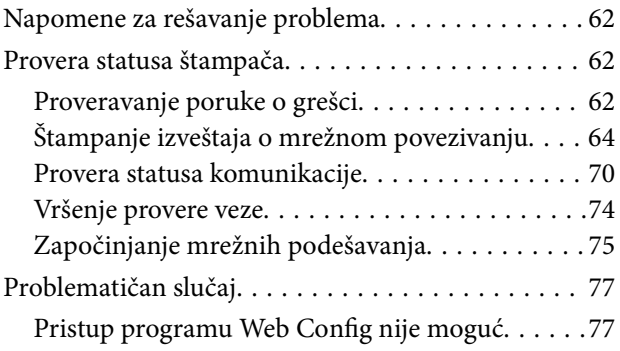

## *[Dodatak](#page-78-0)*

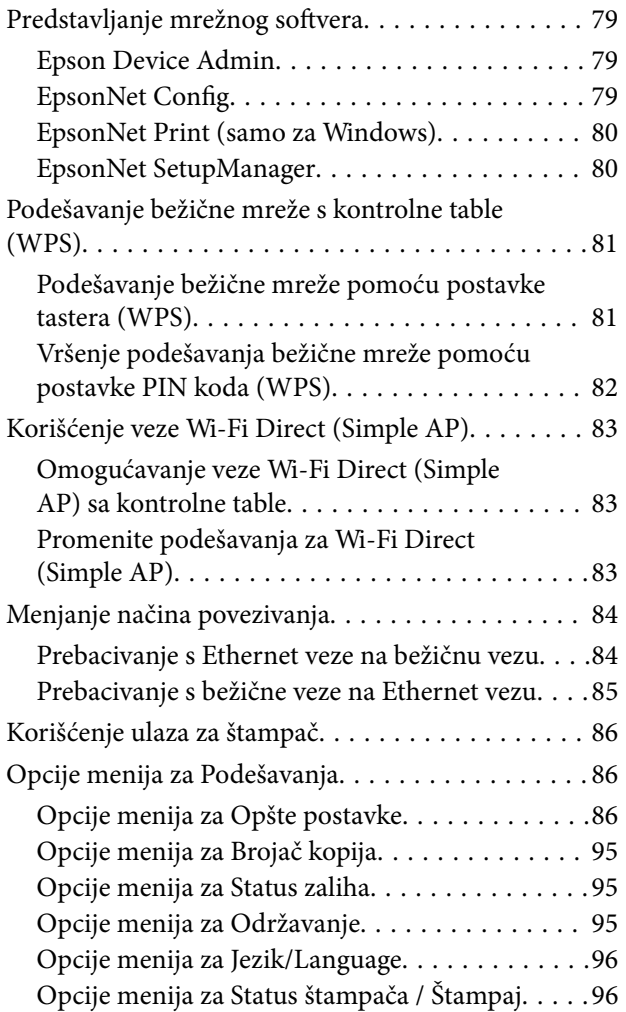

## *[Napredne bezbednosne postavke za](#page-96-0)  [Enterprise](#page-96-0)*

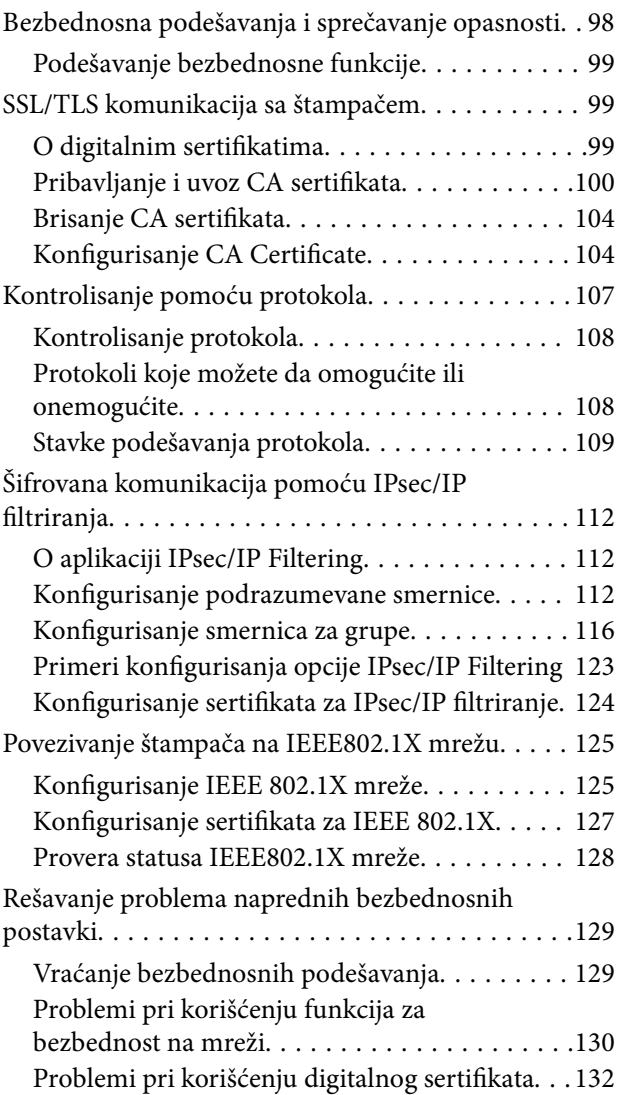

## <span id="page-3-0"></span>**Autorska prava**

Nijedan deo ove publikacije ne sme se reprodukovati, uskladištiti u sistemu za preuzimanje ili prenositi u bilo kom obliku ili na bilo koji način: elektronski, mehanički, fotokopiranjem, snimanjem ili na drugi način, bez prethodne pismene dozvole korporacije Seiko Epson. Upotrebom informacija koje se nalaze u ovom dokumentu ne preuzima se nikakva odgovornost za patente. Ne preuzima se odgovornost ni za štete koje nastanu usled korišćenja informacija iz ovog dokumenta. Informacije navedene u ovom dokumentu su namenjene samo za upotrebu s ovim proizvodom kompanije Epson. Epson nije odgovoran za upotrebu ovih informacija s drugim proizvodima.

Korporacija Seiko Epson i njena povezana društva ne odgovaraju kupcu ovog proizvoda niti drugim licima za štetu, gubitke, potraživanja ili troškove nastale usled nezgode, nepravilne upotrebe ili zloupotrebe ovog proizvoda, neovlašćenih modifikacija, popravki ili izmena proizvoda i (osim u SAD) nedoslednog pridržavanja uputstava korporacije Seiko Epson za rad i održavanje proizvoda.

Korporacija Seiko Epson i njena povezana društva nisu odgovorni ni za kakvu štetu ili probleme nastale usled korišćenja opcionih ili potrošnih proizvoda koje korporacija Seiko Epson nije označila kao originalne Epsonove proizvode oznakom Original Epson Products ili odobrene Epsonove proizvode oznakom Epson Approved Products.

Korporacija Seiko Epson nije odgovorna ni za kakvu štetu nastalu usled elektromagnetnih smetnji do kojih dolazi zbog korišćenja interfejs kablova koje korporacija Seiko Epson nije označila kao odobrene Epsonove proizvode oznakom Epson Approved Products.

© 2017 Seiko Epson Corporation

Sadržaj ovog priručnika i specifikacije ovog proizvoda podložni su promenama bez prethodne najave.

## <span id="page-4-0"></span>**Zaštitni znakovi**

- ❏ EPSON® predstavlja registrovani žig, a EPSON EXCEED YOUR VISION ili EXCEED YOUR VISION žig korporacije Seiko Epson.
- ❏ Google Cloud Print, Chrome, Chrome OS, and Android are trademarks of Google Inc.
- ❏ Microsoft®, Windows®, Windows Server®, and Windows Vista® are registered trademarks of Microsoft Corporation.
- ❏ Apple, Macintosh, macOS, OS X, Bonjour, Safari, AirPrint, the AirPrint Logo, iPad, iPhone, iPod touch, and iTunes are trademarks of Apple Inc., registered in the U.S. and other countries.
- ❏ Opšta napomena: ostali nazivi proizvoda upotrebljeni su u ovom dokumentu isključivo u identifikacione svrhe i možda predstavljaju zaštitne znakove svojih vlasnika.Epson se odriče svih prava na te žigove.

## <span id="page-5-0"></span>**O ovom priručniku**

## **Oznake i simboli**

## !*Oprez:*

Uputstva koja se moraju poštovati da bi se izbegle telesne povrede.

### c*Važno:*

Uputstva koja se moraju poštovati da bi se izbeglo oštećenje opreme.

#### *Napomena:*

Uputstva koja sadrže korisne savete i ograničenja koja se odnose na rad štampača.

### **Povezane informacije**

& Klikom na ovu ikonu bićete prebačeni na povezane informacije.

## **Opisi korišćeni u ovom priručniku**

- ❏ Detalji snimaka ekrana i ilustracija mogu da se razlikuju u zavisnosti od modela, ali ilustracije su iste.
- ❏ Snimci ekrana su iz operativnog sistema Windows Server 2012 R2. Detalji mogu da se razlikuju u zavisnosti od verzija OS.
- ❏ Neke stavke menija na snimcima ekrana mogu da se razlikuju u zavisnosti od modela.

## **Reference koje se odnose na operativne sisteme**

### **Windows**

Termini u ovom priručniku poput "Windows 10", "Windows 8.1", "Windows 8", "Windows 7", "Windows Vista", "Windows XP", "Windows Server 2016", "Windows Server 2012 R2", "Windows Server 2012", "Windows Server 2008 R2", "Windows Server 2008", "Windows Server 2003 R2" i "Windows Server 2003" odnose se na operativne sisteme navedene u nastavku. Pored toga, termin "Windows" odnosi se na sve verzije.

- ❏ Operativni sistem Microsoft® Windows® 10
- ❏ Operativni sistem Microsoft® Windows® 8.1
- ❏ Operativni sistem Microsoft® Windows® 8
- ❏ Operativni sistem Microsoft® Windows® 7
- ❏ Operativni sistem Microsoft® Windows Vista®
- ❏ Operativni sistem Microsoft® Windows® XP
- ❏ Operativni sistem Microsoft® Windows® XP Professional x64 Edition
- ❏ Operativni sistem Microsoft® Windows Server® 2016
- ❏ Operativni sistem Microsoft® Windows Server® 2012 R2
- ❏ Operativni sistem Microsoft® Windows Server® 2012
- ❏ Operativni sistem Microsoft® Windows Server® 2008 R2
- ❏ Operativni sistem Microsoft® Windows Server® 2008
- ❏ Operativni sistem Microsoft® Windows Server® 2003 R2
- ❏ Operativni sistem Microsoft® Windows Server® 2003

### **Mac OS**

U ovom priručniku "Mac OS" se koristi za upućivanje na macOS Sierra, OS X El Capitan, OS X Yosemite, OS X Mavericks, OS X Mountain Lion, Mac OS X v10.7.x, i Mac OS X v10.6.8.

## <span id="page-7-0"></span>**Uvod**

Ovo je opšti priručnik za administratora za upotrebu i upravljanje štampačem.

Postoje nedostupne funkcije i neprikazani meniji, jer je ovo opšti priručnik. Stoga su navedene informacije koje su približne stavkama za podešavanje ili menijima.

Informacije o korišćenju funkcija potražite u Korisnički vodič.

## **Komponente priručnika**

### **Postavke štampača i upravljanje njime**

Objašnjava tok operacija od mrežnog povezivanja, podešavanja svake funkcije, do upravljanja štampačem.

### **Priključivanje**

Objašnjava kako priključiti uređaj na mrežu. Takođe objašnjava upotrebu ulaza za štampač, DNS servera i ovlašćenog servera.

### **Podešavanje funkcija**

Objašnjava podešavanja za upotrebu svake funkcije štampača.

### **Bezbednosne postavke proizvoda**

Objašnjava osnovna bezbednosna podešavanja, poput podešavanja administratorske lozinke i kontrole pristupa.

### **Podešavanja u vezi s radom i upravljanjem**

Objašnjava operacije i upravljanje nakon početka upotrebe štampača, kao što su provera informacija o štampaču i podešavanje obaveštenja u slučaju pojave nekog događaja.

### **Otklanjanje problema**

Objašnjava započinjanje podešavanja i rešavanje problema s mrežom.

### **Napredne bezbednosne postavke za Enterprise**

Objašnjava napredne bezbednosne postavke koje se koriste na mreži, kao što su SSL/TLS komunikacija i IPsec/IP filtriranje.

## **Termini koji se koriste u ovom priručniku**

## **Termini**

U ovom priručniku se koriste sledeći termini.

### **Administrator**

Osoba zadužena za instaliranje i podešavanje uređaja ili mreže u kancelariji ili organizaciji. U malim organizacijama, ova osoba može biti zadužena za upravljanje i uređajem i mrežom. U velikim organizacijama administratori rukovode mrežom ili uređajima u grupnoj jedinici nekog odeljenja ili sektora, a administratori mreže su zaduženi za komunikacione postavke za vezu s okruženjem izvan organizacije, poput interneta.

### **Mrežni administrator**

Osoba zadužena za kontrolisanje komunikacije na mreži. Osoba koja je postavila mrežnu skretnicu, ovlašćeni server, DNS server i server za e-poštu kako bi kontrolisala komunikaciju putem interneta ili mreže.

### **Korisnik**

Osoba koja koristi uređaje kao što su štampači ili skeneri.

### **Veza server/klijent (deljenje štampača pomoću Windows servera)**

Veza koja znači da je štampač povezan sa Windows serverom putem mreže ili pomoću USB kabla, a redosled štampanja postavljen na serveru se može deliti. Komunikacija između štampača i kompjutera odvija se preko servera, a štampač se kontroliše na serveru.

### **Veza lokalne mreže (direktno štampanje)**

Veza koja znači da su štampač i kompjuter priključeni na mrežu preko čvorišta ili pristupne tačke, a štampanje može da se izvrši direktno s kompjutera.

### **Web Config (veb-sajt štampača)**

Veb-server koji je ugrađen u uređaj. Zove se Web Config. Na njemu pomoću pregledača možete proveriti i izmeniti status uređaja.

### **Redosled štampanja**

Za Windows, ikona za svaki ulaz prikazan u stavci **Uređaji i štampači**, poput štampača. Čak i za jedan uređaj prave se dve ili više ikona ako je uređaj priključen na mrežu pomoću dva ili više ulaza, kao što su standardna TCP/IP i WSD mreža.

### **Alatka**

Opšti termin za Epsonov softver koji se koristi za podešavanje ili upravljanje uređajem, poput Epson Device Admin, EpsonNet Config, EpsonNet SetupManager itd.

### **Uvod**

### **ASCII (Američki standardni kod za razmenu podataka, eng. American Standard Code for Information Interchange)**

Jedan od standardnih znakovnih kodova. Definisano je 128 znakova, uključujući znakove kao što su slova (a–z, A– Z), arapski brojevi (0–9), simboli, prazna mesta i kontrolni znakovi. Kada se u ovom priručniku koristi termin "ASCII", on označava 0x20-0x7E (heksadecimalni broj) naveden ispod i ne obuhvata kontrolne znakove.

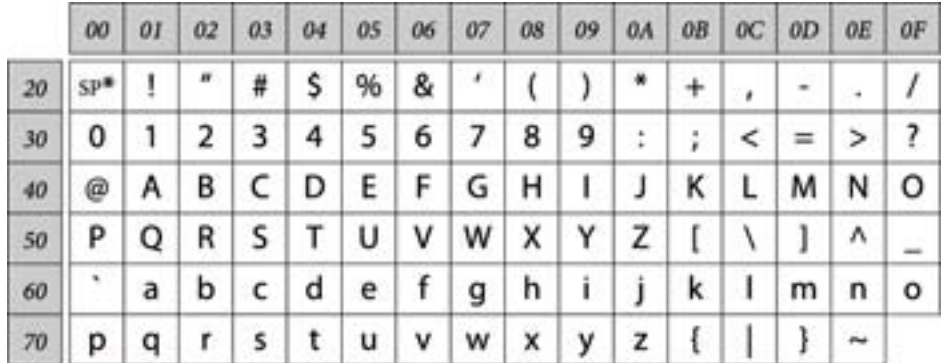

\* Znak razmaka.

### **Unicode (UTF-8)**

Međunarodni standardni kod koji obuhvata velike svetske jezike. Kada se u ovom priručniku koristi termin "UTF-8", on označava znakove u formatu UTF-8.

**Uvod**

## <span id="page-10-0"></span>**Primer mrežnog okruženja**

## **Primer mrežnog okruženja u srednjoj do velikoj kancelariji**

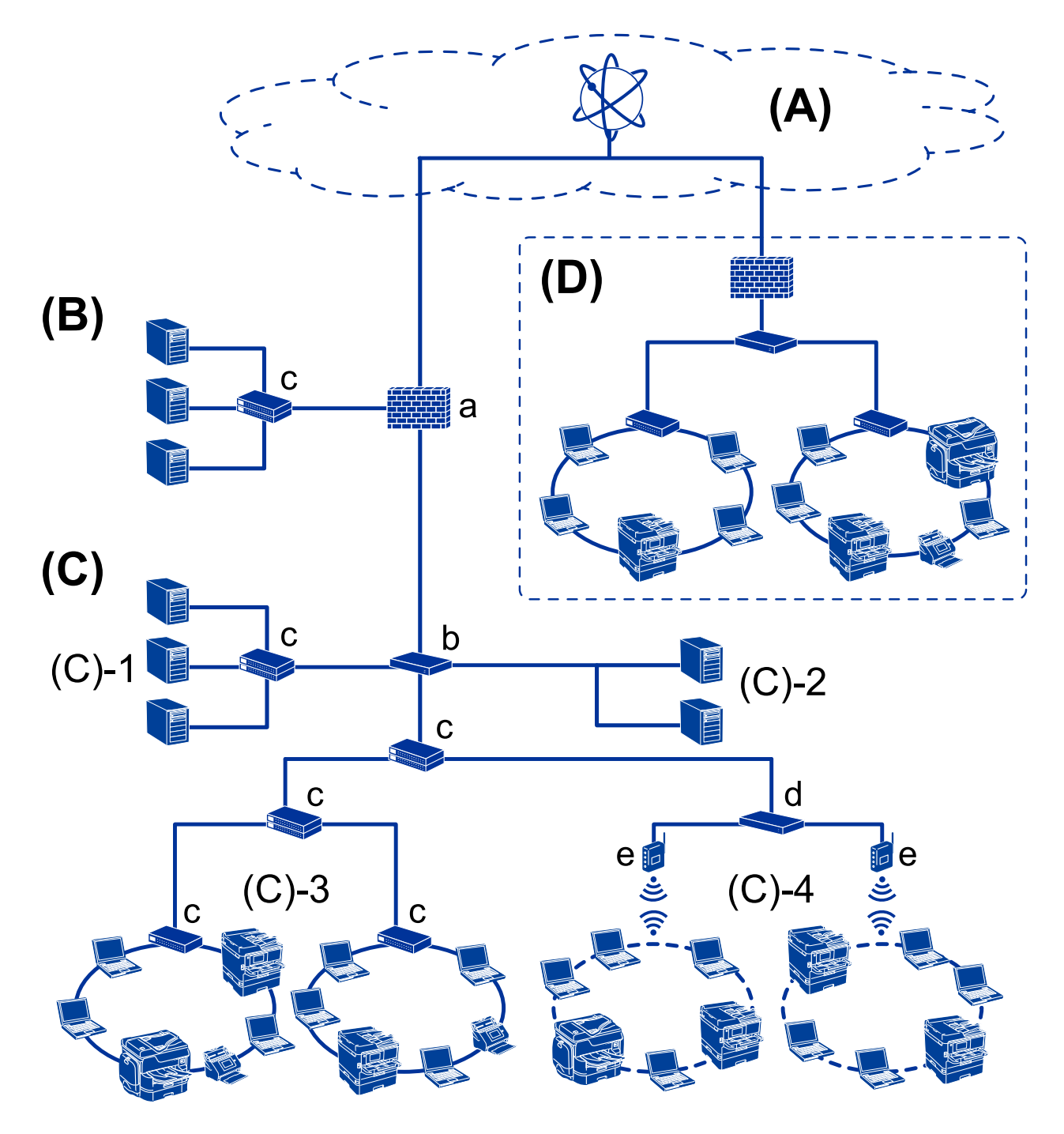

### **(A): Internet**

Dostupne su sledeće usluge ako štampač može da se poveže na internet.

❏ Epson Connect

Štampanje e-pošte, daljinsko štampanje itd.

❏ Usluge u računarskom oblaku

Google Cloud Print, Evernote itd.

❏ Sajt kompanije Epson

Preuzimanje upravljačkog programa i softvera i ažuriranje osnovnog softvera štampača itd.

### **(B): DMZ (demilitarizovana zona)**

Ova zona je postavljena između unutrašnje mreže (intranet) i spoljašnje mreže (internet), i obe mreže su segmenti izolovani pomoću zaštitnog zida. Često se postavi server koje je otvoren za spoljašnju mrežu. Može da zaštiti od rasprostiranja spoljašnje pretnje na unutrašnju mrežu. Takođe, može da zaštiti od neovlašćenog pristupa unutrašnje mreže otvorenom serveru.

- ❏ DNS server
- ❏ Ovlašćeni server
- ❏ Server za prenos e-pošte
- ❏ Veb-server
- ❏ FTP server

### **(C): Zona poverenja (Intranet)**

Ovo je poverljiva mreža koje je zaštićena pomoću zaštitnog zida ili UTM-a (Unified Threat Management — Objedinjeno upravljanje pretnjama).

❏ (C)-1: Server unutar intraneta

Ovaj server primenjuje svaku uslugu na računarima organizacije.

- ❏ DNS server
- ❏ DHCP server
- ❏ Server e-pošte
- ❏ Server aktivnog direktorijuma/LDAP server
- ❏ Server za datoteku
- ❏ (C)-2: Aplikativni server

Ovaj server primenjuje funkciju serverske aplikacije na sledeći način.

- ❏ Epson Print Admin
- ❏ Document Capture Pro Server
- ❏ (C)-3: Kablovska LAN mreža (Ethernet), (C)-4: Bežična LAN mreža (Wi-Fi)

Povežite štampače, skenere, računare itd. na LAN mrežu pomoću LAN kabla ili radio talasa.

### **(D): Druga grana**

Ovo je mreža druge grane. Povezana je preko interneta, iznajmljene linije itd.

### **Mrežni uređaji**

- ❏ a: zaštitni zid, UTM
- ❏ b: mrežni usmerivač
- ❏ c: prekidač LAN
- ❏ d: regulator bežične LAN
- ❏ e: pristupna tačka

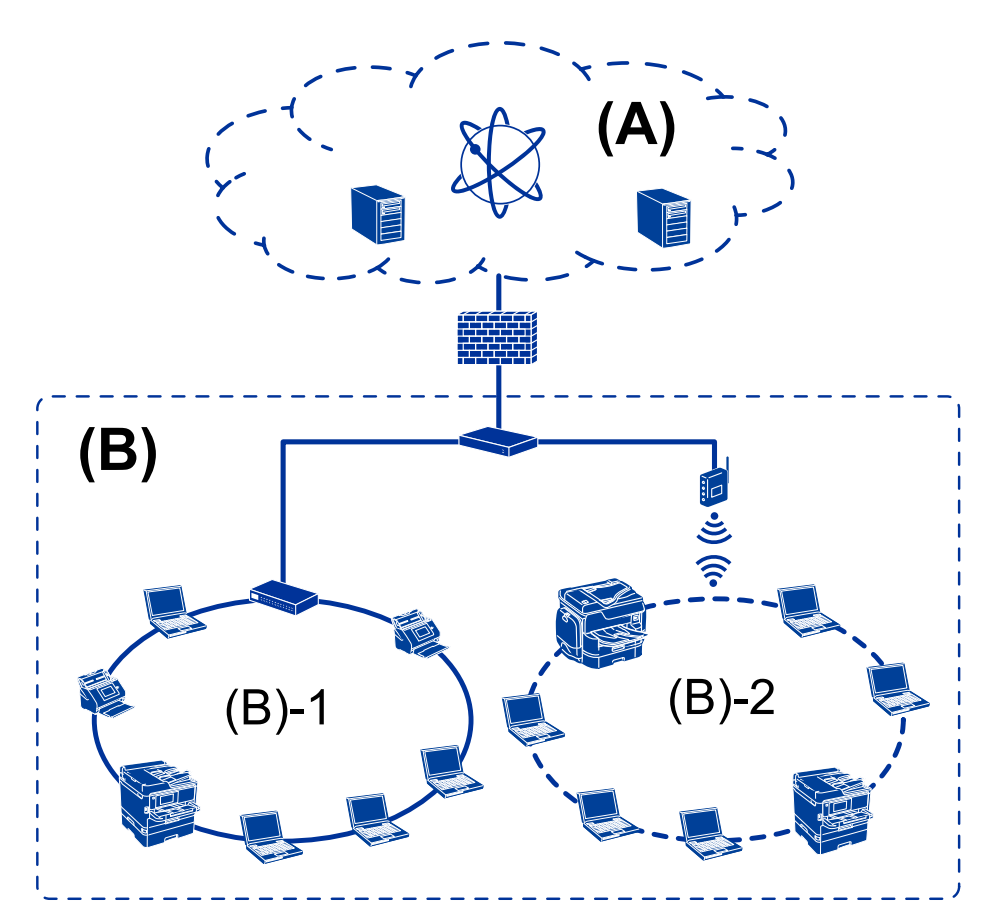

## <span id="page-12-0"></span>**Primer mreže u maloj kancelariji**

### **(A): Internet**

- ❏ Epson Connect
- ❏ Usluge u računarskom oblaku
- ❏ Server e-pošte, FTP server

### **(B): Zona poverenja (Intranet)**

- ❏ (B)-1: Kablovska LAN (Ethernet)
- ❏ (B)-2: Bežična LAN (Wi-Fi)

## **Tipovi povezivanja štampača**

- Za priključivanje štampača na mrežu mogu se koristiti sledeća dva načina.
- ❏ Veza server/klijent (deljenje štampača pomoću Windows servera)
- ❏ Veza lokalne mreže (direktno štampanje)

### **Podešavanje veze server/klijent**

Ovo je veza koju serverski računar deli sa štampačem. Da biste zabranili povezivanje bez prolaska kroz serverski računar, možete povećati bezbednost.

**Uvod**

Kada koristite USB, štampač bez mrežne funkcije takođe se može deliti.

#### **Način povezivanja:**

Priključite štampač na mrežu preko LAN prekidača ili pristupne tačke.

Štampač možete priključiti na server i direktno putem USB kabla.

### **Upravljački program štampača:**

Instalirajte upravljački program štampača na Windows server u zavisnosti od operativnog sistema koji koriste računari klijenti.

Pristupanjem Windows serveru i povezivanjem štampača, upravljački program štampača se instalira na računar klijent i može se početi koristiti.

### **Funkcije:**

- ❏ Grupno upravljanje štampačem i upravljačkim programom štampača.
- ❏ U zavisnosti od specifikacija servera, može biti potrebno određeno vreme da bi štampanje počelo, pošto svi zadaci za štampanje prolaze kroz server za štampanje.
- ❏ Ne možete štampati kada je Windows server isključen.

#### **Povezane informacije**

 $\rightarrow$  ["Termini" na strani 8](#page-7-0)

### **Podešavanje veze lokalne mreže**

To je veza za direktno priključivanje štampača na mrežu i računar. Može se priključiti samo model sa mogućnošću priključenja na mrežu.

#### **Način povezivanja:**

Priključite štampač na mrežu direktno preko čvorišta ili pristupne tačke.

#### **Upravljački program štampača:**

Instalirajte upravljački program štampača na svaki računar klijent.

Prilikom upotrebe EpsonNet SetupManager možete obezbediti paket upravljačkog programa koji obuhvata podešavanja štampača.

#### **Funkcije:**

❏ Štampanje počinje odmah pošto se zadatak za štampanje šalje direktno štampaču.

❏ Možete da štampate onoliko dugo koliko štampač radi.

#### **Povezane informacije**

◆ ["Termini" na strani 8](#page-7-0)

## <span id="page-14-0"></span>**Postavke štampača i upravljanje njime**

## **Tok postavki štampača i upravljanja njime**

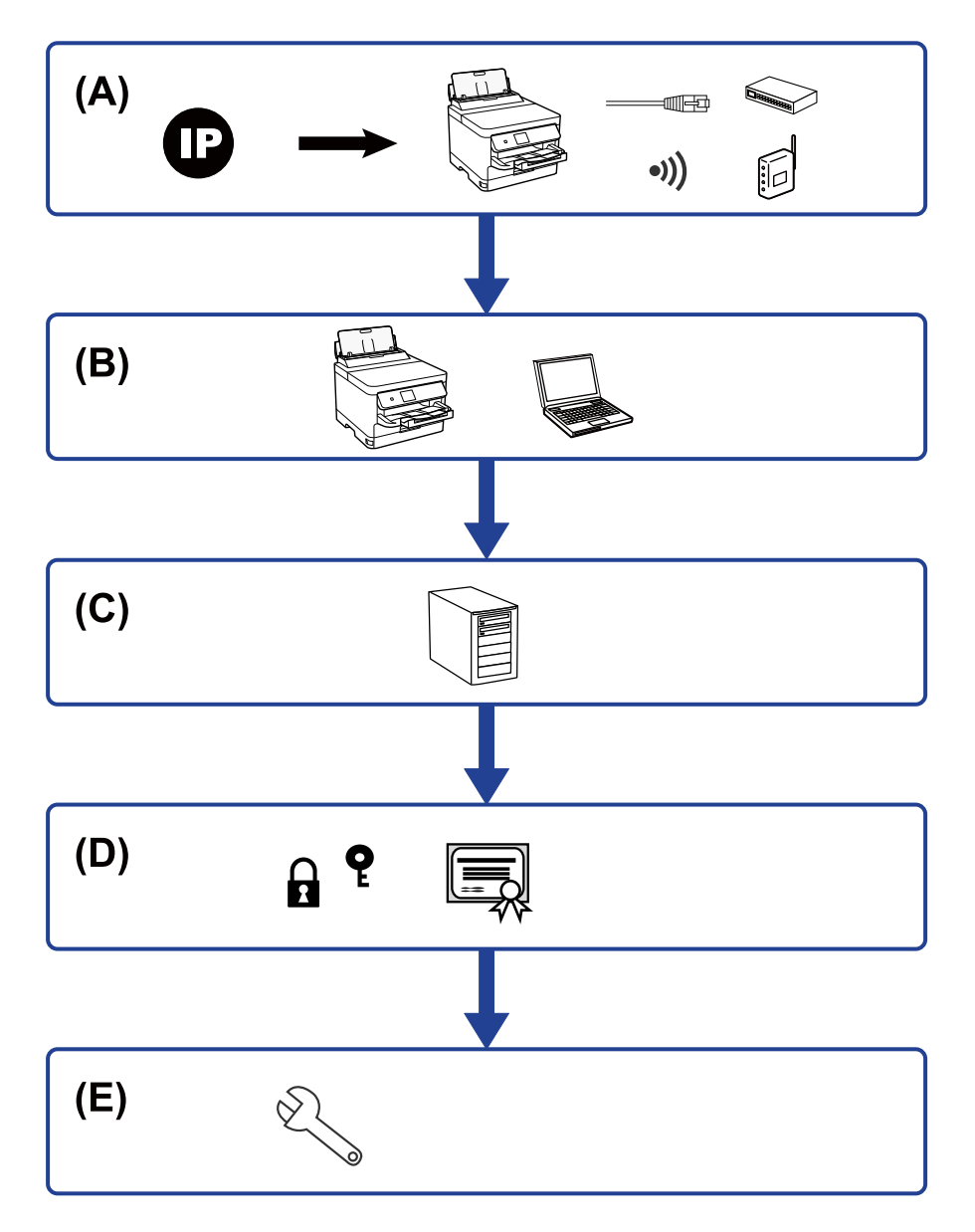

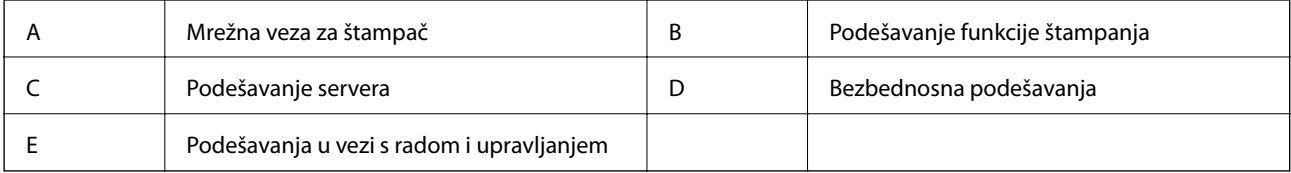

## **Mrežna veza za štampač**

Podesite IP adresu štampača i priključite ga na mrežu.

- <span id="page-15-0"></span>❏ Podešavanje IP adrese
- ❏ Priključivanje na mrežu (LAN kablovska veza/Wi-Fi podešavanja)

#### **Povezane informacije**

& ["Mrežno povezivanja" na strani 18](#page-17-0)

## **Podešavanje funkcije štampanja**

Izvršite podešavanja kako biste omogućili funkciju štampanja.

- ❏ Podešavanja štampanja za vezu server/klijent
- ❏ Podešavanja štampanja za vezu lokalne mreže

#### **Povezane informacije**

& ["Korišćenje funkcija štampanja" na strani 27](#page-26-0)

## **Podešavanje servera e-pošte**

Izvršite podešavanje servera e-pošte za prosleđivanje e-poruka ili obaveštenja putem e-pošte.

- ❏ SMTP server
- ❏ POP3 server

### **Povezane informacije**

& ["Konfigurisanje servera za poštu" na strani 37](#page-36-0)

## **Bezbednosna podešavanja**

- ❏ Podešavanje administratorske lozinke
- ❏ Podešavanja za kontrolu pristupa
- ❏ Kontrolisanje pomoću protokola
- ❏ Napredna bezbednosna podešavanja

### **Povezane informacije**

- & ["Bezbednosne postavke proizvoda" na strani 45](#page-44-0)
- & ["Napredne bezbednosne postavke za Enterprise" na strani 97](#page-96-0)

### **Podešavanje u vezi s radom i upravljanjem**

- ❏ Provera statusa uređaja
- ❏ Reakcija u slučaju događaja
- ❏ Pravljenje rezervne kopije podešavanja uređaja

Vodič za administratore

### **Postavke štampača i upravljanje njime**

### **Povezane informacije**

 $\blacktriangleright$  ["Podešavanja u vezi s radom i upravljanjem" na strani 54](#page-53-0)

## <span id="page-17-0"></span>**Mrežno povezivanja**

U ovom poglavlju opisan je postupak priključivanja štampača na mrežu.

## **Pre nego što napravite mrežnu vezu**

Da biste se povezali na mrežu, unapred proverite način povezivanja i informacije o podešavanju.

## **Prikupljanje informacija o podešavanju veze**

Pripremite potrebne informacije po podešavanju radi povezivanja. Sledeće informacije proverite unapred.

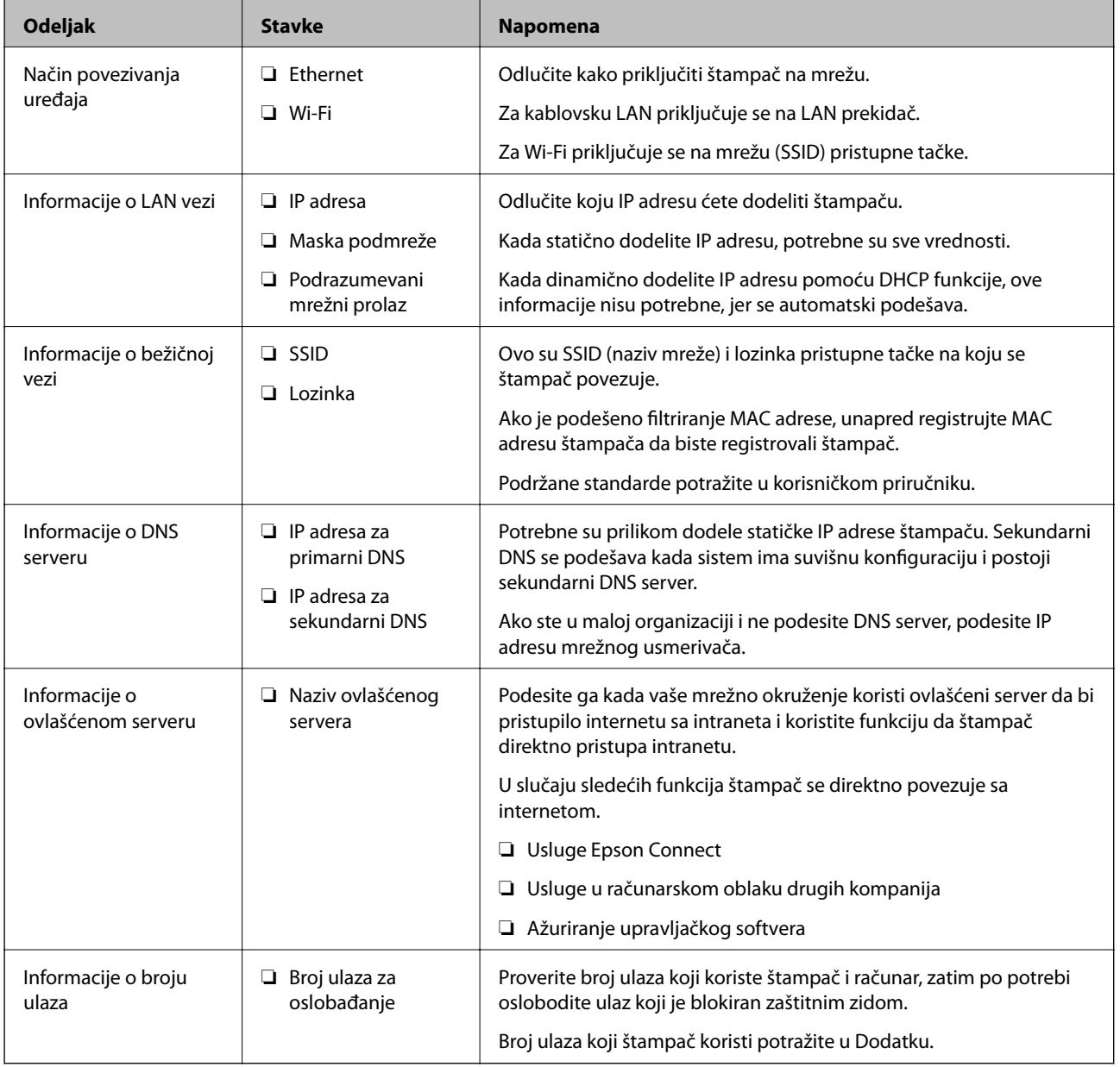

## <span id="page-18-0"></span>**Dodeljivanje IP adrese**

Postoje sledeće vrste dodele IP adrese.

### **Statička IP adresa:**

Ručno dodelite unapred određenu IP adresu štampaču (matičnom).

Informacije za povezivanje na mrežu (maska podmreže, podrazumevani mrežni prolaz, DNS server itd) treba da se podese ručno.

IP adresa se ne menja čak i kada je uređaj isključen, tako da je to korisno kada želite da upravljate uređajima u okruženju u kom ne možete da izmenite IP adresu ili želite da upravljate uređajima pomoću IP adrese. Preporučujemo da se podese štampač, server itd. kojima mnogi računari pristupaju. Takođe, kada koristite bezbednosne funkcije kao što su IPsec/IP filtriranje, dodelite statičnu IP adresu, tako da se IP adresa ne menja.

### **Automatsko dodeljivanje pomoću funkcije DHCP (dinamička IP adresa):**

Automatski dodelite IP adresu štampaču (matičnom) pomoću DHCP funkcije DHCP servera ili mrežnog usmerivača.

Informacije za povezivanje na mrežu (maska podmreže, podrazumevani mrežni prolaz, DNS server itd) treba da se podese automatski, tako da možete jednostavno povezati uređaj sa mrežom.

Ako je uređaj ili mrežni usmerivač isključen, ili zavisno od podešavanja DHCP servera, IP adresa se može promeniti prilikom ponovnog povezivanja.

Preporučujemo da upravljate uređajima mimo IP adrese i da komunicirate sa protokolima koji mogu da prate IP adresu.

### *Napomena:*

Kada koristite funkciju rezervacije IP adrese DHCP-a, možete dodeliti istu IP adresu uređajima u bilo kom trenutku.

## **DNS server i ovlašćeni server**

DNS server ima naziv matičnog računara, naziv domena adrese e-pošte itd. u vezi sa informacijama o IP adresi.

Komunikacija nije moguća ako se druga strana opisuje pomoću naziva matičnog računara, naziva domena itd. kada računar ili štampač vrši IP komunikaciju.

Šalje upit DNS serveru za tu informaciju i dobija IP adresu druge strane. Ovaj proces se zove razrešavanje imena.

Dakle, uređaji kao što su računari i štampači mogu da komuniciraju pomoću IP adrese.

Razrešavanje imena je potrebno da bi štampaču komunicirao pomoću funkcije e-pošte i funkcije internet veze.

Kada koristite te funkcije, izvršite podešavanja DNS servera.

Kada dodelite IP adresu štampaču pomoću DHCP funkcije DHCP servera ili mrežnog usmerivača, ona se automatski podešava.

Ovlašćeni server se nalazi na mrežnom prolazu između mreže i interneta i komunicira s računarom, štampačem i internetom (reverzni server) u ime svakog od njih. Reverzni server komunicira samo sa ovlašćenim serverom. Dakle, informacije o štampaču kao što su IP adresa i broj ulaza ne mogu se očitati, pa se očekuje povećana bezbednost.

Kada se povežete na internet preko ovlašćenog servera, konfigurišite ovlašćeni server na štampaču.

## <span id="page-19-0"></span>**Povezivanje na mrežu s kontrolne table**

Priključite štampač na mrežu pomoću kontrolne table štampača. Za više informacija o kontrolnoj tabli štampača pogledajte Korisnički vodič.

## **Dodeljivanje IP adrese**

Podesite osnovne stavke, poput adrese matičnog računara, Maska podmreže, Podraz. mrež. prol..

Ovo poglavlje opisuje postupak za podešavanje statičke IP adrese.

Da biste izabrali stavku, premestite fokus na stavku pomoću dugmadi  $\blacktriangle \blacktriangledown \blacktriangle$ , a zatim pritisnite dugme OK.

- 1. Uključite štampač.
- 2. Izaberite **Podešavanja** na početnom ekranu kontrolne table štampača.

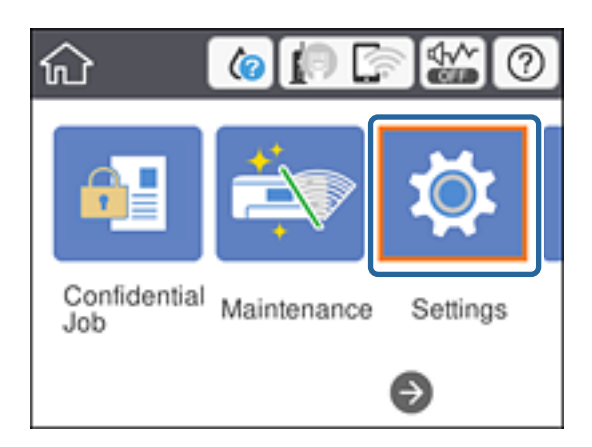

- 3. Izaberite **Opšte postavke** > **Mrežne postavke** > **Napredno**.
- 4. Izaberite **TCP/IP**.

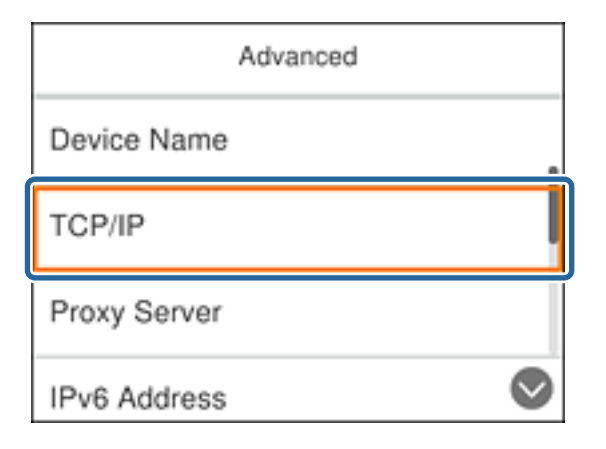

5. Izaberite **Ručno** za **Pribavi IP adresu**.

Kada IP adresu podesite automatski pomoću DHCP funkcije skretnice, odaberite **Automatski**. U tom slučaju **IP adresa**, **Maska podmreže**, i **Podraz. mrež. prol.** u koracima od 6 do 7 takođe budu automatski podešeni, tako da možete preći na korak 8.

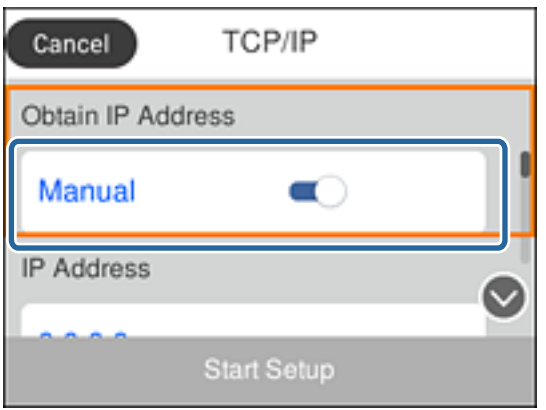

6. Unesite IP adresu.

Fokus se pomera do prednjeg segmenta ili zadnjeg segmenta odvojenog tačkom ako izaberete  $\blacktriangleleft$  i $\blacktriangleright$ .

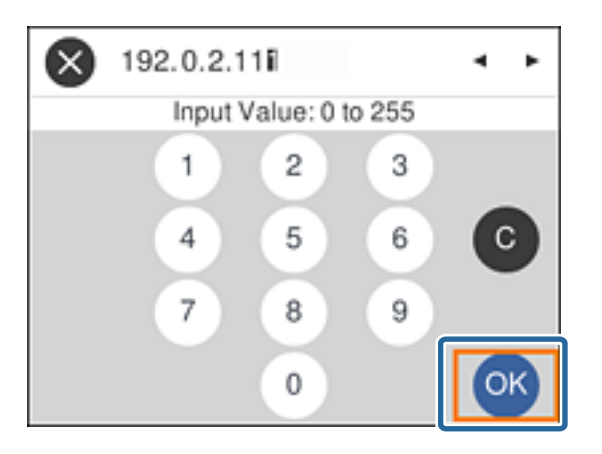

Potvrdite vrednost prikazanu na prethodnom ekranu.

7. Podesite **Maska podmreže** i **Podraz. mrež. prol.**.

Potvrdite vrednost prikazanu na prethodnom ekranu.

### c*Važno:*

Ukoliko kombinacija stavki IP adresa, Maska podmreže i Podraz. mrež. prol.nije ispravna, stavka *Počni podešavanje* je deaktivirana i ne može nastaviti s podešavanjima. Potvrdite da u unetim vrednostima nema grešaka.

8. Unesite IP adresu primarnog DNS servera.

Potvrdite vrednost prikazanu na prethodnom ekranu.

### **Mrežno povezivanja**

### *Napomena:*

Kada izaberete *Automatski* kao podešavanja za dodeljivanje IP adrese, podešavanja DNS servera možete izabrati u stavki *Ručno* ili *Automatski*. Ako ne možete automatski da dobijete adresu DNS servera, odaberite *Ručno* i unesite adresu DNS servera. Zatim direktno unesite adresu sekundarnog DNS servera. Ako odaberete *Automatski*, idite na korak 10.

9. Unesite IP adresu sekundarnog DNS servera.

Potvrdite vrednost prikazanu na prethodnom ekranu.

- 10. Izaberite **Počni podešavanje**.
- 11. Zatvorite ekran za potvrdu.

## **Podešavanje ovlašćenog (proksi) servera**

Podesite ovlašćeni server ako su zadovoljena oba sledeća uslova.

- ❏ Ovlašćeni server je napravljen za internet vezu.
- ❏ Kada koristite funkciju pri kojoj se štampač direktno povezuje sa internetom, kao što je usluga Epson Connect ili usluge računarskog oblaka druge kompanije.
- 1. Izaberite **Podešavanja** na početnom ekranu.

Da biste izabrali stavku, premestite fokus na stavku pomoću dugmadi  $\blacktriangle \blacktriangledown \blacktriangle$ , a zatim pritisnite dugme OK.

Kada vršite podešavanja nakon podešavanja IP adrese, prikazuje se ekran **Napredno**. Pređite na korak 3.

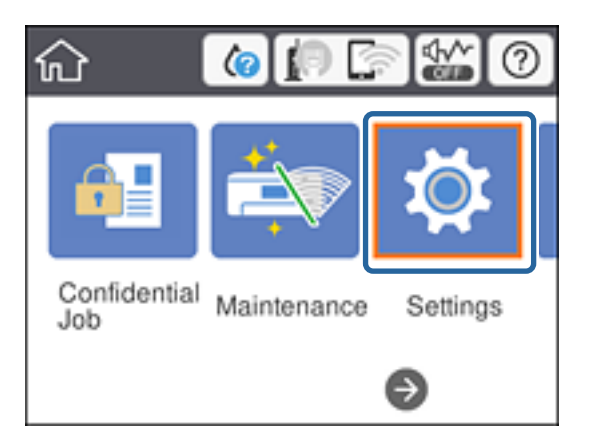

2. Izaberite **Opšte postavke** > **Mrežne postavke** > **Napredno**.

3. Izaberite **Proksi server**.

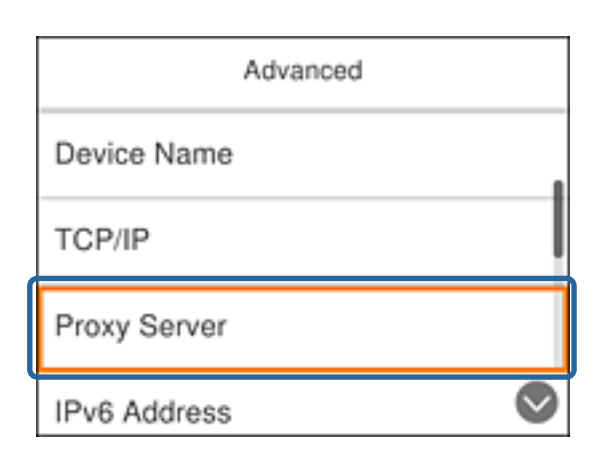

4. Izaberite **Koristi** za **Podešavanja proksi servera**.

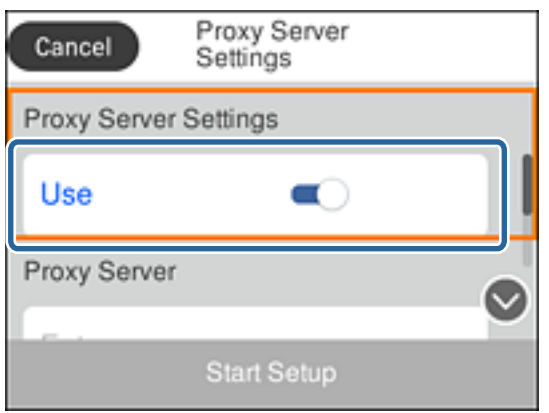

5. Unesite adresu proksi servera u formatu IPv4 ili FQDN.

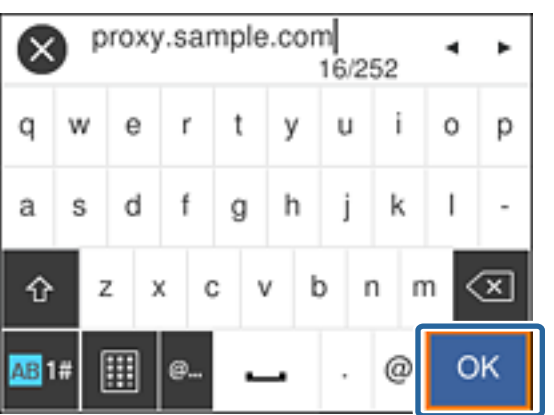

Potvrdite vrednost prikazanu na prethodnom ekranu.

6. Unesite broj ulaza za proksi server.

Potvrdite vrednost prikazanu na prethodnom ekranu.

- 7. Izaberite **Počni podešavanje**.
- 8. Zatvorite ekran za potvrdu.

## <span id="page-23-0"></span>**Povezivanje na LAN**

Priključite štampač na mrežu pomoću Ethernet kabla ili bežične veze.

### **Povezane informacije**

- & "Povezivanje na Ethernet" na strani 24
- & "Povezivanje na bežičnu LAN (Wi-Fi)" na strani 24

### **Povezivanje na Ethernet**

Priključite štampač na mrežu pomoću Ethernet kabla i proverite vezu.

- 1. Priključite štampač na čvorište (prekidač LAN) pomoću Ethernet kabla.
- 2. Izaberite **Podešavanja** na početnom ekranu.

Da biste izabrali stavku, premestite fokus na stavku pomoću dugmadi  $\blacktriangle \blacktriangledown \blacktriangle$ , a zatim pritisnite dugme OK.

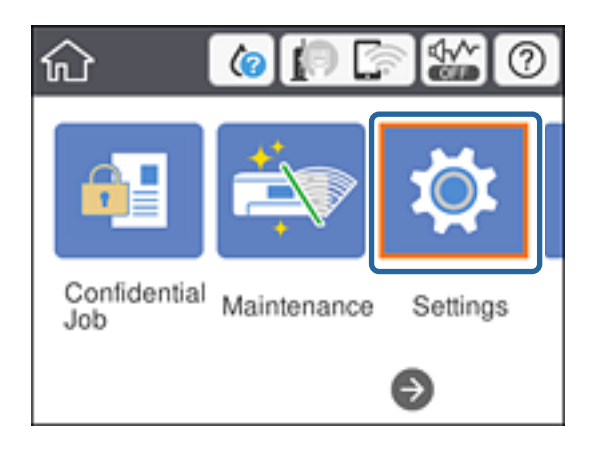

- 3. Izaberite **Opšte postavke** > **Mrežne postavke**.
- 4. Izaberite **Provera veze**.

Prikazaće se rezultat provere statusa veze. Potvrdite da je veza ispravna.

5. Da biste završili, izaberite **U redu**.

Kad izaberete **Odštampaj izveštaj o proveri**, možete da odštampate rezultat provere statusa. Sledite uputstva na ekranu da biste ga odštampali.

### **Povezane informacije**

& ["Prebacivanje s Ethernet veze na bežičnu vezu" na strani 84](#page-83-0)

### **Povezivanje na bežičnu LAN (Wi-Fi)**

Možete ručno podesiti informacije koje su potrebne za pristupnu tačku sa kontrolne table štampača. Za ručno podešavanje su vam potrebni SSID i lozinka za pristupnu tačku.

### **Mrežno povezivanja**

### *Napomena:*

Kada pristupna tačka podržava WPS, bežičnu mrežu možete podesiti automatski pomoću tastera ili PIN koda, bez korišćenja SSID-a i lozinke.

1. Izaberite **Wi-Fi** na početnom ekranu.

Da biste izabrali stavku, premestite fokus na stavku pomoću dugmadi  $\blacktriangle \blacktriangledown \blacktriangle$ , a zatim pritisnite dugme OK.

- 2. Izaberite **Ruter**.
- 3. Pritisnite dugme "U redu".

Ako je mrežno povezivanje već podešeno, prikazuju se podaci o vezi. Izaberite **Promeni postavke** da biste promenili podešavanja.

Ako je štampač već povezan na Ethernet, izaberite **Promenite na Wi-Fi vezu.**, a zatim izaberite **Da** nakon što potvrdite poruku.

- 4. Izaberite **Čarobnjak za podešavanje Wi-Fi veze**.
- 5. Izaberite SSID za pristupnu tačku.

Ako SSID na koji želite da se povežete nije prikazan na kontrolnoj tabli štampača, pritisnite dugme  $\bf C$  da biste ažurirali listu. Ako i dalje nije prikazan, pritisnite dugme  $\bullet$  a zatim direktno unesite SSID.

6. Izaberite **Unesite lozinku**, a zatim unesite lozinku.

### *Napomena:*

❏ U lozinki se razlikuju velika i mala slova.

❏ Ako SSID unesete direktno, odaberite *Dostupno* za *Lozinka*, a zatim unesite lozinku.

- 7. Kad završite, izaberite **U redu**.
- 8. Proverite podešavanja, a zatim izaberite Pokreni podešavanje.
- 9. Da biste završili, izaberite **U redu**.

Ako ne uspete da se povežete, izaberite **Odštampaj izveštaj o proveri** da biste odštampali izveštaj o mrežnom povezivanju, a zatim proverite odštampana rešenja.

10. Pritisnite dugme  $\mathbf{\hat{n}}$ .

### **Povezane informacije**

- & ["Poruke i rešenja u izveštaju o mrežnom povezivanju" na strani 65](#page-64-0)
- & ["Podešavanje bežične mreže s kontrolne table \(WPS\)" na strani 81](#page-80-0)
- & ["Prebacivanje s bežične veze na Ethernet vezu" na strani 85](#page-84-0)

## <span id="page-25-0"></span>**Podešavanje funkcija**

U ovom poglavlju objašnjena su prva podešavanja koja treba napraviti kako bi se koristila svaka funkcija uređaja.

## **Softver za podešavanje**

U ovom delu je objašnjen postupak za podešavanje s administratorskog računara pomoću Web Config.

## **Web Config (Veb-stranica za uređaj)**

## **O Web Config**

Web Config je ugrađena internet stranica štampača za konfigurisanje podešavanja štampača. Možete rukovati štampačem povezanim na mrežu sa računara.

Da biste pristupili programu Web Config, potrebno je da prvo dodelite IP adresu štampaču.

### *Napomena:*

Možete da zaključate postavke tako što ćete konfigurisati administratorsku lozinku za štampač.

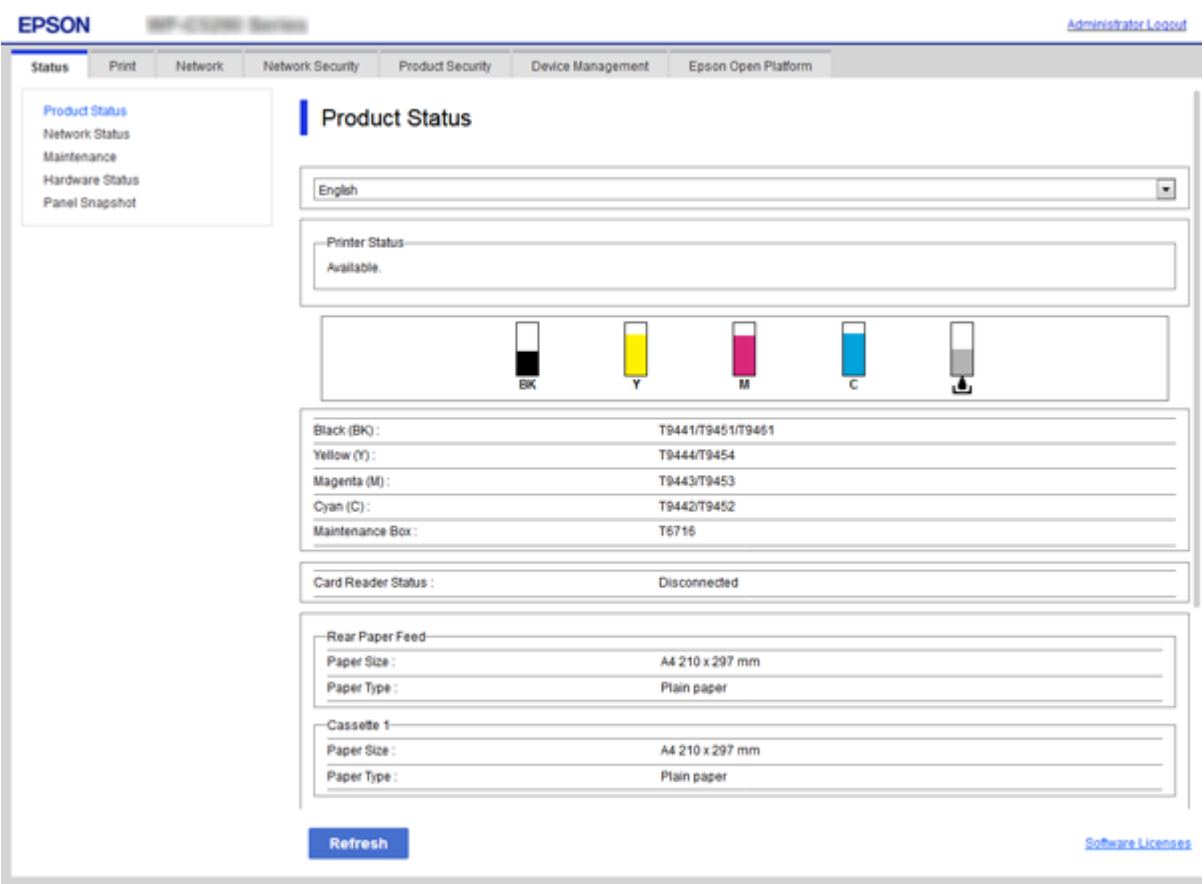

### <span id="page-26-0"></span>**Pristup programu Web Config**

Unesite IP adresu štampača u veb pregledač. JavaScript mora biti uključen. Kada pristupate programu Web Config putem HTTPS, u pregledaču će se pojaviti poruka upozorenja, jer se koristi nezavisni sertifikat, sačuvan u štampaču.

❏ Pristup preko protokola HTTPS

IPv4: https://<IP adresa štampača> (bez < >)

IPv6: https://[IP adresa štampača]/ (sa [ ])

❏ Pristup preko protokola HTTP IPv4: http://<IP adresa štampača> (bez < >) IPv6: http://[IP adresa štampača]/ (sa [ ])

### **Primeri**

```
❏ IPv4:
 https://192.0.2.111/
http://192.0.2.111/
```
❏ IPv6:

https://[2001:db8::1000:1]/ http://[2001:db8::1000:1]/

### *Napomena:*

Ako je ime štampača registrovano na DNS serveru, možete da koristite ime štampača umesto IP adrese.

### **Povezane informacije**

- & ["SSL/TLS komunikacija sa štampačem" na strani 99](#page-98-0)
- ◆ ["O digitalnim sertifikatima" na strani 99](#page-98-0)

## **Korišćenje funkcija štampanja**

Omogućite ih da biste koristili funkciju štampanje preko mreže.

Da biste koristili štampač na mreži, treba da podesite izlaz za mrežno povezivanje na računaru, kao i mrežno povezivanje štampača.

❏ Veza server/klijent: Podesite izlaz na serverskom računaru

Za vezu server/klijent objasnite kako da se izlaz ručno podesi.

❏ Veza lokalne mreže: Podesite izlaz na svakom računaru

Za vezu lokalne mreže objasnite kako da se izlaz automatski podesi pomoću softvera za instalaciju dostupnog sa diska sa softverom ili sa veb-lokacije kompanije Epson.

## **Podešavanja štampanja za vezu server/klijent**

Omogućite kako biste štampali sa štampača koji je priključen u vezi sever/klijent.

Za vezu server/klijent prvo podesite server za štampanje, a zatim deljenje štampača na mreži.

Kada koristite USB kabl za povezivanje sa serverom, prvo podesite server za štampanje, a zatim deljenje štampača na mreži.

### **Podešavanje mrežnih ulaza**

Napravite redosled štampanja za mrežno štampanje na serveru za štampanje tako što ćete koristiti standardni TCP/IP ulaz a zatim podesite mrežni ulaz.

Ovaj primer se odnosi na korišćenje sistema Windows 2012 R2.

1. Otvorite ekran uređaja i štampača.

**Radna površina** > **Postavke** > **Kontrolna tabla** > **Hardver i zvuk** ili **Hardver** > **Uređaji i štampači**.

2. Dodajte štampač.

Kliknite na **Dodaj štampač**, a zatim izaberite **Štampač koji želim nije na listi**.

3. Dodajte lokalni štampač.

Izaberite **Dodaj lokalni štampač ili mrežni štampač ručnim podešavanjem**, a zatim kliknite na **Dalje**.

4. Izaberite **Kreiraj novi ulaz**, izaberite **Standardni TCP/IP ulaz** kao tip ulaza a zatim kliknite na **Dalje**.

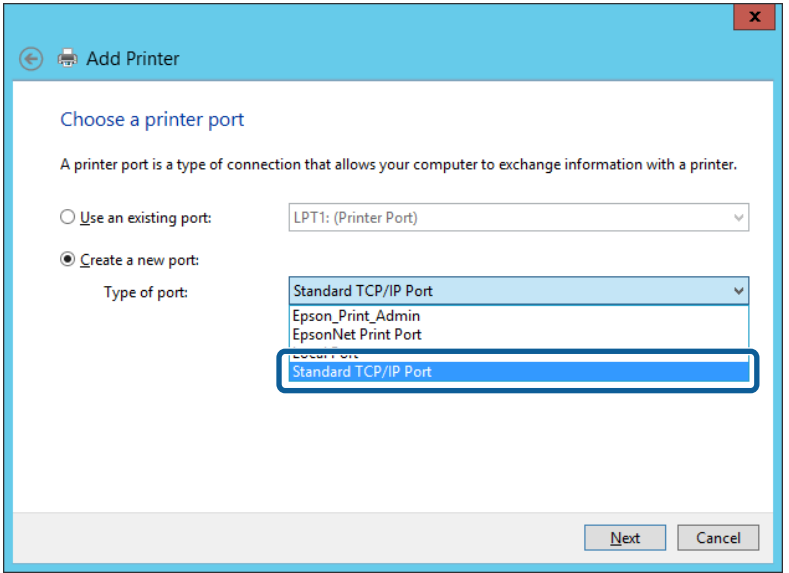

5. Unesite IP adresu štampača ili naziv štampača u polje **Naziv matičnog računara ili IP adresa** ili **Naziv ili IP adresa štampača**, a zatim kliknite na **Dalje**.

Primer:

❏ Naziv štampača: EPSONA1A2B3C

❏ IP adresa: 192.0.2.111

Nemojte menjati **Naziv ulaza**.

Kad se prikaže ekran **Kontrola korisničkog naloga**, kliknite na **Nastavi**.

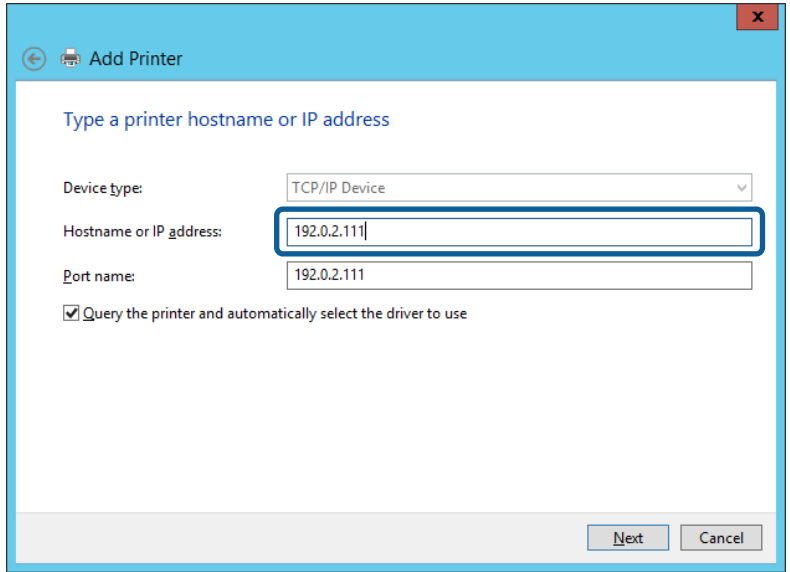

#### *Napomena:*

Ako navedete naziv štampača na mreži tamo gde je dostupno razrešavanje imena, IP adresa će biti praćena čak i ako DHCP promeni IP adresu štampača. Naziv štampača možete da potvrdite na ekranu statusa mreže na kontrolnoj tabli štampača ili na listu statusa mreže.

6. Instalirajte upravljački program štampača.

❏ Ako je upravljački program štampača već instaliran:

Izaberite **Proizvođač** i **Štampači**. Kliknite na **Dalje**.

❏ Ako upravljački program štampača nije instaliran:

Kliknite na **Imam disk** a zatim ubacite disk sa softverom koji je priložen uz štampač. Kliknite na **Potraži**, a zatim izaberite fasciklu na disku u kojoj se nalazi upravljački program za štampač. Vodite računa da izaberete odgovarajuću fasciklu. Lokacija fascikle može da bude drugačija u zavisnosti od vašeg operativnog sistema.

32-bitna verzija operativnog sistema Windows: WINX86

64-bitna verzija operativnog sistema Windows: WINX64

7. Sledite uputstva na ekranu.

Kada koristite štampač u vezi server/klijent (deljenje štampača pomoću Windows servera), u nastavku podesite deljenje.

#### **Povezane informacije**

& ["Deljenje štampača \(samo Windows\)" na strani 30](#page-29-0)

#### *Provera konfiguracije ulaza — Windows*

Proverite da li je postavljen ispravan ulaz za redosled štampanja.

1. Otvorite ekran uređaja i štampača.

**Radna površina** > **Postavke** > **Kontrolna tabla** > **Hardver i zvuk** ili **Hardver** > **Uređaji i štampači**.

<span id="page-29-0"></span>2. Otvorite ekran sa svojstvima štampača.

Kliknite desnim tasterom miša na ikonu štampača a zatim kliknite na **Svojstva štampača**.

- 3. Kliknite na karticu **Ulazi**, izaberite **Standardni TCP/IP ulaz** a zatim kliknite na **Konfiguriši ulaz**.
- 4. Proverite konfiguraciju ulaza.
	- ❏ Za RAW

Proverite da li je u odeljku **Protokol** izabrano **Raw** a zatim kliknite na **U redu**.

❏ Za LPR

Proverite da li je u odeljku **Protokol** izabrano **LPR**. Unesite "PASSTHRU" u polje **Naziv reda** u odeljku **LPR postavke**. Izaberite **Brojanje LPR bajtova omogućeno** a zatim kliknite na **U redu**.

## **Deljenje štampača (samo Windows)**

Kada koristite štampač u vezi server/klijent (deljenje štampača pomoću Windows servera), podesite deljenje štampača sa servera za štampanje.

- 1. Odaberite stavku **Kontrolna tabla** > **Prikaz uređaja i štampača** na serveru za štampač.
- 2. Kliknite desnim tasterom na ikonu štampača koji želite da delite s klijentima (na redosled za štampanje), pa kliknite na **Svojstva štampača** > kartica **Deljenje**.
- 3. Izaberite **Deli ovaj štampač**, a zatim unesite **Ime deljenog resursa**.

Ako imate Windows Server 2012, kliknite na **Promeni opcije deljenja**, a zatim konfigurišite postavke.

### **Instaliranje dodatnih upravljačkih programa (samo Windows)**

Ako se verzije operativnog sistema Windows za server i klijente razlikuju, preporučuje se instaliranje dodatnih upravljačkih programa na server za štampač.

- 1. Odaberite stavku **Kontrolna tabla** > **Prikaz uređaja i štampača** na serveru za štampač.
- 2. Kliknite desnim tasterom na ikonu štampača koji želite da delite sa klijentima, pa kliknite na **Svojstva štampača** > kartica **Deljenje**.
- 3. Kliknite na **Dodatni upravljački programi**.

Ako imate Windows Server 2012, kliknite na Change Sharing Options, a zatim konfigurišite postavke.

- 4. Izaberite verzije operativnog sistema Windows za klijente, a zatim kliknite na U redu.
- 5. Odaberite informativnu datoteku za upravljački program štampača (\*.inf), a zatim instalirajte upravljački program.

### **Povezane informacije**

& ["Način korišćenja deljenog štampača – Windows" na strani 31](#page-30-0)

### <span id="page-30-0"></span>**Način korišćenja deljenog štampača – Windows**

Administrator treba da obavesti klijente o imenu računara dodeljenom serveru za štampač i o tome kako da ga dodaju u svoj računar. Ako dodatni upravljački programi još nisu konfigurisani, obavestite klijente kako da pomoću opcije **Devices and Printers** dodaju deljeni štampač.

Ako su već konfigurisani dodatni upravljački programi na serveru za štampač, pratite sledeća uputstva:

- 1. Izaberite ime dodeljeno serveru za štampanje u pregledaču **Windows Explorer**.
- 2. Dvaput kliknite na štampač koji želite da koristite.

### **Povezane informacije**

- & ["Deljenje štampača \(samo Windows\)" na strani 30](#page-29-0)
- & ["Instaliranje dodatnih upravljačkih programa \(samo Windows\)" na strani 30](#page-29-0)

## **Podešavanja štampanja za vezu lokalne mreže**

Za vezu lokalne mreže (direktno štampanje) štampač i klijentski računar imaju vezu jedan prema jedan.

Upravljački program štampača mora se instalirati na svaki klijentski računar.

### **Povezane informacije**

- & "Podešavanje upravljačkog programa štampača Windows" na strani 31
- $\rightarrow$  ["Podešavanje upravljačkog programa štampača Mac OS" na strani 32](#page-31-0)

### **Podešavanje upravljačkog programa štampača — Windows**

Malim organizacijama preporučujemo instaliranje upravljačkog programa štampača na svaki računar klijent. Koristite čarobnjaka za instalaciju s Epsonovog veb-sajta ili sa softverskog diska.

### *Napomena:*

Kada se štampač koristi s velikog broja računara klijenata, korišćenjem aplikacije EpsonNet SetupManager i isporučivanjem upravljačkog programa u obliku paketa, vreme rada može biti značajno skraćeno.

- 1. Pokrenite čarobnjaka za instalaciju.
	- ❏ Pokretanje s veb-sajta

Pristupite sledećem veb-sajtu, a zatim unesite naziv proizvoda. Idite na **Podešavanje**, preuzmite softver, a zatim ga pokrenite.

[http://epson.sn](http://epson.sn/?q=2)

❏ Pokretanje s diska sa softverom (samo za modele uz koji se isporučuje disk sa softverom i za korisnike koji imaju računare s disk drajvom.)

Ubacite disk sa softverom u računar.

<span id="page-31-0"></span>2. Odaberite način povezivanja štampača, a zatim kliknite na **Dalje**.

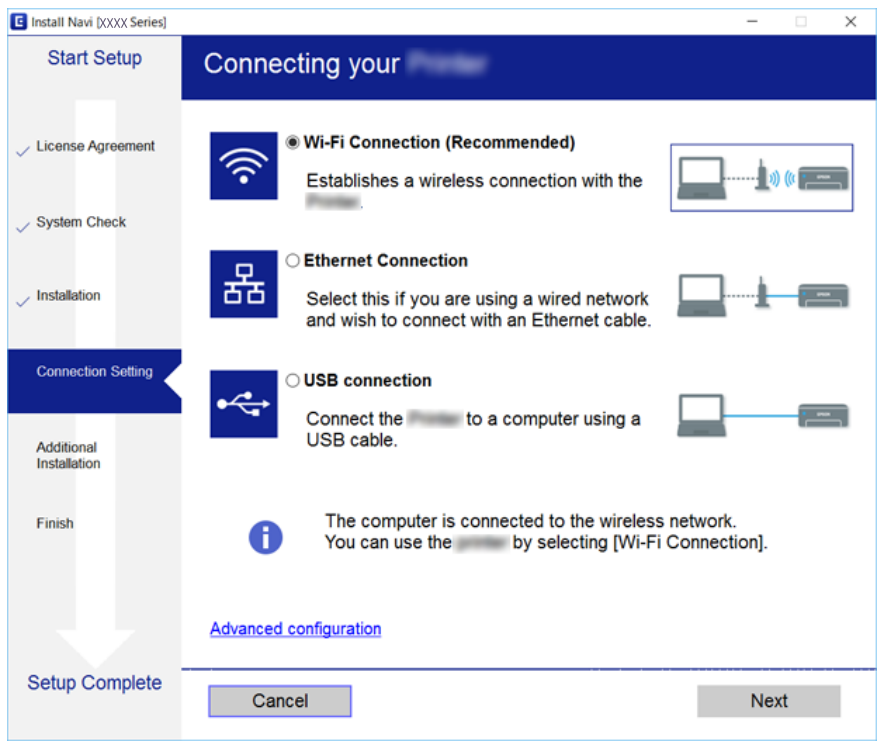

#### *Napomena:*

Ako je prikazan ekran *Izaberite instalaciju softvera*, iuaberite *Promena ili ponovno podešavanje metoda povezivanja*, a zatim kliknite na *Dalje*.

3. Pratite uputstva na ekranu.

### **Povezane informacije**

& ["EpsonNet SetupManager" na strani 80](#page-79-0)

### **Podešavanje upravljačkog programa štampača — Mac OS**

Preuzmite softver sa veb-lokacije a zatim izvršite podešavanja veze za dodavanje računara.Započnite podešavanja u okruženju u kom je dostupan internet.

Kada želite da instalirate Epsonov PostScript upravljački program za štampač koji podržava PostScript, pogledajte Korisnički vodič štampača.

- 1. Pristupite sledećem veb-sajtu s računara s kog želite da izvršite podešavanja, a zatim unesite naziv proizvoda. [http://epson.sn](http://epson.sn/?q=2)
- 2. Idite na **Podešavanje**, a zatim preuzmite softver.
- 3. Pokrenite softver, a zatim sledite uputstva na ekranu.

<span id="page-32-0"></span>4. Izaberite **Dodatni računar** na ekranu Tip povezivanja.

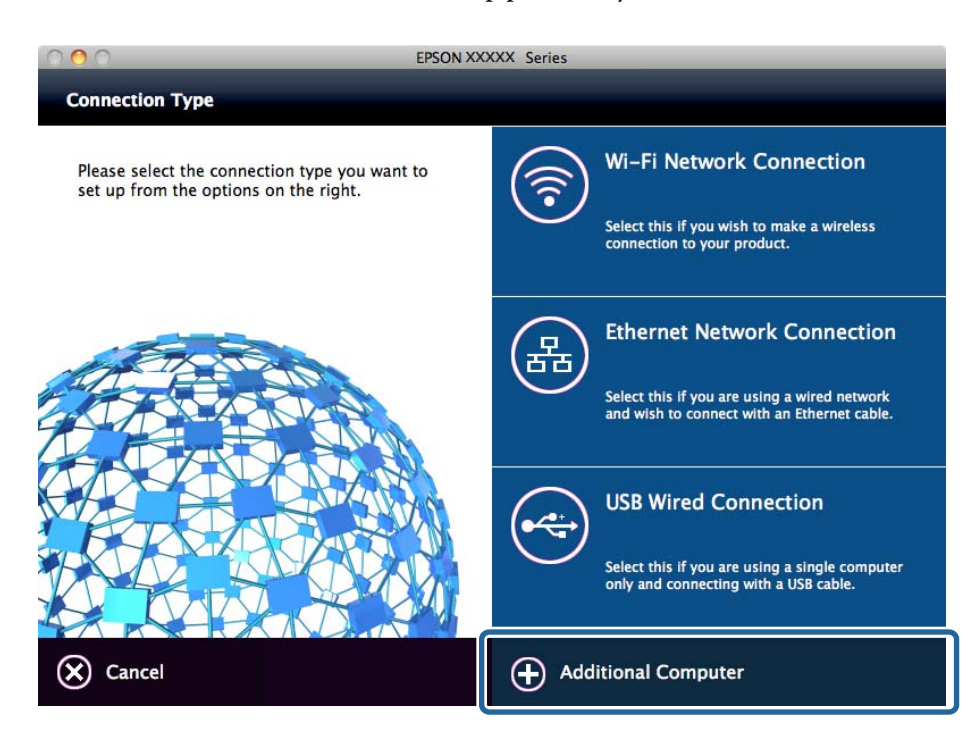

5. Pratite uputstva na ekranu.

## **Osnovna podešavanja za štampanje**

Izvršite podešavanja štampanja kao što su veličina papira ili greška u štampanju.

### **Paper Source Settings**

Podesite format i tip papira koji se ubacuje u svaki izvor papira.

- 1. Pristupite Web Config i izaberite karticu **Print** > **Paper Source Settings**.
- 2. Podesite svaku stavku.

Prikazane stavke se mogu razlikovati zavisno od situacije.

❏ Naziv izvora papira

Prikažite naziv ciljnog izvora papira, kao što je **Rear Paper Feed**, **Cassette 1**.

❏ **Paper Size**

Izaberite veličinu papira koju želite da podesite iz padajućeg menija.

❏ **Unit**

Izaberite jedinicu korisnički definisane veličine. Možete je izabrati kada je **User-Defined** izabrano na **Paper Size**.

### **Podešavanje funkcija**

### ❏ **Width**

Odredite horizontalnu dužinu korisnički definisane veličine. Raspon koji možete da unesete zavisi od izvora papira, koji je prikazan na strani **Width**. Kada izaberete **mm** u **Unit**, možete uneti najviše jedno decimalno mesto. Kada izaberete **inch** u **Unit**, možete uneti najviše dva decimalna mesta.

### ❏ **Height**

Odredite vertikalnu dužinu korisnički definisane veličine. Raspon koji možete da unesete zavisi od izvora papira, koji je prikazan na strani **Height**. Kada izaberete **mm** u **Unit**, možete uneti najviše jedno decimalno mesto. Kada izaberete **inch** u **Unit**, možete uneti najviše dva decimalna mesta.

### ❏ **Paper Type**

Izaberite vrstu papira koju želite da podesite iz padajućeg menija.

3. Proverite podešavanja, a zatim kliknite na **OK**.

### **Povezane informacije**

& ["Pristup programu Web Config" na strani 27](#page-26-0)

### **Interface Settings**

Podesite prekid zadataka za štampanje ili jezik za štampanje dodeljen svakom interfejsu. Ova stavka se prikazuje na štampaču koji je kompatibilan sa programom PCL ili PostScript.

- 1. Pristupite opciji Web Config i izaberite karticu **Print** > **Interface Settings**.
- 2. Podesite svaku stavku.

### ❏ **Timeout Settings**

Podesite prekid zadataka za štampanje koji se šalju direktno preko USB-a. Možete podesiti dužinu tog perioda od 5 sekundi do 300 sekundi u sekundama. Ako ne želite prekid, unesite 0.

❏ **Printing Language**

Izaberite jezik za štampanje za svaki USB interfejs i mrežni interfejs. Kada izaberete **Auto**, zadaci za štampanje koji se šalju automatski detektuju jezik za štampanje.

3. Proverite podešavanja, a zatim kliknite na **OK**.

### **Povezane informacije**

& ["Pristup programu Web Config" na strani 27](#page-26-0)

### **Error Settings**

Podesite prikazivanje greške za uređaj.

1. Pristupite opciji Web Config i izaberite karticu **Print** > **Error Settings**.

- 2. Podesite svaku stavku.
	- ❏ Paper Size Notice

Podesite da li da se prikaže greška na kontrolnoj tabli kada je format papira navedenog izvora papira različit od formata papira podataka za štampanje.

❏ Paper Type Notice

Podesite da li da se prikaže greška na kontrolnoj tabli kada je tip papira navedenog izvora papira različit od tipa papira podataka za štampanje.

❏ Auto Error Solver

Podesite da li da se greška automatski poništi ako nema operacija na kontrolnoj tabli u trajanju od 5 sekundi nakon prikazivanja greške.

3. Proverite podešavanja, a zatim kliknite na **OK**.

### **Povezane informacije**

& ["Pristup programu Web Config" na strani 27](#page-26-0)

### **Universal Print Settings**

Podesite kada štampate sa spoljnih uređaja bez upravljačkog programa štampača.

Neke stavke se ne prikazuju, zavisno od jezika za štampanja vašeg štampača.

- 1. Pristupite opciji Web Config i izaberite karticu **Print** > **Universal Print Settings**.
- 2. Podesite svaku stavku.
- 3. Proverite podešavanja, a zatim kliknite na **OK**.

### **Povezane informacije**

& ["Pristup programu Web Config" na strani 27](#page-26-0)

### *Basic*

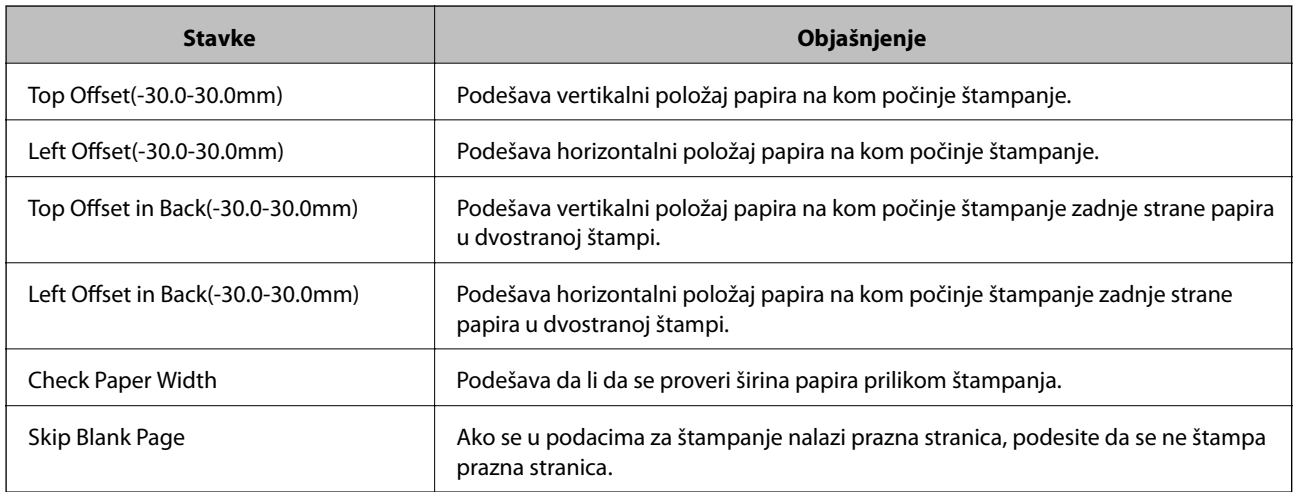

### **Podešavanje funkcija**

### *PDL Print Configuration*

Možete odrediti podešavanja za PCL ili PostScript štampanje.

Ova stavka se prikazuje na štampaču koji je kompatibilan sa programom PCL ili PostScript.

### **Opšta podešavanja**

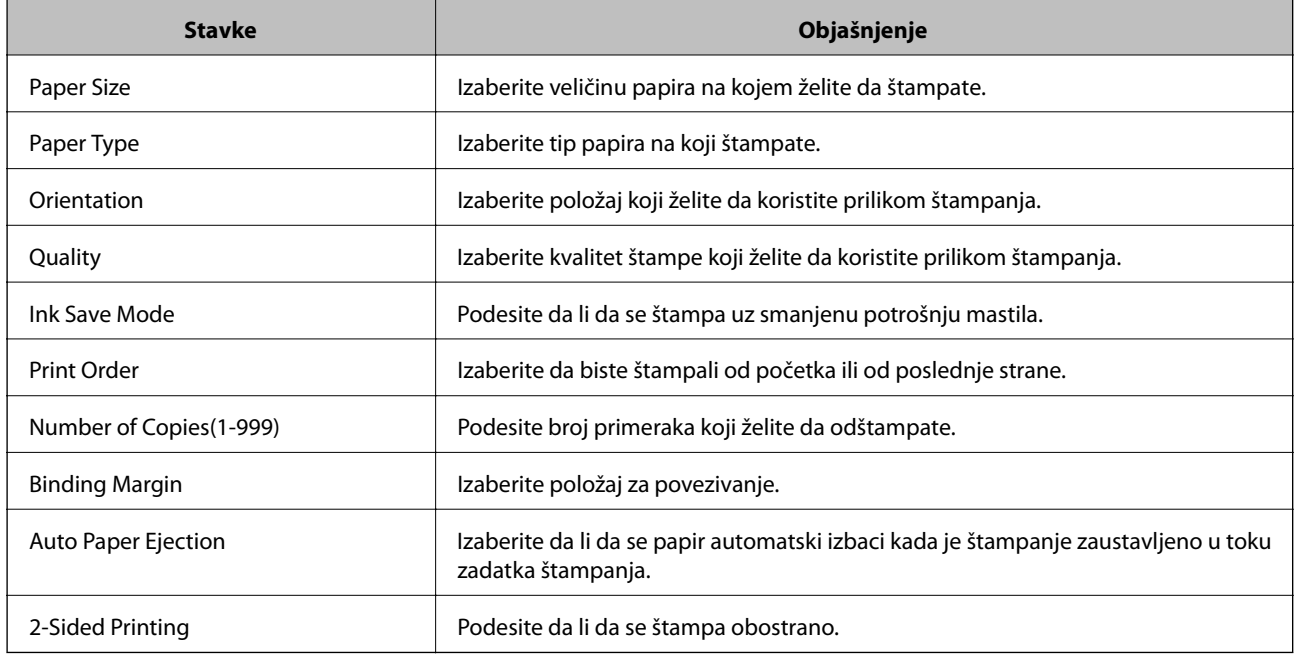

### **PCL Menu**

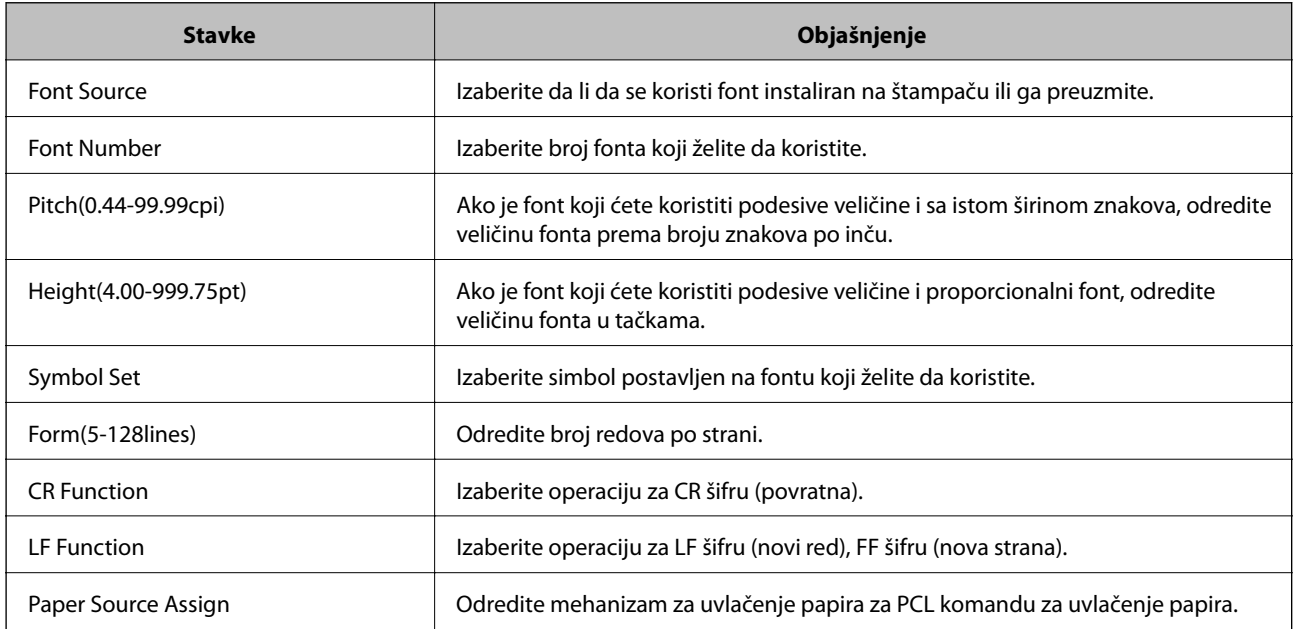

### **PS3 Menu**

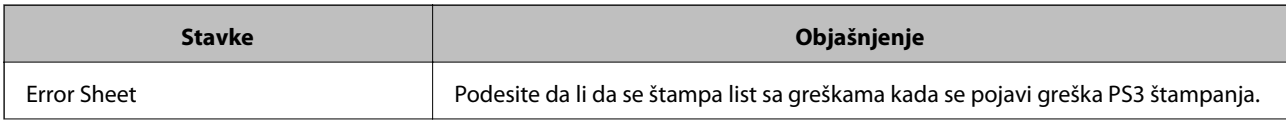
<span id="page-36-0"></span>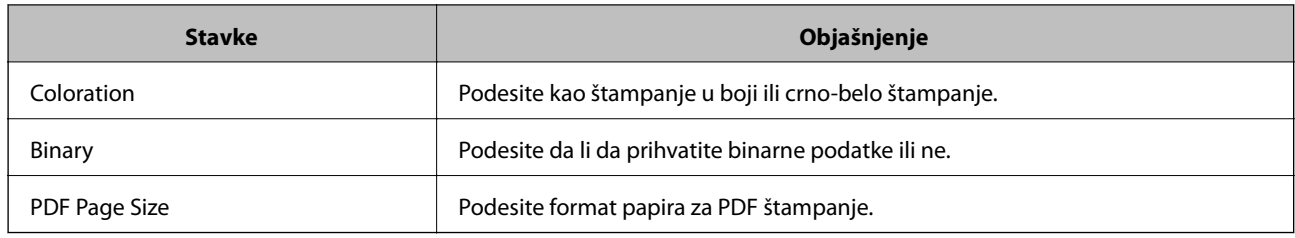

# **Konfigurisanje servera za poštu**

Podesite server za poštu iz Web Config.

Kada štampač može da šalje e-poštu, omogućeno je primanje obaveštenja putem e-pošte sa štampača.

Proverite sledeće pre podešavanja.

- ❏ Štampač je povezan sa mrežom koja ima pristup serveru za e-pošte.
- ❏ Informacije o podešavanju e-pošte računara koji koristi isti server za e-poštu kao štampač.

#### *Napomena:*

Kada koristite server za e-poštu na mreži, potvrdite informacije o podešavanju od servisnog predstavnika ili sa veb-lokacije.

- 1. Pristupite Web Config i izaberite karticu **Network** > **Email Server** > **Basic**.
- 2. Unesite vrednost za svaku stavku.
- 3. Izaberite **OK**.

Prikazuju se podešavanja koja ste izabrali.

Kada je podešavanje završeno, izvršite proveru veze.

### **Povezane informacije**

- & ["Provera veze sa serverom za poštu" na strani 39](#page-38-0)
- & ["Server za poštu stavke podešavanja" na strani 38](#page-37-0)
- & ["Pristup programu Web Config" na strani 27](#page-26-0)

# <span id="page-37-0"></span>**Server za poštu — stavke podešavanja**

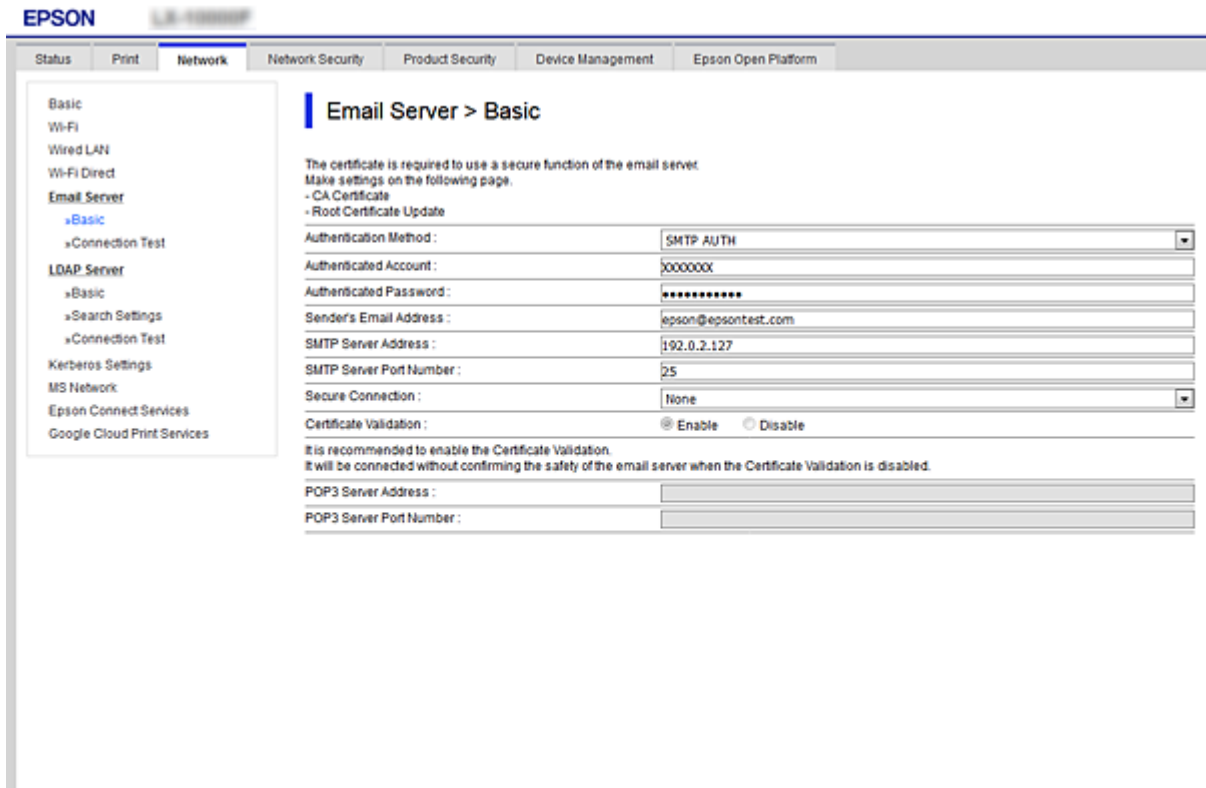

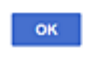

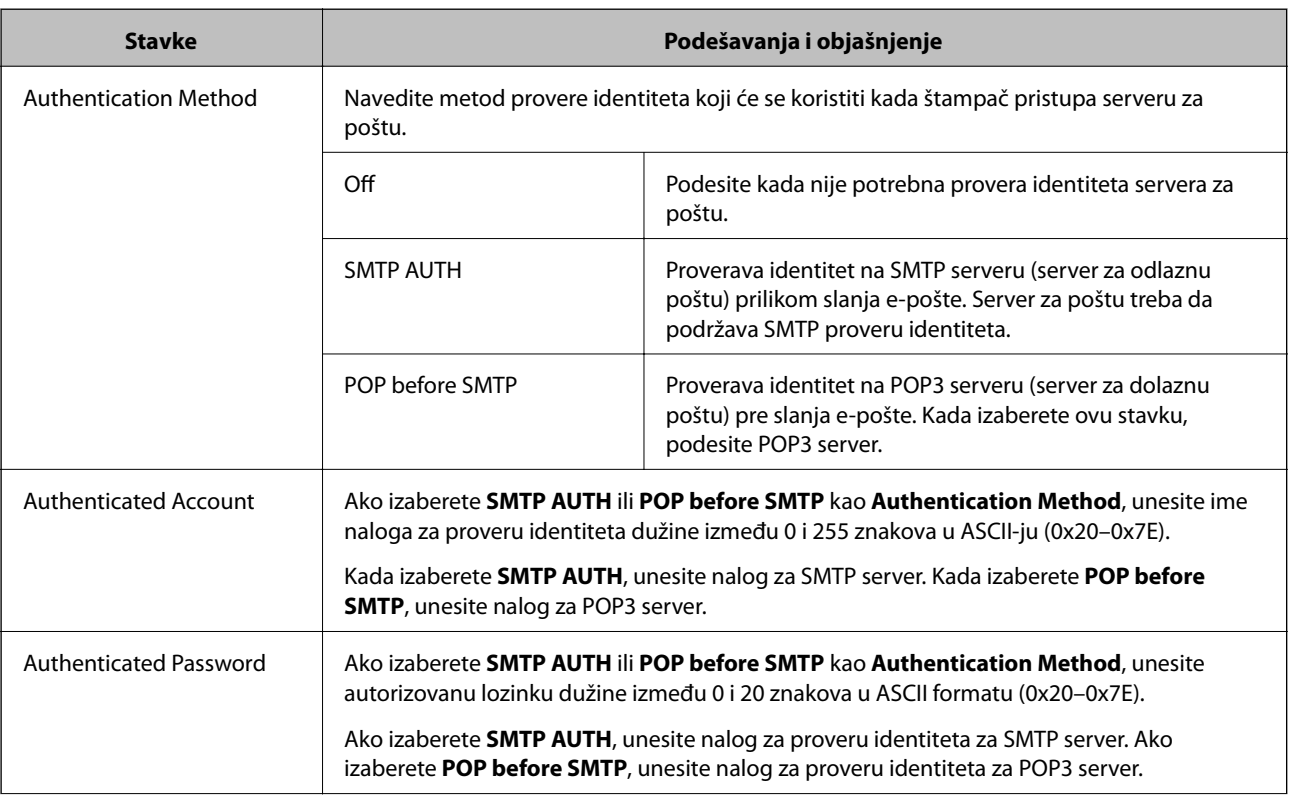

<span id="page-38-0"></span>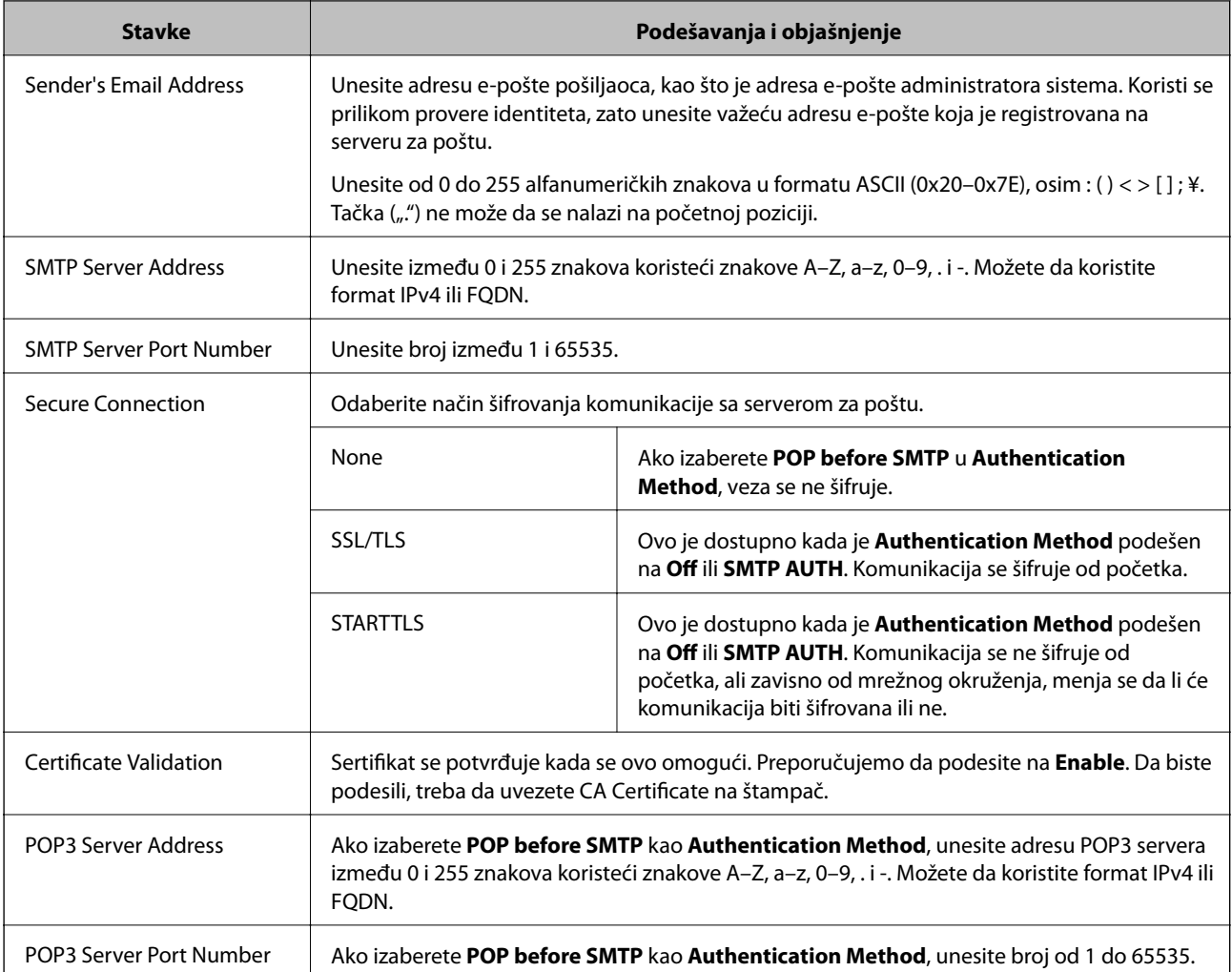

### **Povezane informacije**

& ["Konfigurisanje servera za poštu" na strani 37](#page-36-0)

## **Provera veze sa serverom za poštu**

Možete da proverite vezu servera za poštu izvođenjem provere veze.

- 1. Pristupite Web Config i izaberite karticu **Network** > **Email Server** > **Connection Test**.
- 2. Izaberite **Start**.

Započeće provera veze sa serverom e-pošte. Nakon testa, prikazuje se izveštaj o proveri.

### **Povezane informacije**

- & ["Pristup programu Web Config" na strani 27](#page-26-0)
- & ["Reference testiranja veze sa serverom za poštu" na strani 40](#page-39-0)

## <span id="page-39-0"></span>**Reference testiranja veze sa serverom za poštu**

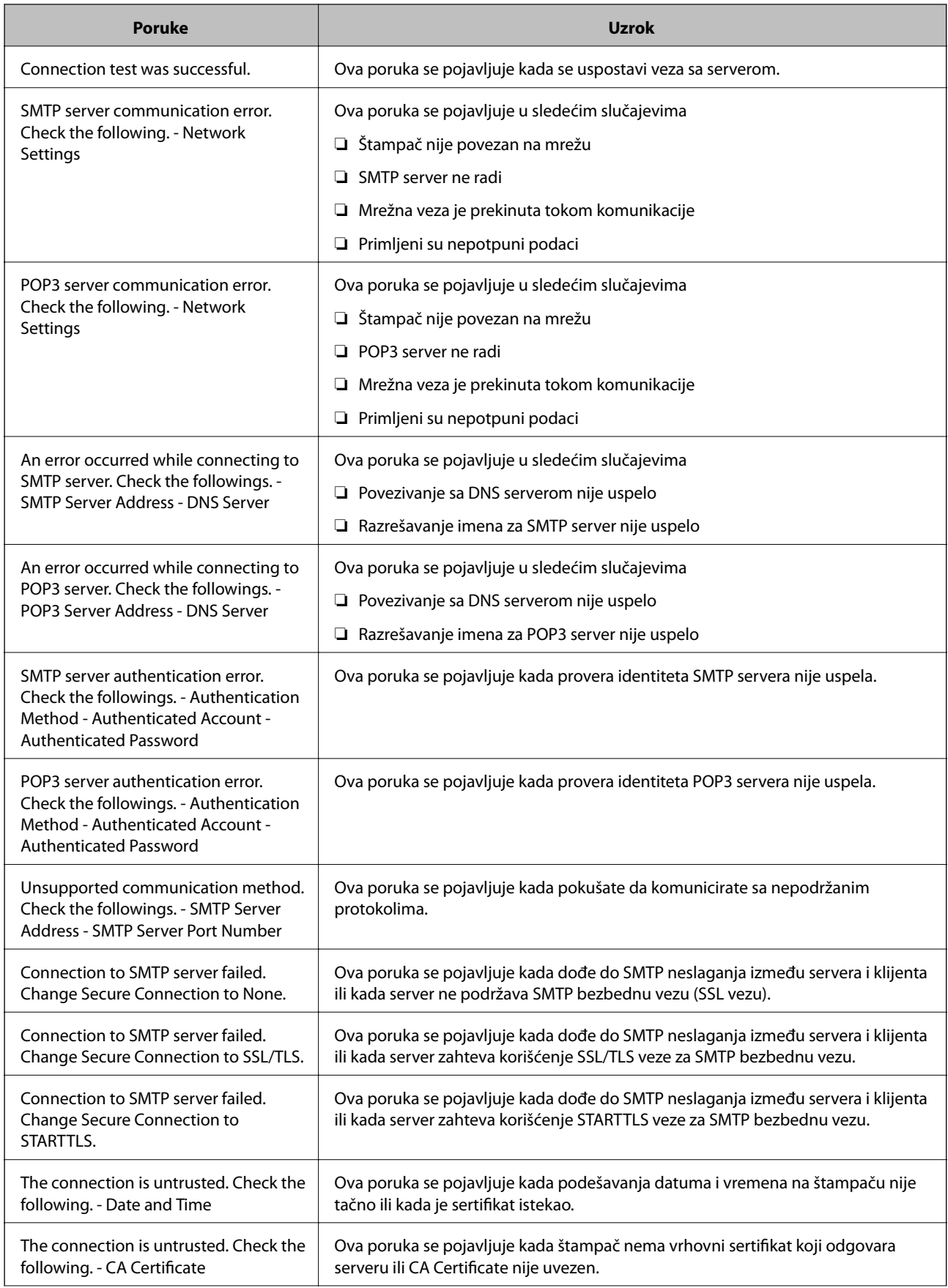

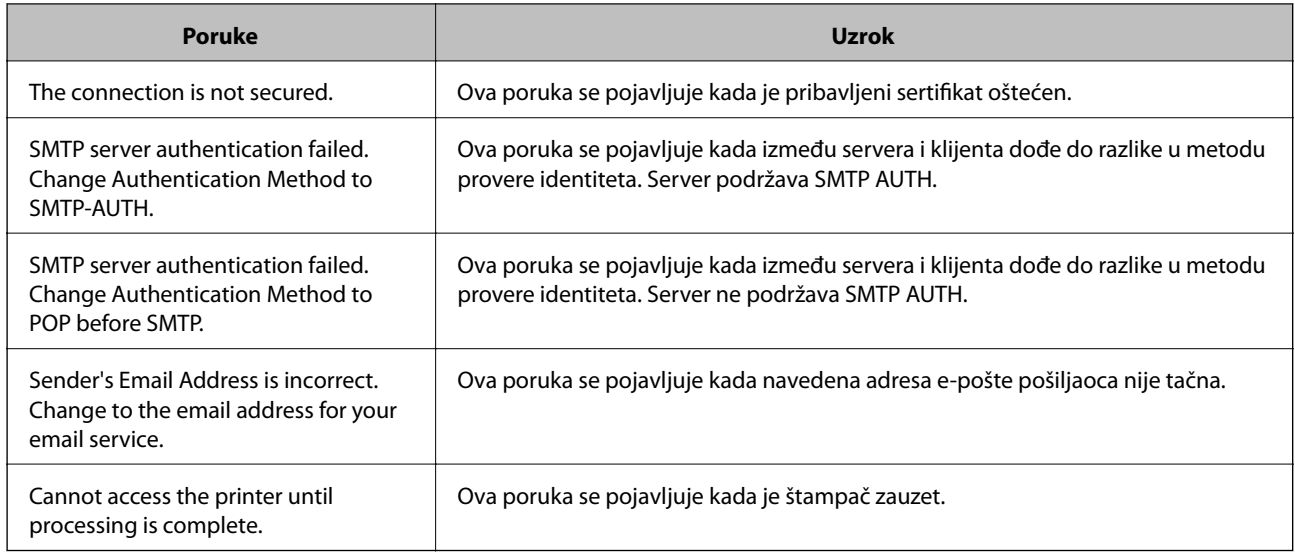

### **Povezane informacije**

& ["Provera veze sa serverom za poštu" na strani 39](#page-38-0)

# **Vršenje sistemskih podešavanja**

## **Podešavanje kontrolne table**

Podešavanje kontrolne table štampača. Možete je podesiti na sledeći način.

- 1. Pristupite Web Config i izaberite karticu **Device Management** > **Control Panel**.
- 2. Odredite sledeće stavke po potrebi.
	- ❏ Language

Izaberite jezik na kom će biti prikazana kontrolna tabla.

❏ Panel Lock

Ako odaberete **ON**, biće potrebna administratorska lozinka kada vršite neku radnju koja zahteva administratorska ovlašćenja. Ako administratorska lozinka nije podešena, zaključavanje table je onemogućeno.

❏ Operation Timeout

Ako odaberete **ON**, kada se prijavite kao korisnik s kontrolom pristupa ili kao administrator, bićete automatski odjavljeni i vraćeni na početni ekran ako tokom određenog perioda ne budete aktivni.

Možete podesiti dužinu tog perioda od 10 sekundi do 240 minuta u sekundama.

#### *Napomena:*

Takođe možete podesiti sa kontrolne table štampača.

- ❏ Language: *Podešavanja* > *Opšte postavke* > *Osn. podešavanja* > *Jezik/Language*
- ❏ Panel Lock: *Podešavanja* > *Opšte postavke* > *Administracija sistema* > *Bezbednosne postavke* > *Administratorska podešavanja* > *Zaključavanje podešavanja*
- ❏ Vreme čekanja na radnju: *Podešavanja* > *Opšte postavke* > *Osn. podešavanja* > *Vreme čekanja na radnju* (Možete odrediti uključeno ili isključeno.)

3. Kliknite na **OK**.

#### **Povezane informacije**

& ["Pristup programu Web Config" na strani 27](#page-26-0)

### **Podešavanja za uštedu energije tokom perioda neaktivnosti**

Možete podesiti vreme za prebacivanje u režim uštede energije ili za isključivanje kada se kontrolna tabla štampača ne koristi izvesno vreme. Vreme podesite u zavisnosti od okruženja u kom ga koristite.

- 1. Pristupite Web Config i izaberite karticu **Device Management** > **Power Saving**.
- 2. Unesite vreme u **Sleep Timer** kako bi se uređaj prebacio u režim uštede energije u periodu neaktivnosti.

Možete podesiti trajanje do 240 minuta u minutama.

*Napomena:* Takođe možete podesiti sa kontrolne table štampača.

*Podešavanja* > *Opšte postavke* > *Osn. podešavanja* > *Tajmer za spavanje*

3. Podesite vreme isključivanja u **Power Off Timer**.

*Napomena:* Takođe možete podesiti sa kontrolne table štampača.

*Podešavanja* > *Opšte postavke* > *Osn. podešavanja* > *Merač vremena za isključivanje*

4. Kliknite na **OK**.

#### **Povezane informacije**

& ["Pristup programu Web Config" na strani 27](#page-26-0)

## **Sinhronizacija datuma i vremena sa serverom za vreme**

Prilikom sinhronizacije sa serverom za vreme (NTP server), možete sinhronizovati vreme štampača i računara na mreži. Serverom za vreme može se upravljati unutar organizacije ili može biti objavljen na internetu.

Prilikom upotrebe CA sertifikata ili Kerberos provere identiteta, problem u vezi sa vremenom može se sprečiti sinhronizacijom sa serverom za vreme.

- 1. Pristupite Web Config i izaberite karticu **Device Management** > **Date and Time** > **Time Server**.
- 2. Izaberite **Use** za **Use Time Server**.
- 3. Unesite adresu vremenskog servera u **Time Server Address**.

Možete da koristite format IPv4, IPv6 ili FQDN. Unesite najviše 252 znaka. Ako to ne odredite, ostavite prazno.

4. Unesite **Update Interval (min)**.

Možete podesiti trajanje do 10.800 minuta u minutama.

- 5. Kliknite na **OK**.
	- *Napomena:*

Možete potvrditi status veze s vremenskim serverom u *Time Server Status*.

#### **Povezane informacije**

& ["Pristup programu Web Config" na strani 27](#page-26-0)

# **AirPrint Setup**

Podesite ovu stavku kada koristite AirPrint štampanje.

Pristupite Web Config i izaberite karticu **Network** > **AirPrint Setup**.

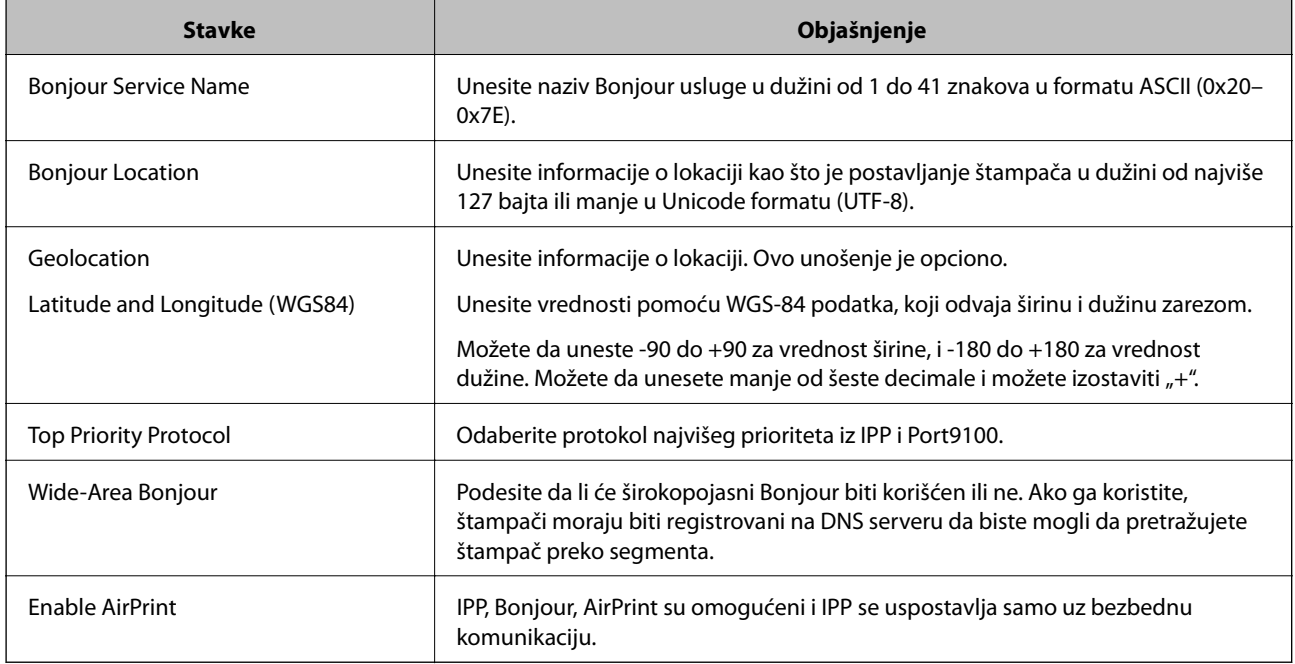

# **Korišćenje usluge Epson Connect**

Korišćenjem usluge Epson Connect dostupne preko interneta, možete štampati sa svog pametnog telefona, tableta ili laptop računara u bilo koje vreme i praktično svuda.

Sledeće funkcije su dostupne preko interneta.

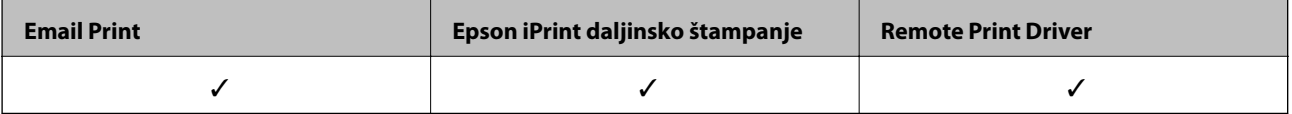

Više informacija potražite na veb-sajtu Epson Connect.

<https://www.epsonconnect.com/>

[http://www.epsonconnect.eu](http://www.epsonconnect.eu/) (samo Evropa)

# **Korišćenje funkcije Epson Open Platform**

# **Pregled Epson Open Platform**

Epson Open Platform je platforma za upotrebu Epsonovih štampača sa funkcijom koju obezbeđuje server sistema za proveru identiteta.

Možete da dobijete evidenciju za svaki uređaj i korisnika u saradnji sa serverom i da konfigurišete ograničenja na uređaj i funkcije koje se mogu koristiti za svakog korisnika i grupu. Može da se koristi sa Epson Print Admin (Epsonov sistem za proveru identiteta) ili sistemom za proveru identiteta treće strane.

Ako priključite uređaj za proveru identiteta, možete takođe da vršite proveru identiteta korisnika uz pomoć ID kartice.

# **Konfigurisanje opcije Epson Open Platform**

Omogućite Epson Open Platform tako da možete da koristite uređaj iz sistema za proveru identiteta.

- 1. Pristupite Web Config i zatim izaberite karticu **Epson Open Platform** > **Product key**.
- 2. Izaberite jednu vrednost za svaku stavku.
	- ❏ Serial Number

Biće prikazan serijski broj uređaja.

❏ Epson Open Platform Version

Izaberite verziju od Epson Open Platform.Odgovarajuća verzija se razlikuju u zavisnosti od metoda provere identiteta.

❏ Enter product key

Unesite šifru proizvoda dobijenu sa posebnog veb-sajta.Detalje kao što su kako da dobijete šifru proizvoda potražite u priručniku Epson Open Platform.

3. Kliknite na **Next**.

Prikazaće se poruka sa potvrdom.

4. Kliknite na **OK**.

Štampač će biti ažuriran.

## **Konfigurisanje uređaja za proveru identiteta**

Možete da konfigurišete uređaj za proveru identiteta koji je korišćen u sistemu za proveru identiteta sa kartice **Device Management** > **Card Reader**.

Više informacija potražite u priručniku priloženom uz sistem za proveru identiteta.

# **Bezbednosne postavke proizvoda**

Ovo poglavlje objašnjava bezbednosna podešavanja uređaja.

# **Predstavljanje bezbednosnih funkcija proizvoda**

Ovo odeljak predstavlja bezbednosnu funkciju Epson uređaja.

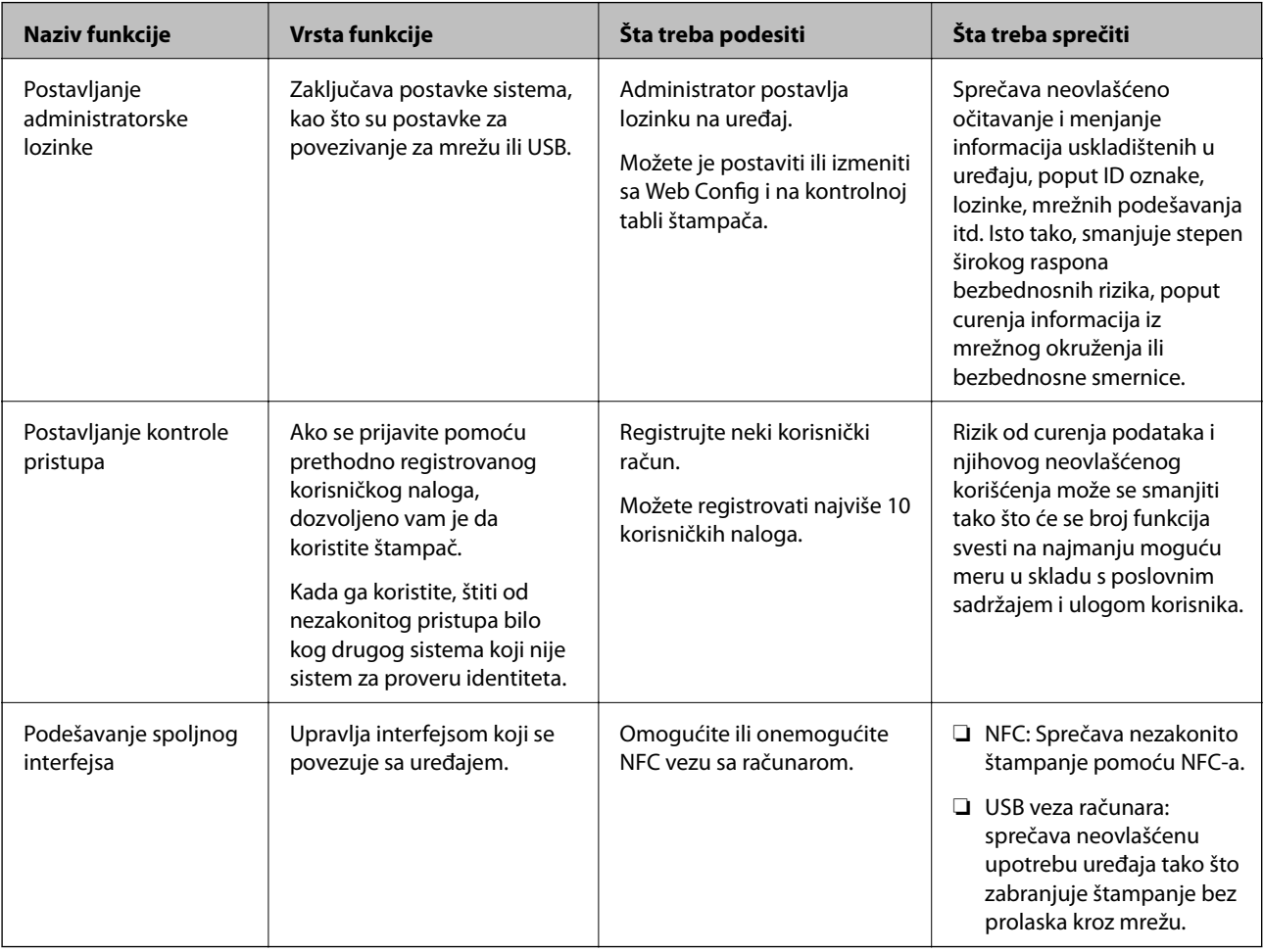

### **Povezane informacije**

- ◆ ["O Web Config" na strani 26](#page-25-0)
- & ["EpsonNet Config" na strani 79](#page-78-0)
- $\blacklozenge$  ["Konfigurisanje administratorske lozinke" na strani 46](#page-45-0)
- & ["Ograničavanje dostupnosti funkcija" na strani 51](#page-50-0)
- & ["Onemogućavanje spoljnog interfejsa" na strani 53](#page-52-0)

# <span id="page-45-0"></span>**Konfigurisanje administratorske lozinke**

Kada postavite administratorsku lozinku, možete sprečiti korisnike da menjaju podešavanja upravljanja sistemom. Administratorsku lozinku možete postaviti ili promeniti pomoću Web Config, kontrolne table štampača ili softvera (Epson Device Admin). Kada koristite softver, pogledajte dokumentaciju za njega.

### **Povezane informacije**

- & "Konfigurisanje administratorske lozinke na kontrolnoj tabli" na strani 46
- & "Konfigurisanje administratorske lozinke pomoću Web Config" na strani 46
- & ["Epson Device Admin" na strani 79](#page-78-0)

## **Konfigurisanje administratorske lozinke na kontrolnoj tabli**

Administratorsku lozinku možete postaviti na kontrolnoj tabli štampača.

- 1. Izaberite **Podešavanja** na kontrolnoj tabli štampača.
- 2. Izaberite **Opšte postavke** > **Administracija sistema** > **Bezbednosne postavke**.
- 3. Izaberite **Administratorska podešavanja**.
- 4. Izaberite **Lozinka administratora** > **Registruj**.
- 5. Unesite novu lozinku.
- 6. Ponovo unesite lozinku.
- 7. Izaberite **U redu**, a zatim pritisnite dugme U redu da biste zatvorili ekran za potvrdu.

Prikazaće se ekran sa administratorskim postavkama.

#### *Napomena:*

Administratorsku lozinku možete da promenite ili izbrišete kada odaberete *Promeni* ili *Resetuj* na ekranu *Lozinka administratora* i unesete administratorsku lozinku.

## **Konfigurisanje administratorske lozinke pomoću Web Config**

Administratorsku lozinku možete postaviti pomoću Web Config.

1. Pristupite Web Config i izaberite karticu **Product Security** > **Change Administrator Password**.

2. Unesite lozinku u polja **New Password** i **Confirm New Password**. Unesite korisničko ime ako je potrebno. Ako želite da zamenite lozinku novom, unesite aktuelnu lozinku.

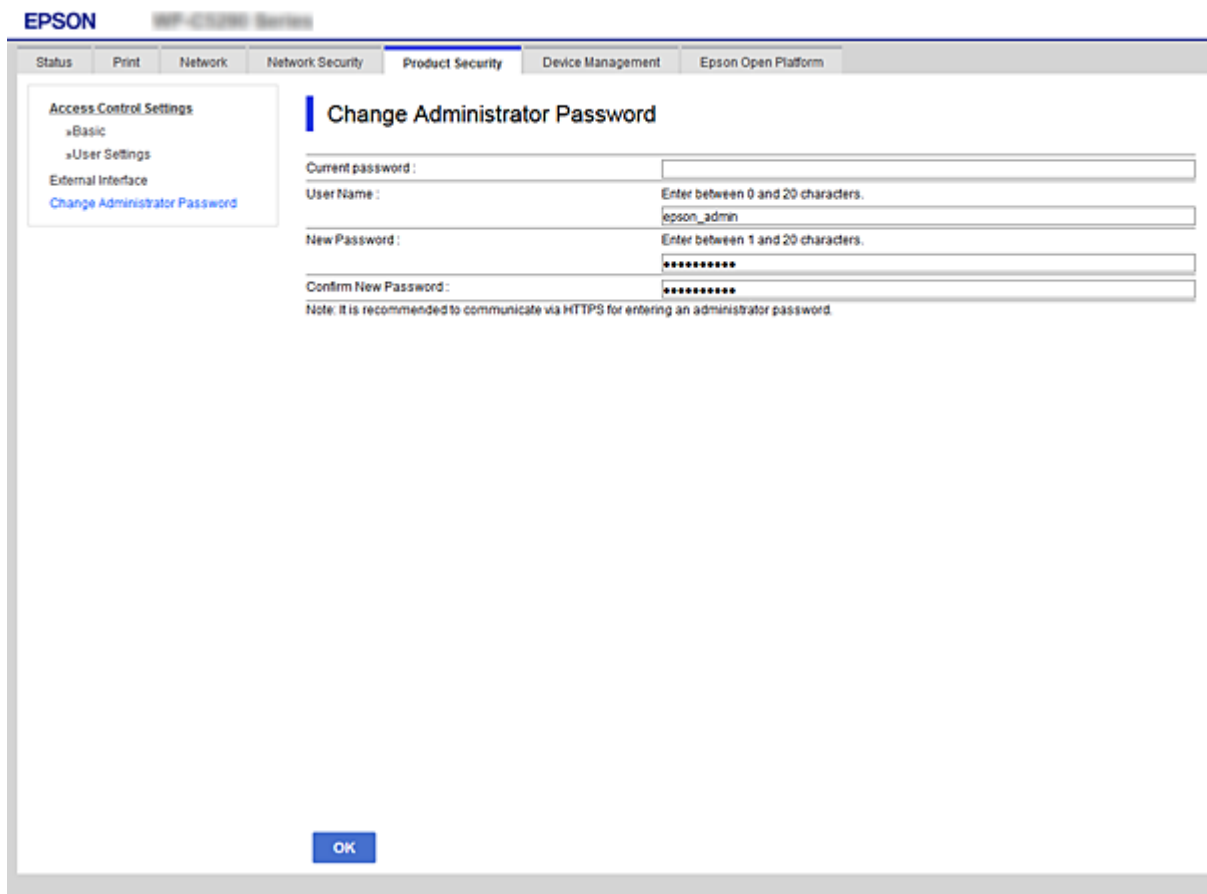

3. Izaberite **OK**.

#### *Napomena:*

- ❏ Da biste postavili ili promenili stavke u zaključanom meniju, kliknite na *Administrator Login*, a zatim unesite administratorsku lozinku.
- ❏ Da biste izbrisali administratorsku lozinku, kliknite na karticu *Product Security* > *Delete Administrator Password*, a zatim unesite administratorsku lozinku.

#### **Povezane informacije**

& ["Pristup programu Web Config" na strani 27](#page-26-0)

# **Kontrola upotreba table**

Ako postavite administratorsku lozinku i omogućite Zaključavanje podešavanja, možete da zaključate stavke koje su u vezi sa podešavanjima sistema štampača tako da ih korisnici ne mogu promeniti.

### **Omogućavanje Zaključavanje podešavanja**

Omogućite Zaključavanje podešavanja za štampač ako je podešena lozinka.

Prvo podesite administratorsku lozinku.

### **Omogućavanje Zaključavanje podešavanja na kontrolnoj tabli**

1. Izaberite **Podešavanja** na kontrolnoj tabli štampača.

Da biste izabrali stavku, premestite fokus na stavku pomoću dugmadi ▲ ▼ ◆, a zatim pritisnite dugme OK.

- 2. Izaberite **Opšte postavke** > **Administracija sistema** > **Bezbednosne postavke**.
- 3. Izaberite **Administratorska podešavanja**.
- 4. Izaberite **Uklj.** na **Zaključavanje podešavanja**.
- 5. Izaberite **Da** na ekranu za potvrdu.
- 6. Izaberite **Podešavanja** > **Opšte postavke** > **Mrežne postavke**, a zatim proverite da li je lozinka potrebna.

### **Omogućavanje Zaključavanje podešavanja iz Web Config**

- 1. Pristupite Web Config i kliknite na **Administrator Login**.
- 2. Unesite korisničko ime i lozinku, a zatim kliknite na **OK**.
- 3. Izaberite karticu **Device Management** > **Control Panel**.
- 4. Na **Panel Lock**, izaberite **ON**.
- 5. Kliknite na **OK**.
- 6. Izaberite **Podešavanja** > **Opšte postavke** > **Mrežne postavke** na kontrolnoj tabli štampača, a zatim proverite da li je lozinka potrebna.

## **Meni Zaključavanje podešavanja stavke za Opšte postavke**

Ovo je lista stavki Zaključavanje podešavanja u **Podešavanja** > **Opšte postavke** na kontrolnoj tabli.

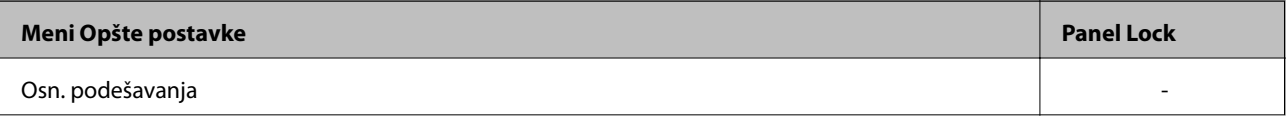

### **Bezbednosne postavke proizvoda**

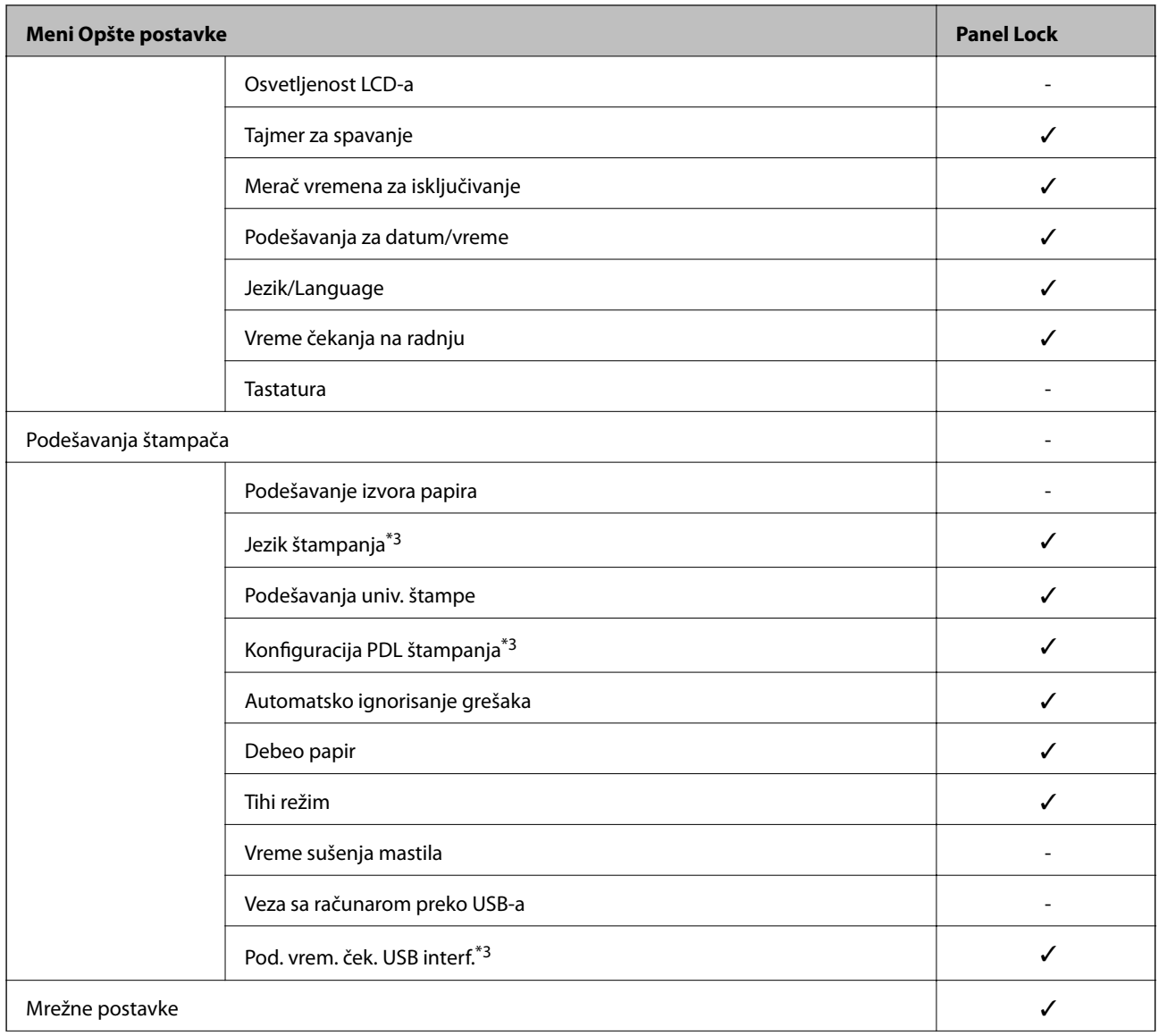

### **Bezbednosne postavke proizvoda**

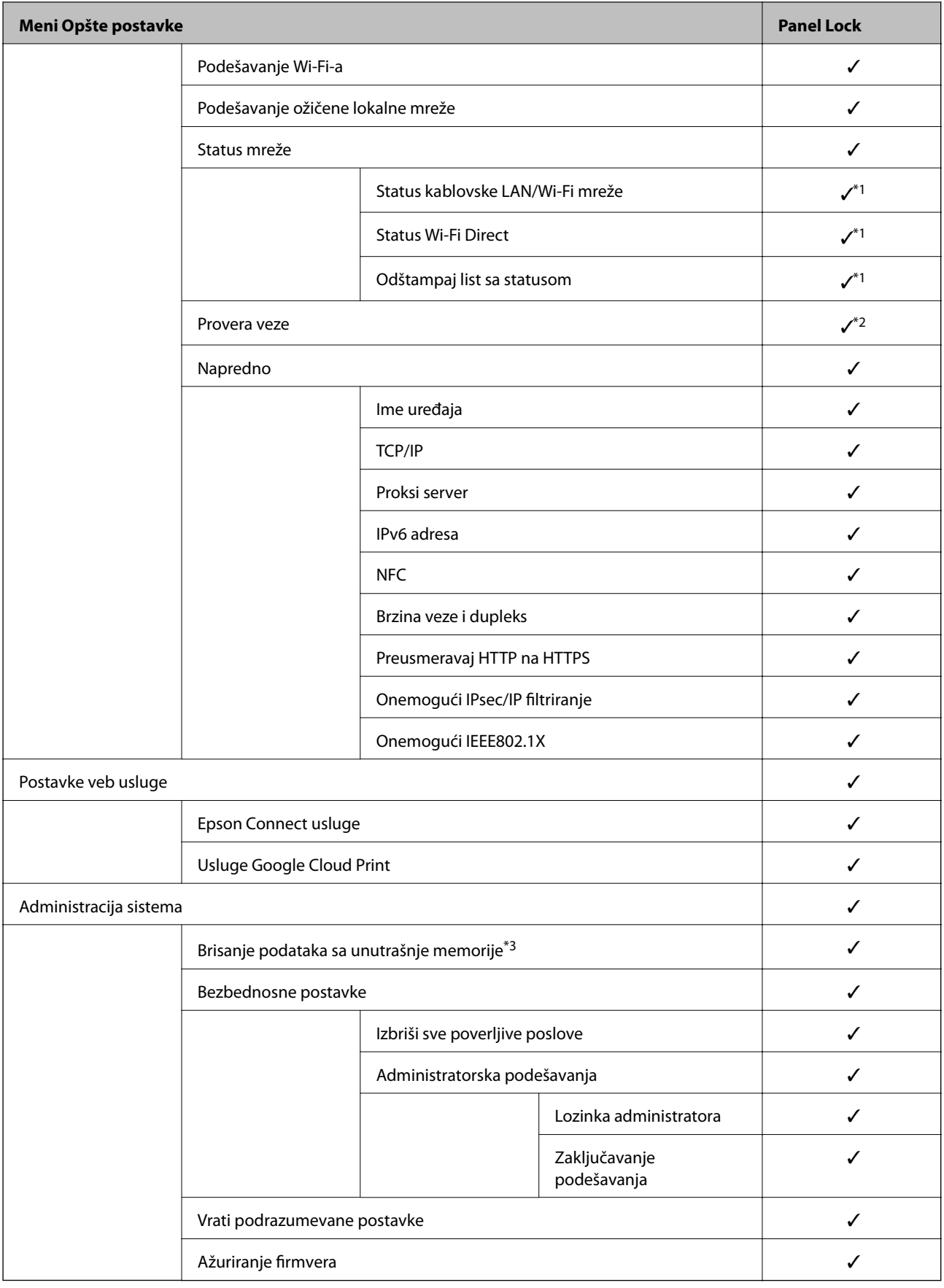

 $\checkmark$  = Treba da se zaključa.

- <span id="page-50-0"></span>- = Ne treba da se zaključa.
- \*1 : Iako se stavke na višem nivou mogu zaključati pomoću administratorskog zaključavanja, ipak im možete pristupiti sa istoimenog menija **Podešavanja** > **Status štampača / Štampaj**.
- \*2 : Iako se stavke na višem nivou mogu zaključati pomoću administratorskog zaključavanja, ipak im možete pristupiti sa Početna strana > **Kada ne možete da se povežete sa mrežom**.
- \*3: Ova stavka se prikazuje na štampaču koji je kompatibilan sa programom PCL ili PostScript.

#### **Povezane informacije**

& ["Opcije menija za Administracija sistema" na strani 94](#page-93-0)

# **Ograničavanje dostupnosti funkcija**

Možete registrovati korisničke naloge na štampaču, povezati ih sa funkcijama i upravljati funkcijama koje korisnici mogu da koriste.

Moći ćete da štampate sa računara kada registrujete informacije za proveru identiteta u upravljačkom programu štampača. Više detalja o podešavanjima upravljačkog programa potražite u pomoći za upravljački program ili priručniku.

## **Konfigurisanje kontrole pristupa**

Da biste koristili kontrolu pristupa, kreirajte korisnički nalog i omogućite funkciju kontrole pristupa.

### **Kreiranje korisničkog naloga**

Kreirajte korisnički nalog za kontrolu pristupa.

- 1. Pristupite Web Config i izaberite karticu **Product Security** > **Access Control Settings** > **User Settings**.
- 2. Kliknite na **Add** za broj koji želite da registrujete.

#### c*Važno:*

Kada koristite sistem provere identiteta kompanije Epson ili drugih kompanija, registrujte korisničko ime podešavanja ograničenja od broja 2 do broja 10.

Softver za primenu kao što je sistem provere identiteta koristi broj jedan, tako da se korisničko ime ne prikazuje na kontrolnoj tabli štampača.

- 3. Podesite svaku stavku.
	- ❏ User Name:

Unesite ime prikazano na listi korisničkih imena dužine od 1 do 14 znakova pomoću alfanumeričkih znakova.

❏ Password:

Unesite lozinku između dužine od 0 do 20 znakova u formatu ASCII (0x20–0x7E). Prilikom pokretanja lozinke, ostavite prazno.

- ❏ Select the check box to enable or disable each function. Izaberite funkciju koju dozvoljavate da koristite.
- 4. Kliknite na **Apply**.

Vratite se na korisničku listu podešavanja posle određenog vremena.

Proverite da li je korisničko ime koje ste registrovali u **User Name** prikazano i promenjeno **Add** u **Edit**.

### *Uređivanje korisničkog naloga*

Uredite nalog registrovan za kontrolu pristupa.

- 1. Pristupite Web Config i izaberite karticu **Product Security** > **Access Control Settings** > **User Settings**.
- 2. Kliknite na **Edit** za broj koji želite da uredite.
- 3. Promenite svaku stavku.
- 4. Kliknite na **Apply**.

Vratite se na korisničku listu podešavanja posle određenog vremena.

### *Brisanje korisničkog naloga*

Izbrišite nalog registrovan za kontrolu pristupa.

- 1. Pristupite Web Config i izaberite karticu **Product Security** > **Access Control Settings** > **User Settings**.
- 2. Kliknite na **Edit** za broj koji želite da izbrišete.
- 3. Kliknite na **Delete**.

#### c*Važno:*

Kada kliknete na *Delete*, korisnički nalog će biti izbrisan bez poruke za potvrdu. Vodite računa kada brišete nalog.

Vratite se na korisničku listu podešavanja posle određenog vremena.

### **Omogućavanje kontrole pristupa**

Kada omogućavate kontrolu pristupa, samo registrovani korisnik će moći da koristi štampač.

- 1. Pristupite opciji Web Config i izaberite karticu **Product Security** > **Access Control Settings** > **Basic**.
- 2. Izaberite **Enables Access Control**.

Ako izaberete **Allows printing and scanning without authentication information**, možete da štampate preko upravljačkih programa kod kojih nisu podešene informacije za proveru identiteta.

3. Kliknite na **OK**.

# <span id="page-52-0"></span>**Onemogućavanje spoljnog interfejsa**

Možete onemogućiti interfejs koji se koristi za povezivanje uređaja sa štampačem. Podesite ograničenja da biste ograničili štampanje samo na štampanje putem mreže.

#### *Napomena:*

Takođe možete izvršiti podešavanja ograničenja na kontrolnoj tabli štampača.

❏ NFC: *Podešavanja* > *Opšte postavke* > *Mrežne postavke* > *Napredno* > *NFC*

❏ Veza sa računarom preko USB-a: *Podešavanja* > *Opšte postavke* > *Podešavanja štampača* > *Veza sa računarom preko USB-a*

- 1. Pristupite Web Config i izaberite karticu **Product Security** > **External Interface**.
- 2. Izaberite **Disable** za funkcije koje želite da podesite.

Izaberite **Enable** kada želite da poništite upravljanje.

❏ NFC

Onemogućite NFC interfejs ugrađen u kontrolnoj tabli.

❏ Veza sa računarom preko USB-a

Možete ograničiti upotrebu USB veze s računara. Ako želite da ga ograničite, odaberite **Disable**.

- 3. Kliknite na **OK**.
- 4. Uverite se da se onemogućeni ulaz ne može koristiti.
	- ❏ NFC

Uverite se da nema nikakve reakcije kada držite uređaj koji podržava NFC funkciju kao što je pametni telefon iznad štampača.

❏ Veza sa računarom preko USB-a

Ako je na računaru instaliran upravljački program

Povežite štampač i računar pomoću USB kabla, a zatim se uverite da štampač ne štampa.

Ako na računaru nije instaliran upravljački program

Operativni sistem Windows:

Otvorite menadžer uređaja i zadržite ga, povežite štampač i računar pomoću USB kabla, a zatim se uverite da prikazani sadržaj menadžera uređaja ostaje nepromenjen.

Operativni sistem MacOS:

Povežite štampač i računar pomoću USB kabla, a zatim se uverite da štampač nije naveden ako želite da dodate štampač iz **Štampači i skeneri**.

#### **Povezane informacije**

& ["Pristup programu Web Config" na strani 27](#page-26-0)

# **Podešavanja u vezi s radom i upravljanjem**

U ovom poglavlju objašnjene su stavke u vezi sa svakodnevnim radom uređaja i upravljanjem njime.

# **Prijavljivanje na štampač kao administrator**

Ako je za štampač podešena administratorska lozinka, treba da se prijavite kao administrator da biste koristili zaključane stavke menija na Web Config.

Unesite lozinku da biste koristili zaključane stavke menija na kontrolnoj tabli.

## **Prijavljivanje na štampač pomoću Web Config**

Kada ste prijavljeni na Web Config kao administrator, možete da koristite stavke koje su podešene u Zaključavanje podešavanja.

- 1. Unesite IP adresu štampača u pregledač da biste pokrenuli Web Config.
- 2. Kliknite na **Administrator Login**.
- 3. Unesite korisničko ime i lozinku za administratora u **User Name** i **Current password**.
- 4. Kliknite na **OK**.

Zaključne stavke i **Administrator Logout** prikazuju se kada je identitet proveren.

Kliknite na **Administrator Logout** da biste se odjavili.

#### *Napomena:*

Kada izaberete *ON* kao *Device Management* > *Control Panel* > *Operation Timeout*, automatski se odjavljujete nakon određenog vremenskog perioda ako ne bude aktivnosti na kontrolnoj tabli.

# **Potvrda informacija o štampaču**

## **Provera informacija sa kontrolne table**

Možete da proverite i odštampate sledeće informacije sa kontrolne table.

❏ Broj odštampanih strana

#### **Podešavanja** > **Brojač kopija**

Možete da proverite ukupan broj odštampanih strana i broj strana u boji/crno-beloj tehnici štampanja.

❏ Materijal

#### **Podešavanja** > **Status zaliha**

Možete da proverite informacije za mastilo i kutiju za održavanje.

### **Podešavanja u vezi s radom i upravljanjem**

<span id="page-54-0"></span>❏ List statusa za proizvod

#### **Podešavanja** > **Status štampača / Štampaj** > **Štampaj list statusa**

Možete da odštampate listu statusa, kao što su informacije o štampaču i informacije o potrošnom materijalu.

❏ Informacije o mreži

**Podešavanja** > **Opšte postavke** > **Mrežne postavke** > **Status mreže**

#### **Podešavanja** > **Status štampača / Štampaj** > **Mreža**

Možete da proverite informacije u vezi sa mrežom kao što su status mrežne veze, podešavanja servera za poštu itd. i odštampajte listu statusa mreže.

❏ Izveštaj o mrežnom povezivanju

**Podešavanja** > **Opšte postavke** > **Mrežne postavke** > **Provera veze**

Početni ekran > **I**<sup>(2)</sup> |  $\left[\mathbb{R}^3\right]$  > **Kada ne možete da se povežete sa mrežom** 

Možete utvrditi status mrežnog povezivanja štampača i odštampati izveštaj.

❏ Status o mrežnom povezivanju

Početni ekran > **Ruter** 

Možete proveriti status veze za kablovsku/bežičnu LAN mrežu.

## **Proveravanje informacija iz Web Config**

U stavci **Status** pomoću Web Config možete proveriti sledeće informacije o određenom štampaču.

❏ Product Status

Proverite jezik, status, uslugu u oblaku, broj proizvoda, MAC adresu itd.

❏ Network Status

Proverite informacije o statusu veze s mrežom, IP adresu, DNS server itd.

❏ Maintenance

Proverite prvi dan štampanja koliko puta su menjani kertridži, broj odštampanih strana, broj odštampanih strana za svaki jezik itd.

❏ Hardware Status

Proverite status svake Wi-Fi i NFC mreže.

❏ Panel Snapshot

Prikažite sliku ekrana koji je prikazan na kontrolnoj tabli uređaja.

# **Primanje obaveštenja o događajima e-poštom**

## **O obaveštenjima putem e-pošte**

Ovo je funkcija obaveštavanja koja, kada događaj kao što je prestanak štampanja i pojava greške štampača, šalje eporuku na navedenu adresu.

Možete registrovati najviše pet odredišta i postaviti podešavanja obaveštenja za svako odredište.

Da bi se ova funkcija mogla koristiti, treba da podesite server e-pošte pre podešavanja obaveštenja.

### **Povezane informacije**

& ["Konfigurisanje servera za poštu" na strani 37](#page-36-0)

## **Konfigurisanje obaveštenja putem e-pošte**

Konfigurišite obaveštenja putem e-pošte pomoću Web Config.

- 1. Pristupite Web Config i izaberite karticu **Device Management** > **Email Notification**.
- 2. Podesite predmet obaveštenja putem e-pošte.

Izaberite sadržaj koji je prikazan o predmetu iz dva padajuća menija.

- ❏ Izabrani sadržaji su prikazani odmah pored **Subject**.
- ❏ Ne možete isti sadržaj postaviti i sa leve i sa desne strane.
- ❏ Kada broj znakova u **Location** prelazi 32 bajta, znakovi koji prelaze 32 bajta se izostavljaju.
- 3. Unesite adresu e-pošte za slanje obaveštenja putem e-pošte. Koristite A–Z a–z 0–9 ! #  $\frac{6}{5}$ % & ' $\frac{*}{+}$  - . /= ? ^  $\{ | \} \sim \emptyset$ , i unesite između 1 i 255 znakova.
- 4. Izaberite jezik za obaveštenja putem e-pošte.
- 5. Izaberite polje za potvrdu događaja za koji želite da primite obaveštenje. Broj **Notification Settings** je povezan sa brojem odredišta **Email Address Settings**. Primer:

#### **Podešavanja u vezi s radom i upravljanjem**

Ako želite da se obaveštenje pošalje na adresu e-pošte podešenu za broj 1 u **Email Address Settings** kad u štampaču nema papira, izaberite stubac polja za potvrdu **1**u redu **Paper out**.

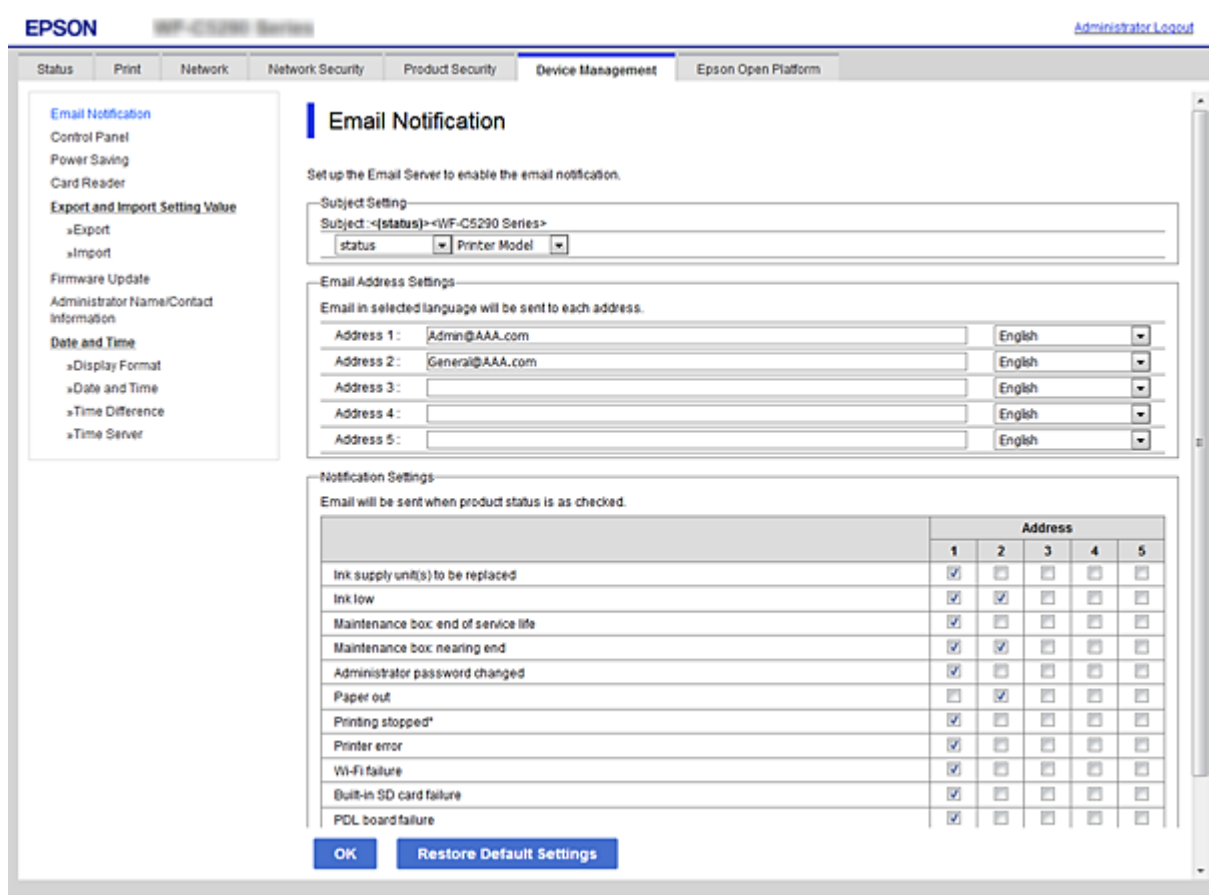

6. Kliknite na **OK**.

Potvrdite da će obaveštenje putem e-pošte biti poslato izazvanim događajem. Primer: Štampanje pomoću određivanja Izvor papira kada papir nije podešen.

### **Povezane informacije**

- & ["Pristup programu Web Config" na strani 27](#page-26-0)
- & ["Konfigurisanje servera za poštu" na strani 37](#page-36-0)

### **Stavke za obaveštenja putem e-pošte**

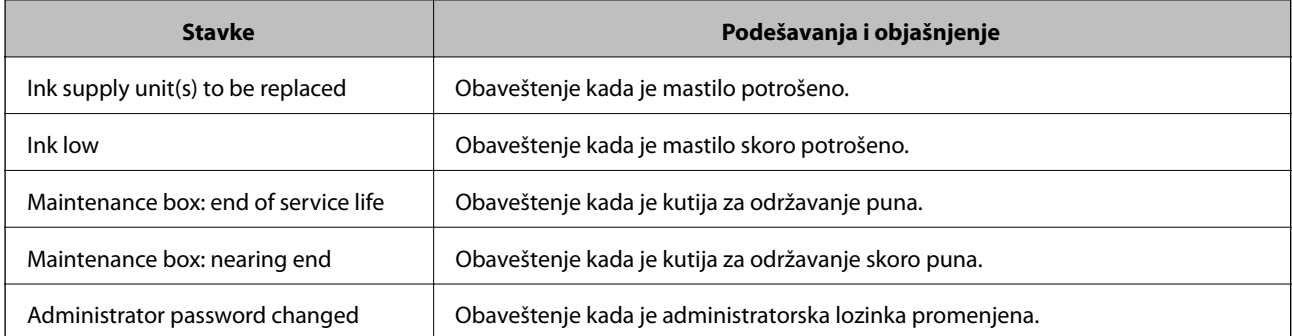

### **Podešavanja u vezi s radom i upravljanjem**

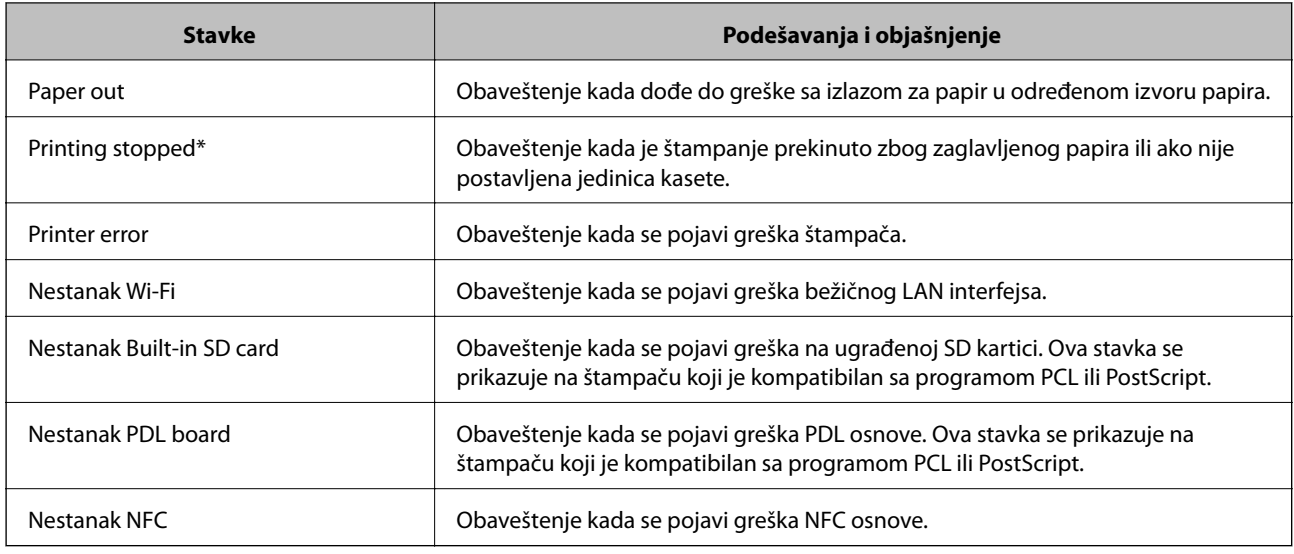

# **Ažuriranje upravljačkog softvera**

Kada je dostupan novi upravljački softver, ažuriranje upravljačkog softvera štampača poboljšava funkcionisanje ili rešava probleme.

# **Ažuriranje osnovnog softvera štampača pomoću kontrolne table**

Ako se štampač može povezati na internet, možete ažurirati osnovni softver štampača pomoću kontrolne table. Takođe možete podesiti da štampač redovno proverava ažurirane verzije osnovnog softvera i obavesti vas ako ima dostupnih.

1. Izaberite **Podešavanja** na početnom ekranu.

Da biste izabrali stavku, premestite fokus na stavku pomoću dugmadi  $\blacktriangle \blacktriangledown \blacktriangle$ , a zatim pritisnite dugme OK.

2. Izaberite **Opšte postavke** > **Administracija sistema** > **Ažuriranje firmvera** > **Ažuriraj**.

#### *Napomena:*

Izaberite *Obaveštenje* > *Uklj.* da biste podesili da štampač redovno proverava dostupne ažurirane verzije osnovnog softvera.

3. Izaberite **Započni proveru**.

Štampač počinje da traži dostupne ažurirane verzije.

4. Ako je na LCD ekranu prikazana poruka koja vas obaveštava da je dostupna ažurirana verzija osnovnog softvera, sledite uputstva na ekranu da biste pokrenuli ažuriranje.

### c*Važno:*

- ❏ Nemojte da isključujete kabl štampača niti da isključujete štampač dok se ažuriranje ne završi; u suprotnom štampač može nepravilno da radi.
- ❏ Ako ažuriranje osnovnog softvera nije završeno ili je neuspešno, štampač se ne pokreće uobičajeno i prikazuje se "Recovery Mode" na LCD ekranu sledeći put kada se štampač uključi. U tom slučaju treba ponovo da ažurirate osnovni softver pomoću računara. Povežite štampač na računar pomoću USB kabla. Kada je na štampaču prikazano "Recovery Mode", ne možete ažurirati osnovni softver preko mrežnog povezivanja. Pristupite svom lokalnom Epsonovom veb-sajtu sa računara i zatim preuzmite najnoviji osnovni softver štampača. Pogledajte uputstva na veb-sajtu radi sledećih koraka.

## **Ažuriranje upravljačkog softvera pomoću aplikacije Web Config**

Kada je štampač povezan na internet, možete ažurirati upravljački softver sa Web Config.

- 1. Pristupite Web Config i izaberite karticu **Device Management** > **Firmware Update**.
- 2. Kliknite na **Start**.

Započinje potvrda upravljačkog softvera i prikazuju se informacije o njemu ukoliko postoji ažuriranje.

3. Kliknite na **Start**, a zatim sledite uputstva na ekranu.

#### *Napomena:*

Upravljački softver možete da ažurirate i pomoću Epson Device Admin. Možete vizuelno potvrditi informacije o upravljačkom softveru na listi uređaja. Ovo je korisno kada želite da ažurirate upravljački softver većeg broja uređaja. Više informacija potražite u priručniku ili na veb-sajtu Epson Device Admin.

#### **Povezane informacije**

- & ["Pristup programu Web Config" na strani 27](#page-26-0)
- & ["Epson Device Admin" na strani 79](#page-78-0)

## **Ažuriranje upravljačkog softvera bez povezivanja sa internetom**

Upravljački softver za uređaj možete preuzeti na računar s Epsonovog veb-sajta, a zatim povezati uređaj i računar pomoću USB kabla kako biste ažurirali upravljački softver. Ako ne možete da izvršite ažuriranje preko mreže, pokušajte to da uradite na sledeći način.

- 1. Pristupite Epsonovom veb-sajtu i preuzmite upravljački softver.
- 2. Računar na kom se nalazi preuzeti upravljački softver i štampač povežite USB kablom.
- 3. Dvaput kliknite na preuzetu .exe datoteku.

Epson Firmware Updater će se pokrenuti.

4. Pratite uputstva na ekranu.

# **Pravljenje rezervne kopije podešavanja**

Možete da izvezete vrednost postavki podešenih u Web Config u datoteku. Možete je koristiti za izradu rezervnih kopija vrednosti postavki, zamene štampača itd.

Izvezena datoteka ne može se uređivati zato što je izvezena kao binarna datoteka.

## **Izvoz podešavanja**

Izvezite podešavanje za štampač.

- 1. Pristupite Web Config i zatim izaberite karticu **Device Management** > **Export and Import Setting Value** > **Export**.
- 2. Izaberite podešavanja koja želite da izvezete.

Izaberite podešavanja koja želite da izvezete. Ako izaberete roditeljsku kategoriju, potkategorije će takođe biti izabrane. Ipak, potkategorije koje izazivaju greške dupliranjem unutar iste mreže (kao što su IP adrese i slično) ne mogu da budu izabrane.

3. Unesite lozinku da biste šifrovali izvezenu datoteku.

Potrebna vam je lozinka da biste uvezli datoteku. Ostavite ovu opciju praznu ako ne želite da šifrujete datoteku.

4. Kliknite na **Export**.

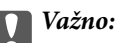

Ako želite da izvezete mrežna podešavanja štampača kao što su ime uređaja i IPv6 adresa, izaberite *Enable to select the individual settings of device* i izaberite još stavki. Koristite samo izabrane vrednosti za zamenski štampač.

### **Povezane informacije**

& ["Pristup programu Web Config" na strani 27](#page-26-0)

# **Uvoz podešavanja**

Uvezite izvezenu datoteku programa Web Config na štampač.

### c*Važno:*

Kada uvozite vrednosti koje uključuju pojedinačne informacije kao što su ime štampača ili IP adresa, uverite se da ista IP adresa ne postoji na istoj mreži.Ako se IP adresa preklapa, štampač ne odražava vrednost.

- 1. Pristupite Web Config i zatim izaberite karticu **Device Management** > **Export and Import Setting Value** > **Import**.
- 2. Izaberite izvezenu datoteku, a zatim unesite šifrovanu lozinku.
- 3. Kliknite na **Next**.

Vodič za administratore

### **Podešavanja u vezi s radom i upravljanjem**

- 4. Izaberite podešavanja koja želite da uvezete, a zatim kliknite na **Next**.
- 5. Kliknite na **OK**.

Podešavanja će biti primenjena na štampač.

# **Otklanjanje problema**

# **Napomene za rešavanje problema**

#### ❏ Proveravanje poruke o grešci

Kada se pojavi problem, prvo proverite ima li poruka na kontrolnoj tabli štampača ili upravljačkom ekranu. Ako ste podesili obaveštenja putem e-pošte u slučaju odigravanja događaja, možete brzo saznati status.

❏ Izveštaj o mrežnom povezivanju

Utvrdite status mreže i štampača, a zatim odštampajte rezultat.

Možete pronaći utvrđenu grešku na strani štampača.

❏ Provera statusa komunikacije

Proverite status komunikacije serverskog računara ili klijentskog računara pomoću komande kao što je ping i ipconfig.

❏ Provera veze

Da biste proverili vezu između štampača i servera za poštu, izvršite proveru veze sa štampača. Takođe proverite vezu od klijentskog računara do servera kako biste proverili status komunikacije.

❏ Započinjanje mrežnih podešavanja

Ako se ne prikaže problem u vezi sa podešavanjima i statusom komunikacije, problemi se mogu rešiti onemogućavanjem ili započinjanjem mrežnih podešavanja štampača, a zatim ponovnim postavljanjem.

# **Provera statusa štampača**

Da biste utvrdili uzrok problema, proverite status štampača i mreže.

### **Proveravanje poruke o grešci**

### **Proveravanje poruke o grešci iz obaveštenja putem e-pošte**

Kada želite da podesite obaveštenje putem e-pošte, proverite da li je poruka o grešci poslata sa štampača.

Ako su uputstva za rešavanje problema u obaveštenju putem e-pošte, sledite ih.

#### **Povezane informacije**

& ["Primanje obaveštenja o događajima e-poštom" na strani 55](#page-54-0)

### **Provera poruka na LCD ekranu**

Ako je na LCD ekranu prikazana neka poruka o grešci, sledite uputstva na ekranu ili rešenja u nastavku da biste rešili problem.

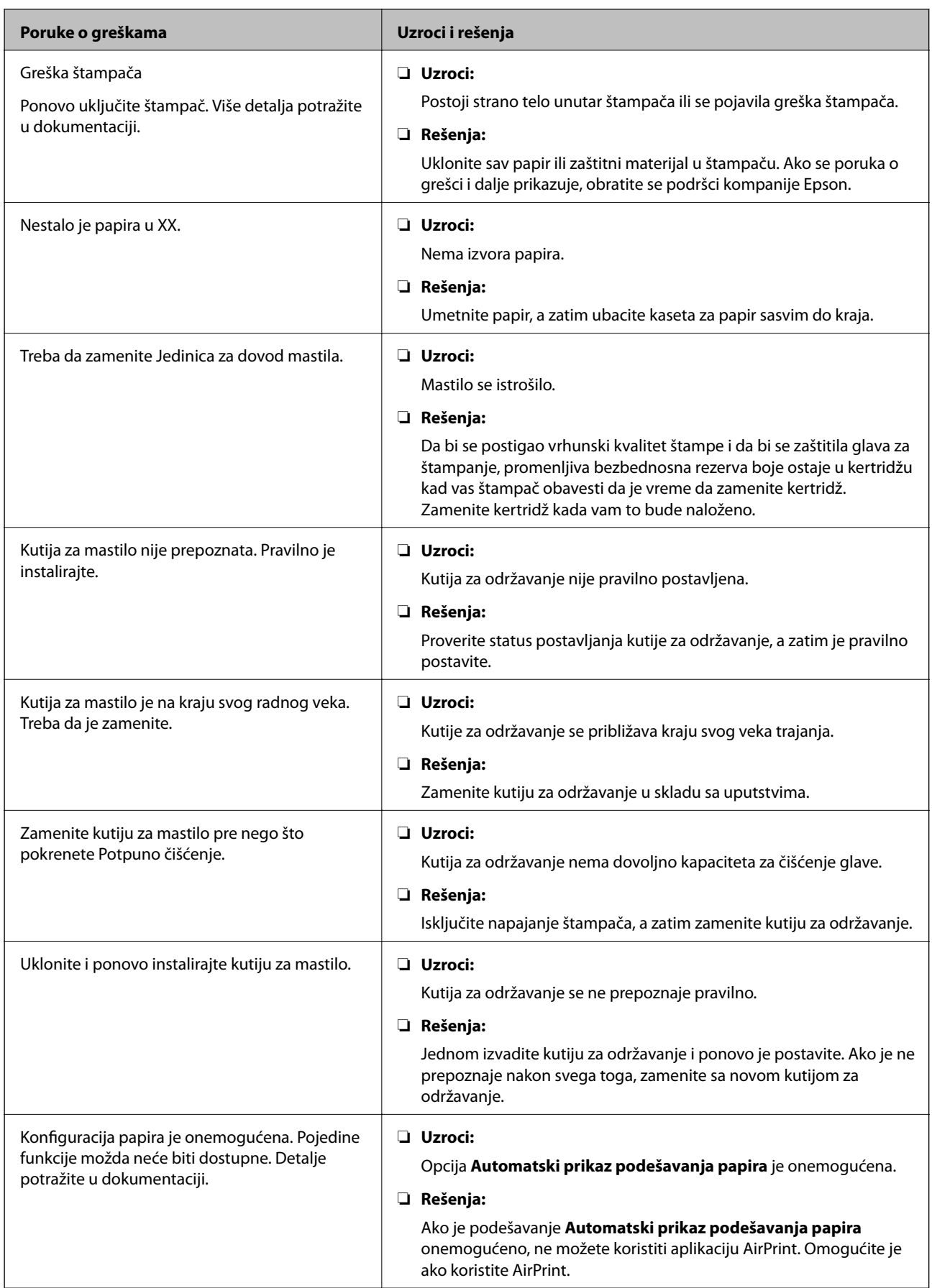

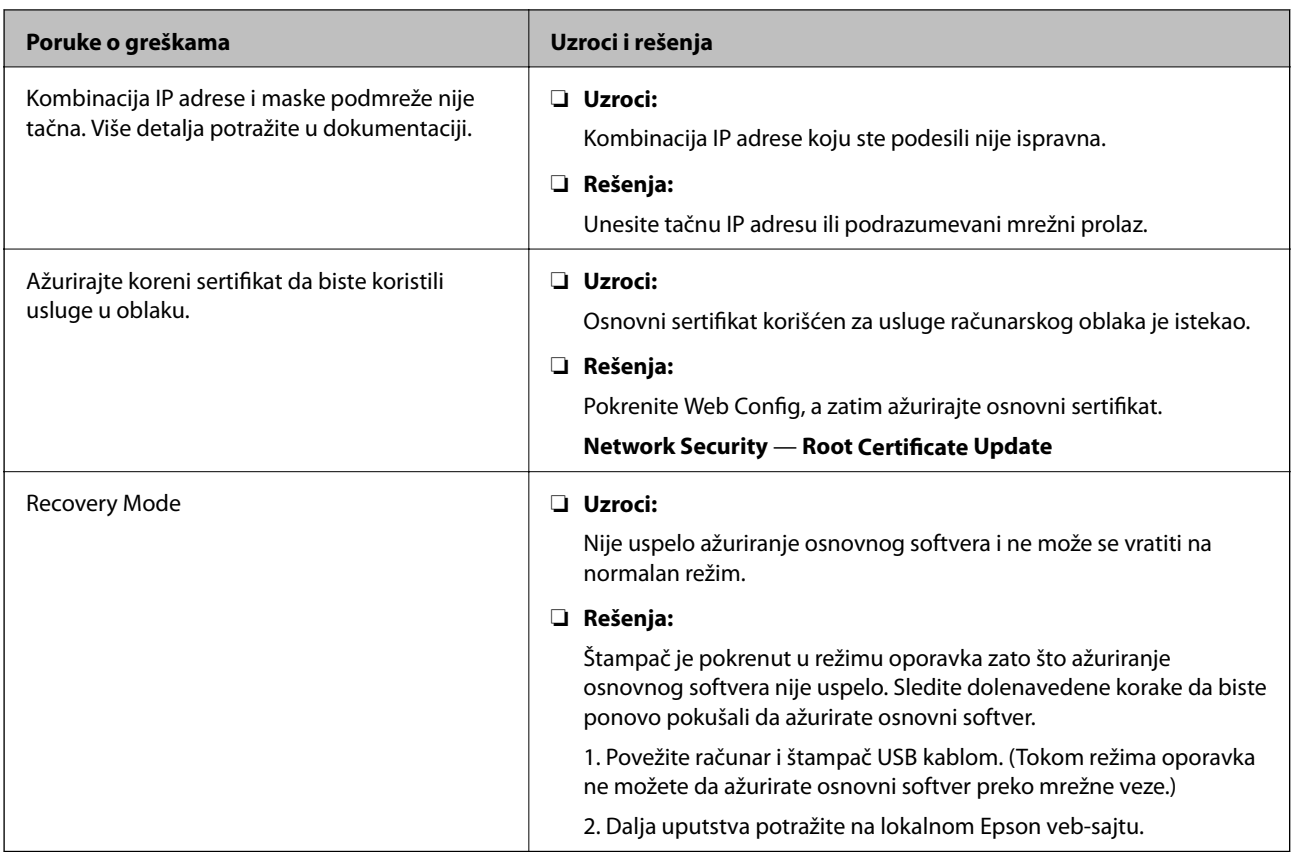

## **Provera upravljačkog ekrana daljinskog štampača**

Možete proveriti upravljački ekran daljinskog štampača pomoću Web Config.

1. Pokrenite Web Config štampača koji želite da proverite.

Kada primite obaveštenje putem e-pošte, možete da pokrenete Web Config iz URL adrese na e-pošti.

2. Izaberite karticu **Status** > **Panel Snapshot**.

Aktuelna tabla štampača je prikazana na Web Config.

Da biste ažurirali, kliknite na **Refresh**.

# **Štampanje izveštaja o mrežnom povezivanju**

Možete odštampati izveštaj o mrežnom povezivanju kako biste proverili status između štampača i pristupne tačke.

- 1. Ubacite papire.
- 2. Izaberite **Podešavanja** na početnom ekranu.

Da biste izabrali stavku, premestite fokus na stavku pomoću dugmadi  $\blacktriangle \blacktriangledown \blacktriangle$ , a zatim pritisnite dugme OK.

3. Izaberite **Opšte postavke** > **Mrežne postavke** > **Provera veze**.

Provera veze započinje.

- 4. Izaberite **Odštampaj izveštaj o proveri**.
- 5. Odštampajte izveštaj o mrežnom povezivanju. Ako je došlo do greške, proverite izveštaj o mrežnom povezivanju, a zatim sledite odštampana rešenja.
- 6. Zatvorite ekran.

#### **Povezane informacije**

& "Poruke i rešenja u izveštaju o mrežnom povezivanju" na strani 65

### **Poruke i rešenja u izveštaju o mrežnom povezivanju**

Proverite poruke i šifre grešaka u izveštaju o mrežnom povezivanju, a zatim sledite rešenja.

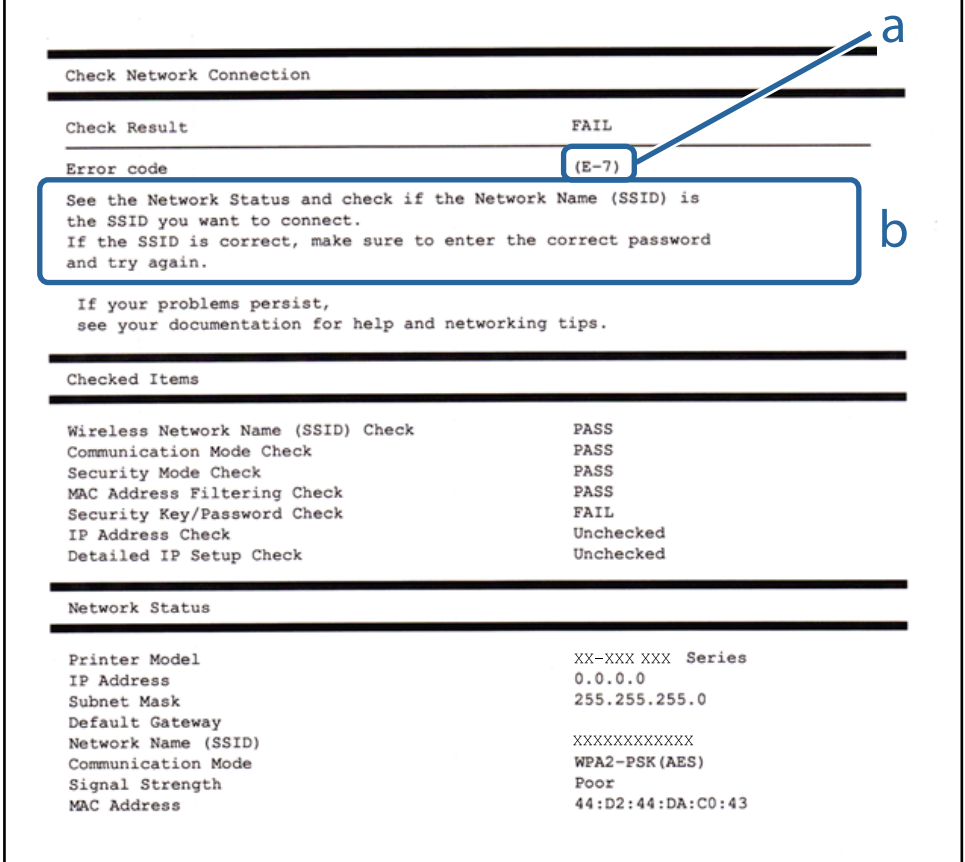

a. Šifra greške

b. Poruke o mrežnom povezivanju

### **E-1**

### **Poruka:**

Confirm that the network cable is connected and network devices such as hub, router, or access point are turned on.

#### **Rešenja:**

- ❏ Proverite da li je Ethernet kabl priključen na vaš računar, čvorište ili drugi mrežni uređaj.
- ❏ Proverite da li je vaše čvorište ili drugi mrežni uređaj uključen.
- ❏ Ako želite da povežete štampač putem bežične veze, ponovo izvršite podešavanja bežične mreže, jer je onemgućena.

### **E-2, E-3, E-7**

### **Poruka:**

No wireless network names (SSID) found. Confirm that the router/access point is turned on and the wireless network (SSID) is set up correctly. Contact your network administrator for assistance.

No wireless network names (SSID) found. Confirm that the wireless network name (SSID) of the PC you wish to connect is set up correctly. Contact your network administrator for assistance.

Entered security key/password does not match the one set for your router/access point. Confirm security key/ password. Contact your network administrator for assistance.

### **Rešenja:**

- ❏ Vodite računa da je vaša pristupna tačka uključena.
- ❏ Potvrdite da je računar ili uređaji pravilno priključen na pristupnu tačku.
- ❏ Isključite pristupnu tačku. Sačekajte oko 10 sekundi, a zatim je uključite.
- ❏ Postavite štampač bliže pristupnoj tački i uklonite sve prepreke između njih.
- ❏ Ako ste ručno uneli SSID, proverite da li je tačan. Proverite SSID iz dela **Network Status** u izveštaju o mrežnom povezivanju.
- ❏ Ako pristupna tačka ima više SSID-a, izaberite SSID koji je prikazan. Kada SSID koristi neusklađenu frekvenciju, štampač ih ne prikazuje.
- ❏ Ako koristite podešavanje pomoću tastature da biste uspostavili mrežno povezivanje, postarajte se da pristupna tačka podržava WPS. Ne možete da koristite podešavanje pomoću tastature ako pristupna tačka nije podržana WPS.
- ❏ Postarajte se da SSID korišćeni za ASCII znakove (alfanumerički znakovi i simboli). Štampač ne može da prikaže SSID koji ne sadrži ASCII znakove.
- ❏ Postarajte se da znate vašu SSID i lozinku pre priključivanja na pristupnu tačku. Ako koristite pristupnu tačku sa njenim standardnim podešavanjima, SSID i lozinka nalaze se na nalepnici pristupne tačke. Ako ne znate vašu SSID i lozinku, obratite se osobi koja je instalirala pristupnu tačku ili pogledajte dokumentaciju koja je priložena uz pristupnu tačku.
- ❏ Ako povezujete na SSID dobijenom pomoću funkcije povezivanja na pametnom uređaju, proverite SSID i lozinku u dokumentaciji isporučenoj sa pametnim uređajem.
- ❏ Ako se Wi-Fi veza iznenada prekine, proverite sledeće. Ako su bilo koji od ovih uslova važeći, resetujte mrežne postavke preuzimanjem i pokretanjem softvera sa sledećeg veb-sajta.

#### [http://epson.sn](http://epson.sn/?q=2) > **Podešavanje**

- ❏ Još jedan pametan uređaj je dodat na mrežu koristeći podešavanje pomoću tastera.
- ❏ Wi-Fi mreža je podešena koristeći neki drugi metod osim podešavanja pomoću tastera.

### **E-5**

### **Poruka:**

Security mode (e.g. WEP, WPA) does not match the current setting of the printer. Confirm security mode. Contact your network administrator for assistance.

### **Rešenja:**

Vodite računa da tip bezbednosti pristupne tačke bude podešen na jedan od sledećih.Ako nije, promenite tip bezbednosti na pristupnoj tački i zatim resetujte mrežna podešavanja štampača.

- ❏ WEP-64 bita (40 bita)
- ❏ WEP-128 bita (104 bita)
- ❏ WPA PSK (TKIP/AES)\*
- ❏ WPA2 PSK (TKIP/AES)\*
- ❏ WPA (TKIP/AES)
- ❏ WPA2 (TKIP/AES)
- \* WPA PSK takođe poznat pod nazivom WPA Personal.WPA2 PSK je takođe poznat pod nazivom WPA2 Personal.

### **E-6**

### **Poruka:**

MAC address of your printer may be filtered. Check whether your router/access point has restrictions such as MAC address filtering. See the documentation of the router/access point or contact your network administrator for assistance.

### **Rešenja:**

- ❏ Proverite da li je filtriranje MAC adresa onemogućeno.Ako je omogućeno, registrujte MAC adresu štampača, tako da se ne filtrira.Detalje potražite u dokumentaciji priloženoj uz pristupnu tačku.MAC adresu štampača možete da proverite u koloni **Network Status** u izveštaju o mrežnom povezivanju.
- ❏ Ako je provera identiteta pristupne tačke omogućena na WEP metodu bezbednosti, proverite da li su autorizacijski ključ i indeks tačni.
- ❏ Ako je broj dostupnih uređaja na pristupnoj tački manji od broja mrežnih uređaja koje želite da povežete, izvršite podešavanja na pristupnoj tački kako biste povećali broj dostupnih uređaja.Detalje u vezi sa podešavanjima potražite u dokumentaciji priloženoj uz pristupnu tačku.

### **E-8**

### **Poruka:**

Incorrect IP address is assigned to the printer. Confirm IP address setup of the network device (hub, router, or access point). Contact your network administrator for assistance.

### **Rešenja:**

❏ Omogućite DHCP na pristupnoj tački ako je Pribavljanje IP adrese podešeno na automatsko **Auto**.

### **Otklanjanje problema**

❏ Ako je Pribavljanje IP adrese štampača podešeno na ručno, IP adresa koju ste ručno podesili je nevažeće zato što je izvan opsega (na primer: 0.0.0.0).Podesite važeću IP adresu sa kontrolne table štampača ili pomoću Web Config.

### **E-9**

### **Poruka:**

Confirm the connection and network setup of the PC or other device. Connection using the EpsonNet Setup is available. Contact your network administrator for assistance.

### **Rešenja:**

Proverite sledeće.

- ❏ Uređaji su uključeni.
- ❏ Možete pristupiti internetu i drugim računarima ili mrežnim uređajima na istoj mreži sa uređaja koje želite da povežete sa štampačem.

Ako se i dalje ne povezuje na štampač i mrežni uređaj nakon prethodne potvrde, isključite pristupnu tačku.Sačekajte oko 10 sekundi, a zatim je uključite.Zatim ponovo postavite mrežne postavke preuzimanjem i pokretanjem instalacije softvera sa sledećeg veb-sajta.

### [http://epson.sn](http://epson.sn/?q=2) > **Podešavanje**

### **E-10**

### **Poruka:**

Confirm IP address, subnet mask, and default gateway setup. Connection using the EpsonNet Setup is available. Contact your network administrator for assistance.

### **Rešenja:**

Proverite sledeće.

- ❏ Drugi uređaji na mreži su uključeni.
- ❏ Mrežne adrese (IP adresa, maska podmreže i podrazumevani mrežni prolaz) su tačne ako ste podesili Pribavljanje IP adrese na ručno.

Resetujte mrežne adrese ako nisu tačne.IP adresu štampača, masku podmreže i podrazumevani mrežni prolaz možete da proverite u koloni **Network Status** u izveštaju o mrežnom povezivanju.

Ako je DHCP omogućeno, promenite Pribavljanje adrese štampača na automatsko **Auto**.Ako želite ručno da podesite IP adresu, proverite IP adresu štampača u koloni **Network Status** u izveštaju o mrežnom povezivanju, a zatim izaberite Ručno na ekranu za podešavanje mreže.Podesite masku podmreže na [255.255.255.0].

Ako se i dalje ne povezuje na štampač i mrežni uređaj, isključite pristupnu tačku.Sačekajte oko 10 sekundi, a zatim je ukliučite.

### **E-11**

### **Poruka:**

Setup is incomplete. Confirm default gateway setup. Connection using the EpsonNet Setup is available. Contact your network administrator for assistance.

### **Rešenja:**

Proverite sledeće.

❏ Adresa podrazumevanog mrežnog prolaza je tačna ako odredite Podešavanje TCP/IP na Ručno.

❏ Uređaj koji je određen kao podrazumevani mrežni prolaz je uključen.

Odredite tačnu adresu podrazumevanog mrežnog prolaza.Adresa podrazumevanog mrežnog prolaza možete da proverite u koloni **Network Status** u izveštaju o mrežnom povezivanju.

### **E-12**

### **Poruka:**

Confirm the following -Entered security key/password is correct -Index of the security key/password is set to the first number -IP address, subnet mask, or default gateway setup is correct Contact your network administrator for assistance.

### **Rešenja:**

Proverite sledeće.

- ❏ Drugi uređaji na mreži su uključeni.
- ❏ Mrežne adrese (IP adresa, maska podmreže i podrazumevani mrežni prolaz) su tačne ako ste ih uneli ručno.
- ❏ Mrežne adrese za druge uređaje (maska podmreže i podrazumevani mrežni prolaz) su iste.
- ❏ Ne postoji konflikt između IP adrese i ostalih uređaja.

Ako se i dalje ne povezuje na štampač i mrežni uređaj nakon prethodne potvrde, pokušajte sledeće.

- ❏ Isključite pristupnu tačku.Sačekajte oko 10 sekundi, a zatim je uključite.
- ❏ Unesite podešavanja mreže ponovo pomoću instalacije.Možete ga pokrenuti sa sledećeg veb-sajta.

#### [http://epson.sn](http://epson.sn/?q=2) > **Podešavanje**

❏ Možete registrovati nekoliko lozinki na pristupnoj tački koja koristi WEP tip bezbednosti.Ako je registrovano nekoliko lozinki, proverite da li je prva registrovana lozinka podešena na štampaču.

### **E-13**

### **Poruka:**

Confirm the following -Entered security key/password is correct -Index of the security key/password is set to the first number -Connection and network setup of the PC or other device is correct Contact your network administrator for assistance.

### **Rešenja:**

Proverite sledeće.

- ❏ Mrežni uređaji, kao što su pristupna tačka, čvorište i mrežni usmerivač, su uključeni.
- ❏ Podešavanje TCP/IP za mrežne uređaje nije ručno namešteno.(Ako je Podešavanje TCP/IP namešteno na automatsko, dok je Podešavanje TCP/IP za ostale mrežne uređaje izvršeno ručno, mreža štampača može biti različita od mreže za ostale uređaje.)

Ako nakon provere navedenog i dalje ne radi, pokušajte sledeće.

- ❏ Isključite pristupnu tačku.Sačekajte oko 10 sekundi, a zatim je uključite.
- ❏ Izvršite podešavanja mreže na računaru koji je povezan na istu mrežu kao štampač pomoću alata za instalaciju.Možete ga pokrenuti sa sledećeg veb-sajta.

[http://epson.sn](http://epson.sn/?q=2) > **Podešavanje**

❏ Možete registrovati nekoliko lozinki na pristupnoj tački koja koristi WEP tip bezbednosti.Ako je registrovano nekoliko lozinki, proverite da li je prva registrovana lozinka podešena na štampaču.

### **Poruka o mrežnom povezivanju**

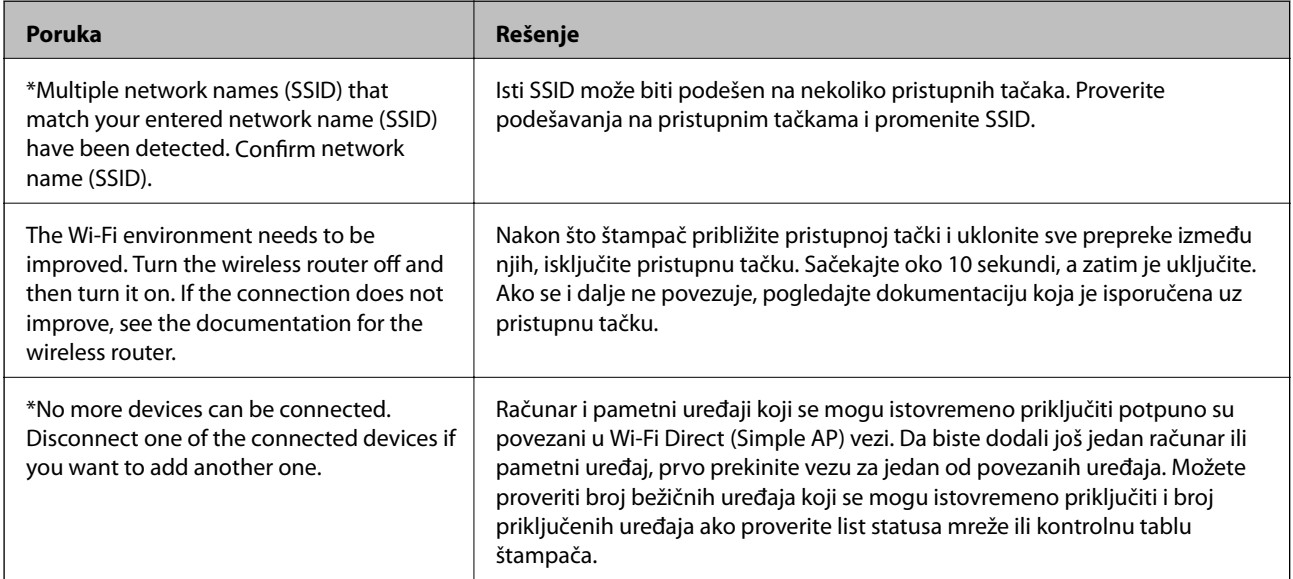

## **Provera statusa komunikacije**

Proverite da li je komunikacije između štampača i računara ispravna, kao i kabl da biste rešili probleme.

### **Provera evidencije za server i mrežni uređaj**

U slučaju problema s povezivanjem na mrežu, možda ćete moći da utvrdite uzrok proverom evidencije za poštanski server, LDAP server itd, ili proverom statusa uz pomoć mrežne evidencije sistemske opreme i komandi, poput mrežnih skretnica.

### **Štampanje lista mrežnog statusa**

Možete proveriti detaljne informacije o mreži tako što ćete ga odštampati.

- 1. Ubacite papire.
- 2. Izaberite **Podešavanja** na početnom ekranu.

Da biste izabrali stavku, premestite fokus na stavku pomoću dugmadi  $\blacktriangle \blacktriangledown \blacktriangle$ , a zatim pritisnite dugme OK.

- 3. Izaberite **Opšte postavke** > **Mrežne postavke** > **Status mreže**.
- 4. Izaberite **Odštampaj list sa statusom**.
- 5. Proverite poruku, a zatim odštampajte list mrežnog statusa.
- 6. Zatvorite ekran.

Ekran se nakon određenog vremena zatvara automatski.

### **Provera komunikacije između uređaja i računara**

### *Provera komunikacije pomoću komande za pingovanje — Windows*

Možete koristiti Ping komandu da biste se uverili da li je računar priključen na štampač. Sledite navedene korake da biste proverili komunikaciju pomoću Ping komande.

1. Proverite IP adresu štampača za komunikaciju koju želite da proverite.

To možete proveriti sa ekrana za status mreže na kontrolnoj tabli štampača, u izveštaju o povezivanju ili u koloni **IP Address** sa lista o statusu mreže.

2. Prikažite ekran računara sa zahtevom za unos komande.

Prikažite ekran aplikacije a zatim izaberite **Zahtev za unos komande**.

3. Unesite "ping xxx.xxx.xxx.xxx" a zatim pritisnite dugme Enter.

Unesite IP adresu štampača za xxx.xxx.xxx.xxx.

4. Proverite status komunikacije.

Ako štampač i računar komuniciraju, prikazuje se sledeća poruka.

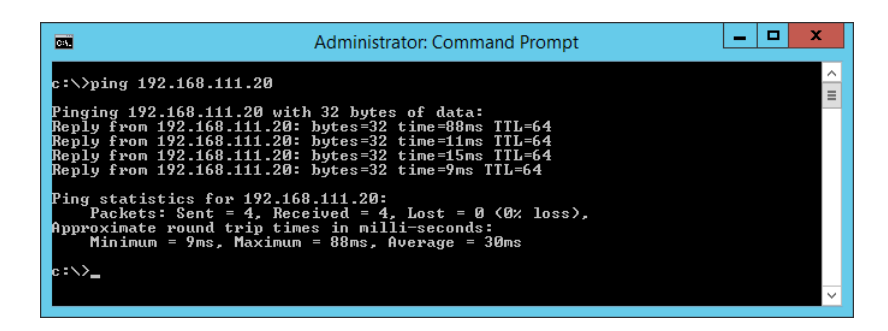

Ako štampač i računar ne komuniciraju, prikazuje se sledeća poruka.

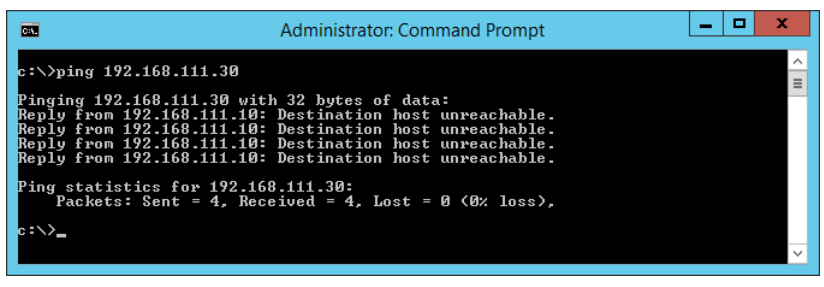

### *Provera komunikacije pomoću komande za pingovanje — Mac OS*

Možete koristiti Ping komandu da biste se uverili da li je računar priključen na štampač. Sledite navedene korake da biste proverili komunikaciju pomoću Ping komande.

1. Proverite IP adresu štampača za komunikaciju koju želite da proverite.

To možete proveriti sa ekrana za status mreže na kontrolnoj tabli štampača, u izveštaju o povezivanju ili u koloni **IP Address** sa lista o statusu mreže.

2. Pokrenite pomoćni mrežni program.

Unesite "Network Utility" u polje Spotlight.

3. Kliknite na karticu **Ping**, unesite IP adresu koju ste proverili u koraku 1 a zatim kliknite na **Ping**.

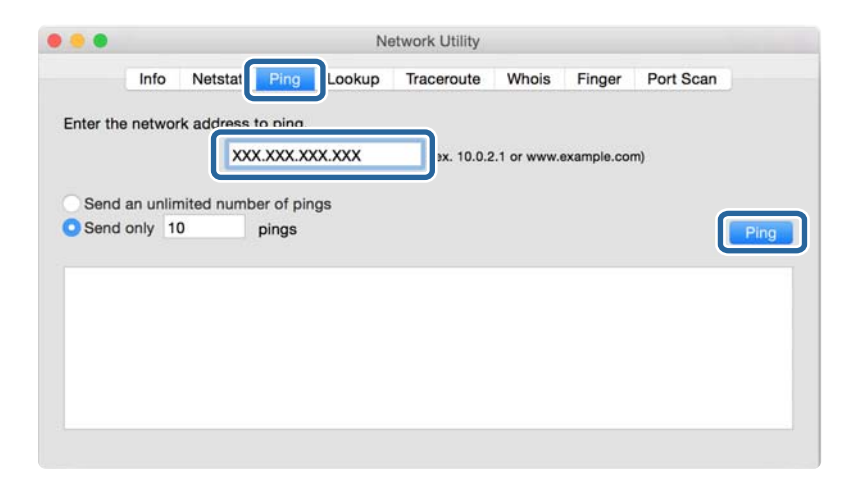
4. Proverite status komunikacije.

Ako štampač i računar komuniciraju, prikazuje se sledeća poruka.

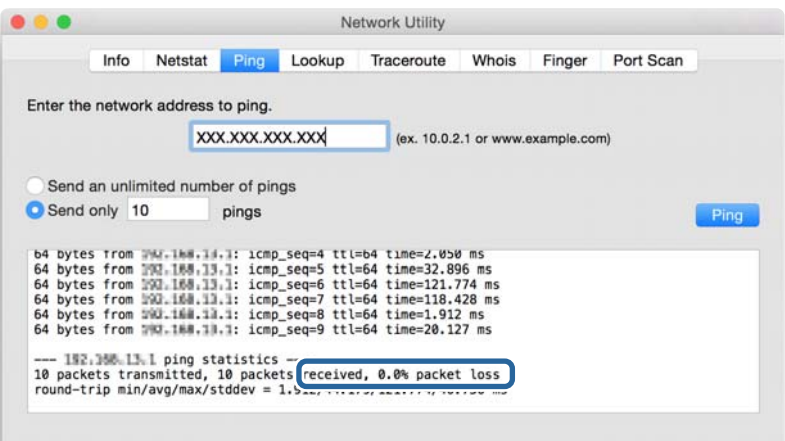

Ako štampač i računar ne komuniciraju, prikazuje se sledeća poruka.

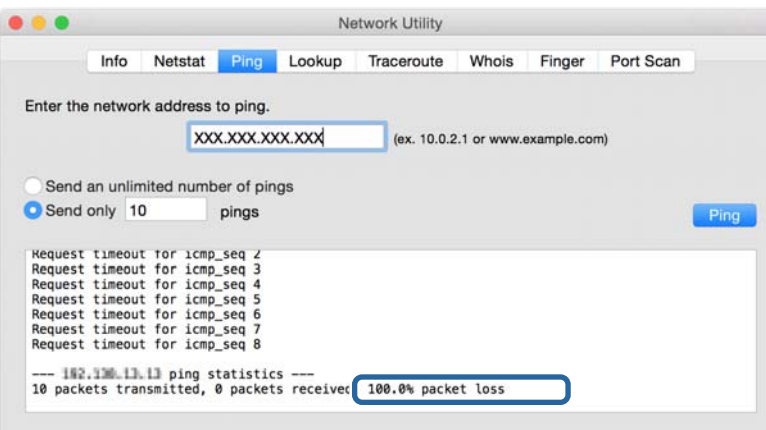

### **Provera mreže računara — Windows**

Koristeći zahtev za unos komande, proverite status veze računara i putanju veze do štampača. Tako ćete doći do rešenja problema.

❏ komanda ipconfig

Prikazuje se status veze mrežnog interfejsa koji računar trenutno koristi.

Upoređivanjem informacija o podešavanju sa aktuelnom komunikacijom možete da proverite da li je veza ispravna. U slučaju da postoji više DHCP servera na istoj mreži, možete pronaći aktuelnu adresu dodeljenu računaru, referentni DNS server itd.

❏ Format: ipconfig /all

❏ Primeri:

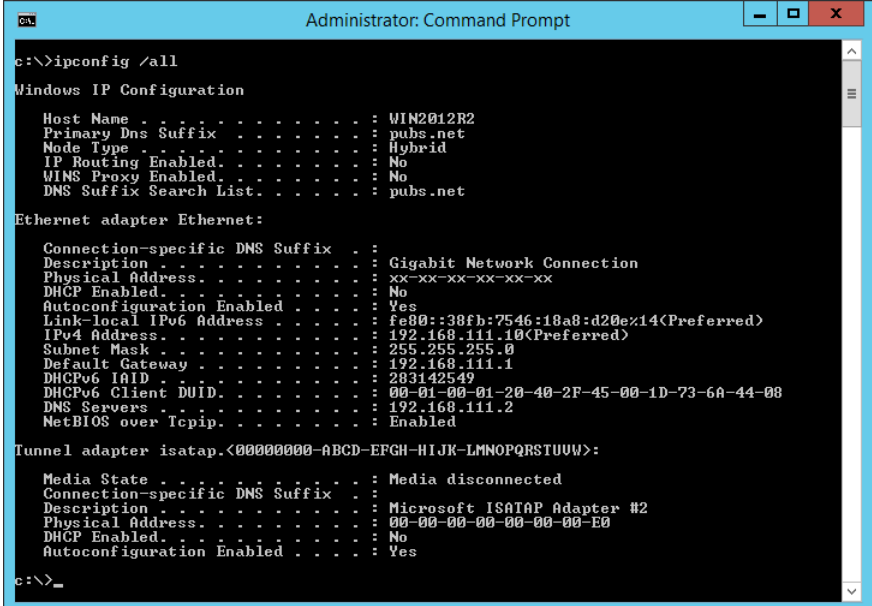

❏ komanda putanje

Možete da potvrdite listu mrežnih usmerivača koji prolaze kroz odredište matičnog računara i usmeravanje komunikacije.

- ❏ Format: pathping xxx.xxx.xxx.xxx
- ❏ Primeri: pathping 192.0.2.222

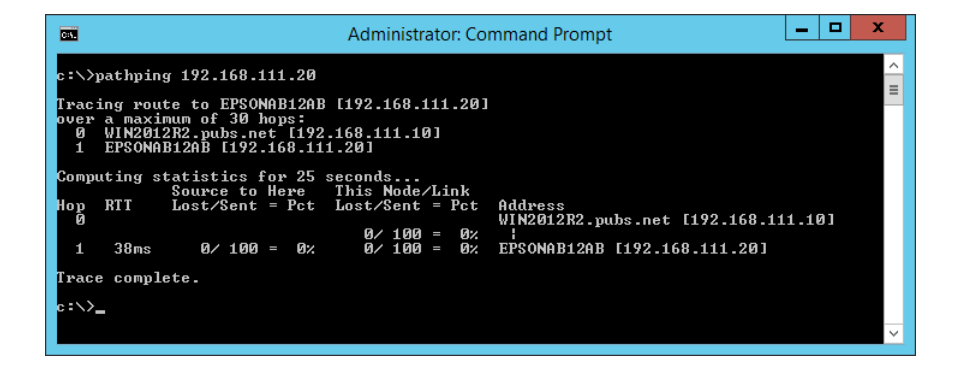

### **Vršenje provere veze**

Sa štampača ili računara priključenog na isti segment kao štampač proverite da li je veza sa serverom i fasciklom ispravna. Tako ćete doći do rešenja problema.

### **Server za poštu**

Proverite vezu između štampača i servera za poštu pomoću funkcije testa veze štampača.

#### **Povezane informacije**

& ["Provera veze sa serverom za poštu" na strani 39](#page-38-0)

### **DNS server**

Proverite DNS server koj je u vezi sa računarom. Proverite status mrežnog adaptera računara na istom segmentu mreže kao što je štampač, i proverite da li je isti kao DNS podešavanje štampača.

Možete da proverite DNS podešavanje računara na sledeći način.

- ❏ Windows: **Kontrolna tabla** > **Mreža i internet** > **Centar za mrežu i deljenje** > **Promeni podešavanja adaptera** Kada postoje višestruki mrežni interfejsi, možete da proverite tako što ćete uneti "ipconfig/all" u zahtevu za unos komande.
- ❏ Mac OS: **Željene postavke sistema** > **Mreža** > **Napredne postavke...** > **DNS**

# **Započinjanje mrežnih podešavanja**

### **Onemogućavanje Wi-Fi veze u datoteci Web Config**

Onemogućite Wi-Fi vezu sa Web Config. Ako onemogućite Wi-Fi dok su neki uređaji povezani na Wi-Fi, oni će biti isključeni.

- 1. Pristupite opciji Web Config, zatim izaberite karticu **Network** > **Wi-Fi**, a zatim izaberite **Disable Wi-Fi**.
- 2. Proverite poruku, a zatim izaberite **OK**.

### **Prekid veze Wi-Fi Direct (Simple AP) iz Web Config**

Prekinite Wi-Fi Direct (Simple AP) iz Web Config.

- 1. Pristupite Web Config i izaberite karticu **Network** > **Wi-Fi Direct**.
- 2. Izaberite **Disable** za **Wi-Fi Direct**.
- 3. Kliknite na **Next**
- 4. Proverite poruku, a zatim izaberite **OK**.

### **Onemogućavanje bežične mreže sa kontrolne table**

Kada je bežična mreža onemogućena, Wi-Fi veza je isključena.

#### **Otklanjanje problema**

1. Izaberite **Wi-Fi** na početnom ekranu.

Da biste izabrali stavku, premestite fokus na stavku pomoću dugmadi  $\blacktriangle \blacktriangledown \blacktriangle$ , a zatim pritisnite dugme OK.

2. Izaberite **Ruter**.

Prikazuje se status mreže.

- 3. Izaberite **Promeni postavke**.
- 4. Izaberite **Drugo** > **Onemogući Wi-Fi**.
- 5. Proverite poruku, a zatim započnite podešavanje.
- 6. Kada se prikaže poruka o završetku, zatvorite ekran.

Ekran se automatski zatvara posle određenog vremena.

7. Pritisnite dugme  $\prod$ .

### **Prekid Wi-Fi Direct (Simple AP) veze sa kontrolne table**

#### *Napomena:*

Kada je veza Wi-Fi Direct (Simple AP) onemogućena, svi računari i pametni uređaji priključeni na štampač u režimu Wi-Fi Direct (Simple AP) nisu povezani. Ako želite da prekinete vezu za određeni uređaj, prekinite je sa uređaja umesto sa štampača.

1. Izaberite **Wi-Fi** na početnom ekranu.

Da biste izabrali stavku, premestite fokus na stavku pomoću dugmadi  $\blacktriangle \blacktriangledown \blacktriangle \blacktriangleright$ , a zatim pritisnite dugme OK.

2. Izaberite **Wi-Fi Direct**.

Prikazuju se informacije Wi-Fi Direct.

- 3. Izaberite **Promeni postavke**.
- 4. Izaberite **Onemogući Wi-Fi Direct**.
- 5. Proverite poruku, a zatim započnite podešavanje.
- 6. Kada se prikaže poruka o završetku, zatvorite ekran.

Ekran se automatski zatvara posle određenog vremena.

### **Vraćanje podešavanja mreže sa kontrolne table**

Sve mrežne postavke možete da vratite na podrazumevane vrednosti.

- 1. Izaberite **Podešavanja** na početnom ekranu.
- 2. Izaberite **Opšte postavke >Administracija sistema >Vrati podrazumevane postavke** > **Mrežne postavke**.
- 3. Proverite poruku, a zatim izaberite **Da**.
- 4. Kada se prikaže poruka o završetku, zatvorite ekran. Ekran se automatski zatvara posle određenog vremena.
- 

# **Problematičan slučaj**

# **Pristup programu Web Config nije moguć**

#### **Štampaču nije dodeljena IP adresa.**

Moguće je da IP adresa nije pravilno dodeljena štampaču. Konfigurišite IP adresu pomoću kontrolne table štampača. Informacije o trenutnom podešavanju možete da potvrdite na osnovu lista sa statusom mreže ili preko kontrolne table štampača.

#### **Mrežni pregledač ne podržava Encryption Strength za SSL/TLS.**

SSL/TLS ima Encryption Strength. Web Config može se otvoriti pomoću mrežnog pregledača koji podržava grupna šifrovanja na sledeći način. Proverite koje vrste šifrovanja vaš pregledač podržava.

- ❏ 80bitno: AES256/AES128/3DES
- ❏ 112bitno: AES256/AES128/3DES
- ❏ 128bitno: AES256/AES128
- ❏ 192bitno: AES256
- ❏ 256bitno AES256

#### **CA-signed Certificate je istekao.**

Ako postoji problem sa datumom isteka sertifikata, prikazuje se "Sertifikat je istekao" kada se povezujete na Web Config uz pomoć SSL/TLS komunikacije (https). Ako se poruka pojavi pre datuma isteka sertifikata, proverite da li je na štampaču podešen tačan datum.

#### **Opšti naziv sertifikata i štampača se ne podudaraju.**

Ako se opšti naziv sertifikata i štampača ne podudaraju, prikazuje se poruka "Naziv bezbednosnog sertifikata se ne podudara sa···" kada pristupite Web Config pomoću SSL/TLS protokola (https). Ovo se dešava zato što se sledeće IP adrese ne podudaraju.

- ❏ IP adresa štampača se unosi u opšti naziv za pravljenje Self-signed Certificate ili CSR
- ❏ IP adresa se unosi u pregledač kada pokrećete Web Config
- Za Self-signed Certificate promenite naziv štampača. Sertifikat je ažuriran i možete povezati štampač.

Za CA-signed Certificate ponovo uzmite sertifikat za štampač.

#### **Podešavanje proksi servera za lokalnu adresu nije postavljeno na mrežni pregledač.**

Kad je štampač podešen da koristi proksi server, konfigurišite mrežni pregledač da se ne povezuje sa lokalnom adresom preko proksi servera.

#### ❏ Windows:

Izaberite **Kontrolna tabla** > **Mreža i internet** > **Internet opcije** > **Veze** > **Postavke LAN-a** > **Proksi server**, a zatim podesite ovlašćeni server tako da se ne koristi za LAN (lokalne adrese).

❏ Mac OS:

Izaberite **Željene postavke sistema** > **Mreža** > **Napredne postavke** > **Proksi serveri**, a zatim upišite lokalnu adresu u polje **Zaobiđi proksi postavke za ove matične računare i domene**.

Primer:

192.168.1.\*: Lokalna mreža 192.168.1.XXX, maska podmreže 255.255.255.0

192.168.\*.\*: Lokalna mreža 192.168.XXX.XXX, maska podmreže 255.255.0.0

#### **Povezane informacije**

- $\rightarrow$  ["Pristup programu Web Config" na strani 27](#page-26-0)
- & ["Dodeljivanje IP adrese" na strani 20](#page-19-0)

# <span id="page-78-0"></span>**Predstavljanje mrežnog softvera**

U tekstu koji sledi opisan je softver za konfigurisanje uređaja i upravljanje njima.

# **Epson Device Admin**

Epson Device Admin je multifunkcionalni softver za primenu koji upravlja uređajem na mreži.

Dostupne su sledeće funkcije.

- ❏ Nadgledanje ili upravljanje sa do 2.000 štampača ili skenera u celom segmentu
- ❏ Izrada detaljnog izveštaja, kao, na primer, za potrošni materijal ili status proizvoda
- ❏ Ažuriranje osnovnog softvera proizvoda
- ❏ Uvođenje uređaja u mrežu
- ❏ Primena ujednačenih podešavanja na više uređaja.

Epson Device Admin možete da preuzmete na veb-lokaciji za podršku kompanije Epson. Više informacija potražite u dokumentaciji ili pomoći aplikacije Epson Device Admin.

### **Pokretanje Epson Device Admin (samo Windows)**

Odaberite **Svi programi** > **EPSON** > **Epson Device Admin** > **Epson Device Admin**.

#### *Napomena:*

Ako se pojavi upozorenje zaštitnog zida, omogućite pristup programu Epson Device Admin.

# **EpsonNet Config**

EpsonNet Config je softver za primenu koji može da vrši podešavanja uređaja na mreži. Kada su uređaji povezani na mrežu preko Etherneta, možete izvršiti podešavanja, kao što je podešavanje IP adrese, promena načina povezivanja itd, čak i za uređaje koji nisu dodeljeni IP adresi. Može se koristiti i za vršenje podešavanja mreže uređaja bez kontrolne table.

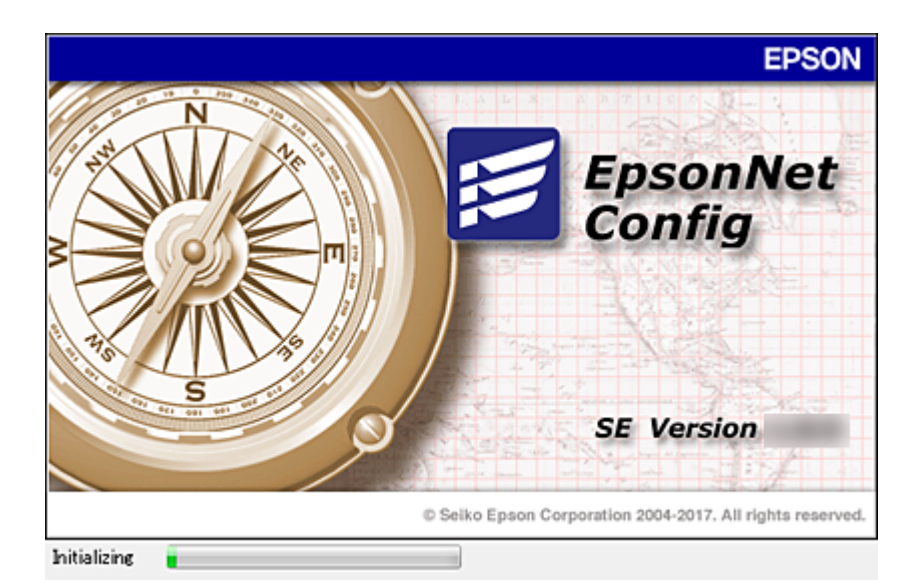

Više informacija potražite u dokumentaciji ili pomoći aplikacije EpsonNet Config.

### **Pokretanje programa EpsonNet Config — Windows**

Odaberite **Svi programi** > **EpsonNet** > **EpsonNet Config SE** > **EpsonNet Config**.

*Napomena:* Ako se pojavi upozorenje zaštitnog zida, omogućite pristup programu EpsonNet Config.

## **Pokretanje programa EpsonNet Config — Mac OS**

Izaberite **Kreni** > **Aplikacije** > **Epson Software** > **EpsonNet** > **EpsonNet Config SE** > **EpsonNet Config**.

# **EpsonNet Print (samo za Windows)**

EpsonNet Print je softver koji služi za štampanje na TCP/IP mreži. Instalira se iz instalacije zajedno sa upravljačkim programom štampača. Da biste izvršili mrežno štampanje, napravite EpsonNet Print izlaz. Postoje funkcije i ograničenja, a sve je navedeno u produžetku.

- ❏ Status štampača se prikazuje na ekranu regulatora procesa štampanja.
- ❏ Ako DHCP promeni IP adresu štampača, štampač će i dalje moći da se detektuje.
- ❏ Možete da koristite štampač koji se nalazi na drugom segmentu mreže.
- ❏ Možete da štampate pomoću jednog od različitih postojećih protokola.
- ❏ IPv6 adrese nisu podržane.

# **EpsonNet SetupManager**

EpsonNet SetupManager je program koji služi za kreiranje paketa za jednostavno podešavanje štampača, u koje spadaju instaliranje upravljačkog programa za štampač, instaliranje programa EPSON Status Monitor i kreiranje porta štampača. Ovaj program omogućava administratoru da kreira jedinstvene pakete programa i da ih distribuira različitim grupama.

Više informacija potražite na regionalnoj veb lokaciji kompanije Epson.

# **Podešavanje bežične mreže s kontrolne table (WPS)**

Na bežičnu mrežu se možete povezati s kontrolne table štampača pomoću funkcije WPS.

#### **Povezane informacije**

- & "Podešavanje bežične mreže pomoću postavke tastera (WPS)" na strani 81
- & ["Vršenje podešavanja bežične mreže pomoću postavke PIN koda \(WPS\)" na strani 82](#page-81-0)

# **Podešavanje bežične mreže pomoću postavke tastera (WPS)**

Wi-Fi mrežu možete automatski da podesite pritiskom na dugme na pristupnoj tački. Ako su zadovoljeni sledeći uslovi, možete da je podesite na ovaj način.

❏ Pristupna tačka je kompatibilna sa WPS (Wi-Fi Protected Setup).

❏ Trenutna Wi-Fi veza je uspostavljena pritiskom na dugme na pristupnoj tački.

#### *Napomena:*

Ako ne možete da nađete dugme ili ako obavljate podešavanje pomoću softvera, pogledajte dokumentaciju priloženu uz pristupnu tačku.

1. Izaberite **Wi-Fi** na početnom ekranu.

Da biste izabrali stavku, premestite fokus na stavku pomoću dugmadi  $\blacktriangle \blacktriangledown \blacktriangle$ , a zatim pritisnite dugme OK.

- 2. Izaberite **Ruter**.
- 3. Pritisnite dugme OK.

Ako je mrežno povezivanje već podešeno, prikazuju se podaci o vezi. Izaberite **Promenite na Wi-Fi vezu.** ili **Promeni postavke** da biste promenili postavke.

- 4. Izaberite **Podešavanje tastera (WPS)**.
- 5. Zadržite pritisnuto dugme [WPS] na pristupnoj tački dok lampica bezbednosti ne zatreperi.

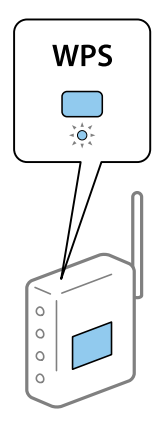

<span id="page-81-0"></span>Ako ne znate gde se nalazi dugme [WPS] ili na pristupnoj tački nema dugmadi, potražite detalje u dokumentaciji koja je priložena uz pristupnu tačku.

- 6. Pritisnite dugme OK na štampaču.
- 7. Zatvorite ekran.

Ekran se automatski zatvara posle određenog vremena.

#### *Napomena:*

Ako povezivanje ne uspe, restartujte pristupnu tačku, pomerite je bliže štampaču i pokušajte ponovo. Ako i dalje ne funkcioniše, odštampajte izveštaj o mrežnom povezivanju i proverite rešenje.

8. Zatvorite ekran postavki mrežnog povezivanja.

## **Vršenje podešavanja bežične mreže pomoću postavke PIN koda (WPS)**

Možete automatski da se povežete na pristupnu tačku pomoću PIN koda. Ovaj naćin možete da koristite za podešavanje ako pristupna tačka ima mogućnost WPS (Wi-Fi Protected Setup (Wi-Fi zaštićeno podešavanje)). Pomoću računara unesite PIN kod u pristupnu tačku.

1. Izaberite **Wi-Fi** na početnom ekranu.

Da biste izabrali stavku, premestite fokus na stavku pomoću dugmadi  $\blacktriangle \blacktriangledown \blacktriangle$ , a zatim pritisnite dugme OK.

- 2. Izaberite **Ruter**.
- 3. Pritisnite dugme "U redu".

Ako je mrežno povezivanje već podešeno, prikazuju se podaci o vezi. Izaberite **Promenite na Wi-Fi vezu.** ili **Promeni postavke** da biste promenili postavke.

- 4. Izaberite **Drugo** > **Podešavanje PIN koda (WPS)**
- 5. Koristite računar da biste uneli PIN kod (osmocifreni broj) prikazan na kontrolnoj tabli štampača u pristupnu tačku u roku od dva minuta.

#### *Napomena:*

Detalje o unošenju PIN koda potražite u dokumentaciji priloženoj uz pristupnu tačku.

- 6. Pritisnite dugme za potvrdu na štampaču.
- 7. Zatvorite ekran.

Ako ne izaberete **Zatvori**, ekran se automatski zatvara posle određenog vremena.

#### *Napomena:*

Ako povezivanje ne uspe, restartujte pristupnu tačku, pomerite je bliže štampaču i pokušajte ponovo. Ako i dalje ne funkcioniše, odštampajte izveštaj o povezivanju i proverite rešenje.

8. Zatvorite ekran postavki mrežnog povezivanja.

# **Korišćenje veze Wi-Fi Direct (Simple AP)**

Veza Wi-Fi Direct (Simple AP) direktno povezuje štampač i uređaj.

S obzirom da se štampač može povezati direktno, bez prolaska kroz povezanu mrežu, on se može koristiti kao privremena veza uređaja sa štampačem koji je povezan na mrežu bez pristupnog tela.

Takođe se može koristiti NFC funkcija kada je omogućen režim Wi-Fi Direct (Simple AP).

# **Omogućavanje veze Wi-Fi Direct (Simple AP) sa kontrolne table**

1. Izaberite **Wi-Fi** na kontrolnoj tabli štampača.

Da biste izabrali stavku, premestite fokus na stavku pomoću dugmadi  $\blacktriangle \blacktriangledown \blacktriangle$ , a zatim pritisnite dugme OK.

2. Izaberite **Wi-Fi Direct**.

Kada je omogućena veza Wi-Fi Direct (Simple AP), prikazuju se informacije o bežičnoj vezi.

- 3. Izaberite **Pokreni podešavanje**.
- 4. Izaberite **Počni podešavanje**.

Kada je omogućena veza Wi-Fi Direct (Simple AP), prikazuju se mreža (SSID) i lozinka.

5. Zatvorite ekran.

#### *Napomena:*

Sa pametnog uređaja povežite se sa štampačem pomoću mreže (SSID) i lozinke prikazane na kontrolnoj tabli štampača.

# **Promenite podešavanja za Wi-Fi Direct (Simple AP)**

Kada je omogućena veza Wi-Fi Direct (Simple AP), možete promeniti podešavanja iz **Wi-Fi** > **Wi-Fi Direct** > **Promeni postavke**, a zatim se prikazuju sledeće stavke menija.

Da biste izabrali stavku, premestite fokus na stavku pomoću dugmadi  $\blacktriangle \blacktriangledown \blacktriangle$ , a zatim pritisnite dugme OK.

#### **Menjanje lozinke**

Promenite Wi-Fi Direct (Simple AP) lozinku za povezivanje na štampač na vašu proizvoljnu vrednost. Možete da postavite lozinku u ASCII znakovima koji su prikazani na softverskoj tastaturi na kontrolnoj tabli.

Kada promenite lozinku, svi priključeni uređaji su isključeni. Koristite novu lozinku ako želite da ponovo priključite uređaj.

#### **Onemogućavanje Wi-Fi Direct (Simple AP)**

Onemogućite Wi-Fi Direct (Simple AP) podešavanja štampača. Kada ih onemogućite, svi uređaji koji u povezani sa štampačem u Wi-Fi Direct (Simple AP) vezi su isključeni.

#### **Brisanje informacija pametnog uređaja**

Obrišite (registrovane) informacije pametnog uređaja koje su sačuvane na štampaču kada se povezujete pomoću Wi-Fi Direct (Simple AP).

Ako imate Android uređaj koji podržava funkciju Wi-Fi Direct, možete da se povežete na štampač pomoću ove funkcije. Štampač čuva informacije uređaja ako registrujete uređaj kao dozvoljeni uređaj ili odbačeni uređaj kada se povezujete pomoću funkcije Wi-Fi Direct. Registrovani uređaj je dozvoljen ili odbačen kada se sledeći put povezujete pomoću funkcije Wi-Fi Direct u zavisnosti od registrovanih informacija štampača.

#### *Napomena:*

Da omogućite/onemogućite Wi-Fi Direct (Simple AP) ili izbrišete informacije registrovanog uređaja, možete ih takođe podesiti sa kartice *Network* > *Wi-Fi Direct* na Web Config.

# **Menjanje načina povezivanja**

Promenite način povezivanja. Napravite ovo podešavanje tako da bude moguće kada je mreža omogućena.

Ako je dedeljivanje IP adrese postavljeno na ručno podešavanje, proverite kod administratora mreže da li ista IP adresa može da se koristi na novoj mreži.

*Napomena:* Kada je bežična mreža omogućena, Ethernet mreža je onemogućena.

#### **Povezane informacije**

- & "Prebacivanje s Ethernet veze na bežičnu vezu" na strani 84
- & ["Prebacivanje s bežične veze na Ethernet vezu" na strani 85](#page-84-0)

## **Prebacivanje s Ethernet veze na bežičnu vezu**

### **Prebacivanje na bežičnu vezu s kontrolne table**

Prebacite se sa Ethernet veze na bežičnu vezu s kontrolne table štampača. Menjanje načina povezivanja je u osnovi isto kao podešavanje bežične veze. Pogledajte deo ovog vodiča o podešavanju bežične veze s kontrolne table štampača.

#### **Povezane informacije**

& ["Povezivanje na bežičnu LAN \(Wi-Fi\)" na strani 24](#page-23-0)

### **Prebacivanje na bežičnu vezu pomoću Web Config**

Prebacite se s Ethernet veze na bežičnu vezu pomoću Web Config.

1. Pristupite Web Config i izaberite karticu **Network** > **Wi-Fi**.

Nakon postavljanja administratorske lozinke, prijavite se kao administrator tako što ćete uneti korisničko ime i lozinku.

- 2. Kliknite na **Setup**.
- 3. Izaberite SSID za pristupnu tačku, a zatim unesite lozinku.

Ako SSID na koji želite da se povežete nije prikazan, izaberite **Enter SSID**, a zatim unesite SSID.

#### <span id="page-84-0"></span>4. Kliknite na **Next**.

- 5. Potvrdite prikazanu poruku i kliknite na **OK**.
- 6. Isključite Ethernet kabl iz štampača.

#### *Napomena:*

Možete promeniti način povezivanja i uz pomoć Epson Device Admin. Više detalja potražite u priručniku ili pomoći za Epson Device Admin.

#### **Povezane informacije**

- & ["Pristup programu Web Config" na strani 27](#page-26-0)
- & ["Epson Device Admin" na strani 79](#page-78-0)

## **Prebacivanje s bežične veze na Ethernet vezu**

### **Promena mrežne veze na Ethernet sa kontrolne table**

Sledite navedene korake da biste promenili mrežnu vezu sa bežične (Wi-Fi) na Ethernet pomoću kontrolne table.

1. Izaberite **Podešavanja** na početnom ekranu.

Da biste izabrali stavku, premestite fokus na stavku pomoću dugmadi  $\blacktriangle \blacktriangledown \blacktriangle$ , a zatim pritisnite dugme OK.

- 2. Izaberite **Opšte postavke** > **Mrežne postavke** > **Podešavanje ožičene lokalne mreže**.
- 3. Pritisnite dugme OK.
- 4. Povežite štampač na usmerivač pomoću Ethernet kabla.

#### **Povezane informacije**

& ["Povezivanje na Ethernet" na strani 24](#page-23-0)

### **Prebacivanje na Ethernet povezivanje pomoću alatke Web Config**

Prebacite se s bežične veze na Ethernet vezu pomoću Web Config.

1. Pristupite Web Config i izaberite karticu **Network** > **Wi-Fi**.

Nakon postavljanja administratorske lozinke, prijavite se kao administrator tako što ćete uneti korisničko ime i lozinku.

- 2. Kliknite na **Disable Wi-Fi**.
- 3. Proverite poruku, a zatim izaberite **OK**.
- 4. Priključite štampač na čvorište (prekidač LAN) pomoću Ethernet kabla.

#### *Napomena:*

Možete promeniti način povezivanja i uz pomoć Epson Device Admin. Više detalja potražite u priručniku ili pomoći za Epson Device Admin.

#### **Povezane informacije**

- & ["Pristup programu Web Config" na strani 27](#page-26-0)
- & ["Epson Device Admin" na strani 79](#page-78-0)

# **Korišćenje ulaza za štampač**

Štampač koristi sledeći ulaz. Administrator treba po potrebi da dozvoli mreži da omogući ove ulaze.

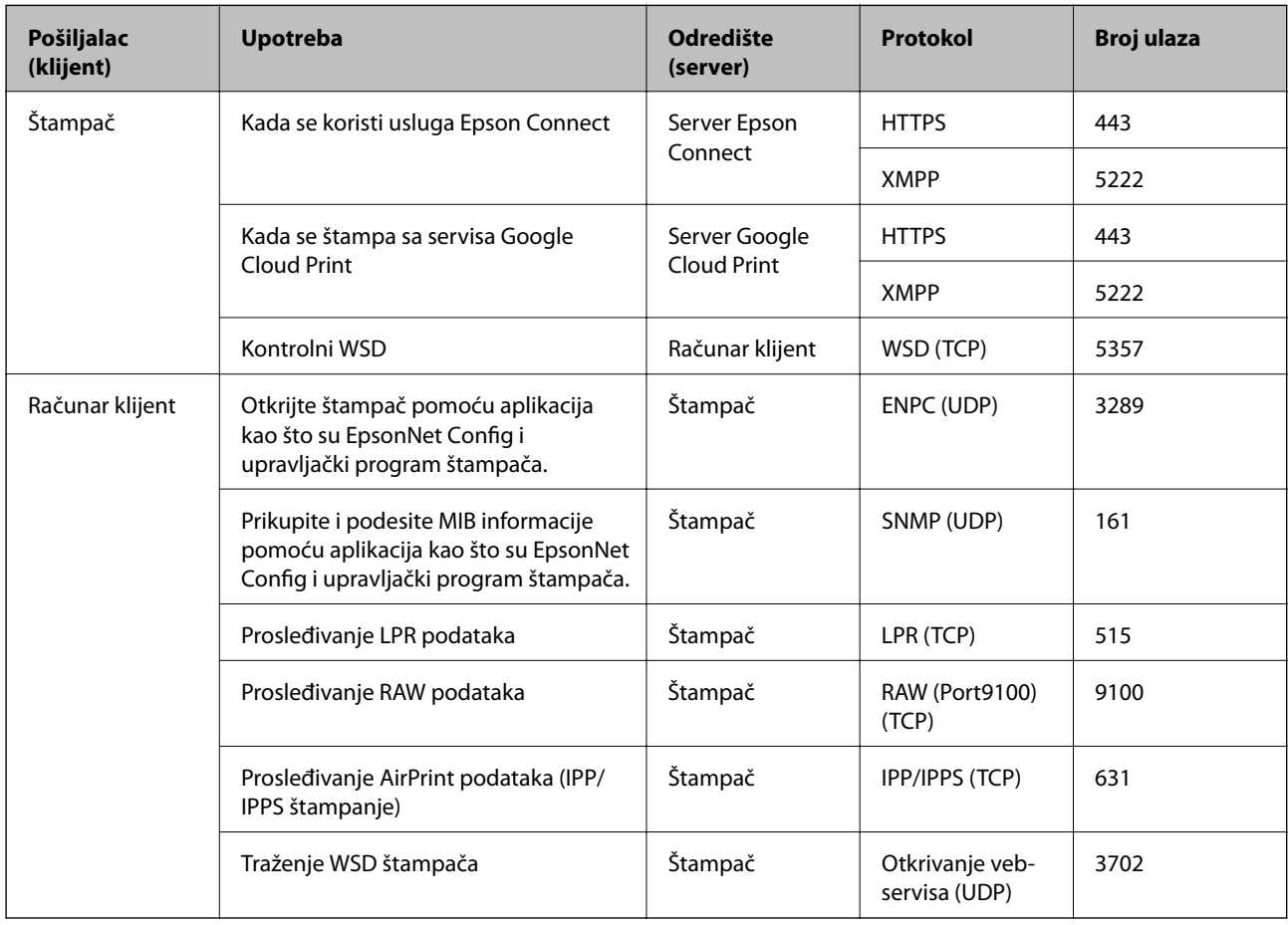

# **Opcije menija za Podešavanja**

Izaberite **Podešavanja** na početnom ekranu štampača da biste izvršili razna podešavanja.

## **Opcije menija za Opšte postavke**

Izaberite menije na kontrolnoj tabli kao što je ispod opisano.

#### **Podešavanja** > **Opšte postavke**

### **Osn. podešavanja**

Izaberite menije na kontrolnoj tabli kao što je ispod opisano.

#### **Podešavanja** > **Opšte postavke** > **Osn. podešavanja**

Podešavanja nećete moći da promenite ako su zaključana od strane vašeg administratora.

Osvetljenost LCD-a:

Prilagođavanje osvetljenja LCD ekrana.

#### Tajmer za spavanje:

Podesite vremenski period za ulaženje u režim mirovanja (režim za uštedu energije) kada štampač nije izvršio nijednu operaciju. Kada prođe podešeno vreme, LCD ekran postaje crn.

Pod. isključivanja:

Vaš proizvod može da poseduje ovu funkciju ili funkciju **Merač vremena za isključivanje**, u zavisnosti od lokacije kupovine.

❏ Isključivanje usled neaktivnosti

Izaberite ovo podešavanje da biste automatski isključili štampač ako se ne koristi određeno vreme. Svako povećanje će negativno uticati na energetsku efikasnost proizvoda. Pre nego što napravite izmenu, razmislite o uticaju na životnu sredinu.

❏ Isključivanje usled prekida veze

Izaberite ovo podešavanje da biste isključili štampač nakon 30 minuta kada je veza sa svim mrežnim portovima, uključujući port LINE, prekinuta. U zavisnosti od modela i regiona, ova funkcija možda neće biti dostupna.

#### Podešavanja za datum/vreme:

❏ Datum/Vreme

Unesite trenutni datum i vreme.

❏ Letnje računanje vremena

Izaberite podešavanje za letnje računanje vremena koje je primenjivo na vaš region.

❏ Vremenska razlika

Unesite razliku između vašeg lokalnog vremena i UTC vremena (Coordinated Universal Time).

#### Jezik/Language:

Izaberite jezik koji se koristi na LCD ekranu.

#### Vreme čekanja na radnju:

Izaberite **Uklj.** da biste se vratili na početni ekran kada za određeno vreme nije izvršena nijedna operacija. Kada su primenjena ograničavanja korisnika i za određeno vreme nije izvršena nijedna operacija, odjavljeni ste i vraćeni na početni ekran.

#### Tastatura:

Izmenite raspored na tastaturi na LCD ekranu.

#### Zaključane stavke administratora

Ovo su stavke koje su zaključane kada je omogućeno **Podešavanja** > **Opšte postavke** > **Administracija sistema** > **Bezbednosne postavke** > **Administratorska podešavanja** > **Zaključavanje podešavanja**.

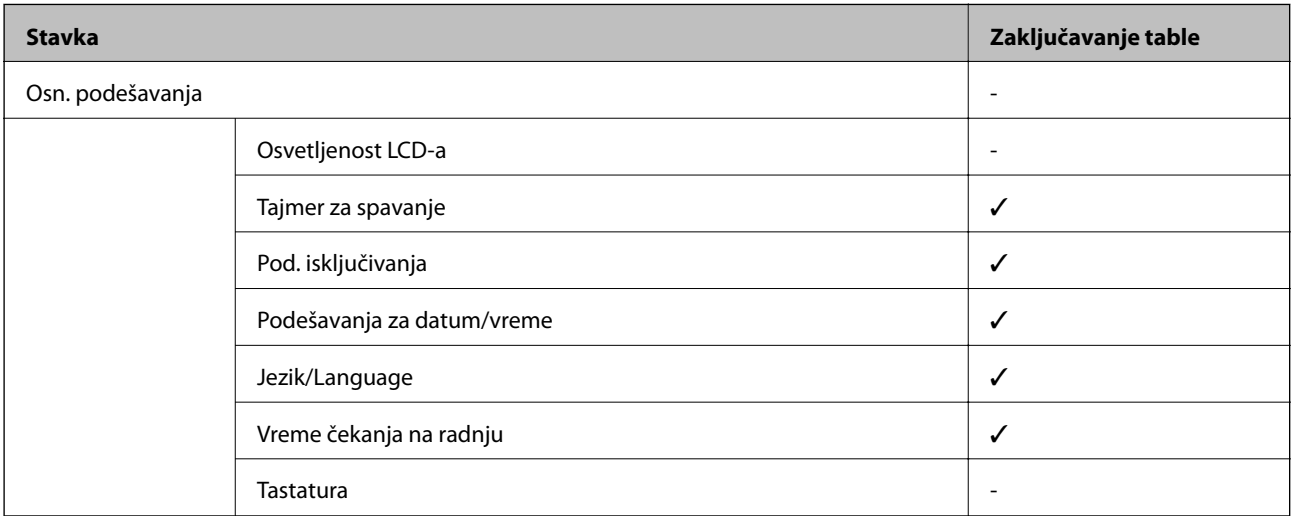

 $\checkmark$  = Da bude zaključano.

- = Da ne bude zaključano.

### **Podešavanja štampača**

Izaberite menije na kontrolnoj tabli kao što je ispod opisano.

#### **Podešavanja** > **Opšte postavke** > **Podešavanja štampača**

Podešavanja nećete moći da promenite ako su zaključana od strane vašeg administratora.

#### Podešavanje izvora papira:

#### Postavka papira:

Izaberite veličinu i tip papira koji ste ubacili u izvore papira.

#### Prioritet zadnjeg meh. za uvl. papira:

Izaberite **Uklj.** da biste dali prioritet za štampanje papiru umetnutom u zadnji mehanizam za uvlačenje papira.

#### Automatsko prebacivanje A4/Pismo:

Izaberite **Uklj.** da biste uvukli papir iz izvora papira koji je podešen za format A4 ukoliko ne postoji izvor podešen za format Pismo (Letter), ili uvucite iz izvora papira koji je podešen za format Pismo (Letter) kada ne postoji izvor papira podešen za format A4.

#### Automatski izbor podešavanja:

Izaberite **Uklj.** za podešavanja da biste automatski štampali na papiru iz bilo kog izvora koji sadrži papir koji odgovara vašem podešavanju papira.

#### Obaveštenje o grešci:

Izaberite **Uklj.** da biste prikazali poruku o grešci kada izabrana veličina ili tip papira ne odgovaraju umetnutom papiru.

#### Automatski prikaz podešavanja papira:

Izaberite **Uklj.** da biste prikazali ekran **Postavka papira** prilikom umetanja papira u izvor papira. Ako onemogućite ovu funkciju, ne možete štampati sa uređaja iPhone ili iPad koristeći AirPrint.

#### Jezik štampanja:

Ova stavka se prikazuje na štampaču koji je kompatibilan sa programom PCL ili PostScript.

Izaberite jezik za štampanje za USB ili mrežni interfejs.

#### Podešavanja univ. štampe:

Ova podešavanja štampanja se primenjuju kada štampate pomoću spoljnog uređaja bez korišćenja upravljačkog programa štampača.

#### Gornji pomak:

Prilagođavanje gornje margine papira.

Levi pomak:

Prilagođavanje leve margine papira.

#### Gornji pomak otpozadi:

Prilagođavanje gornje margine za poleđinu strane prilikom dvostranog štampanja.

#### Levi pomak otpozadi:

Prilagođavanje leve margine za marginu na poleđini strane prilikom dvostranog štampanja.

#### Provera širine papira:

Izaberite **Uklj.** da biste proverili širinu papira pre štampanja. Ova opcija sprečava štampanje izvan ivica papira kada je podešavanje veličine papira neispravno, ali može smanjiti brzinu štampanja.

#### Preskoči praznu stranu:

Automatsko preskakanje praznih strana u podacima koji se štampaju.

#### Konfiguracija PDL štampanja:

Ova stavka se prikazuje na štampaču koji je kompatibilan sa programom PCL ili PostScript.

Izaberite opcije Konfiguracija PDL štampanja koje želite da koristite za PCL ili PostScript štampanje.

#### Uobičajena podešavanja:

❏ Veličina papira

Izaberite standardnu veličinu papira za PCL ili PostScript štampanje.

❏ Tip papira

Izaberite standardni tip papira za PCL ili PostScript štampanje.

#### ❏ Orijentacija

Izaberite standardni orijentaciju za PCL ili PostScript štampanje.

❏ Kvalitet

Izaberite standardni kvalitet štampanja za PCL ili PostScript štampanje.

❏ Režim štednje mastila

Izaberite **Uklj.** da biste uštedeli mastilo smanjivanjem gustine štampanja.

❏ Redosled štampanja

Poslednja strana na vrhu:

Počinje štampanje od prve strane datoteke.

Prva strana na vrhu:

Počinje štampanje od poslednje strane datoteke.

❏ Broj kopija

Podesite broj stranica za štampanje.

❏ Margina poveza

Izaberite položaj za povezivanje.

❏ Automatsko izbacivanje papira

Izaberite **Uklj.** za automatsko izbacivanje papira kada je štampanja zaustavljeno u toku zadatka štampanja.

❏ 2-strano štampanje

Izaberite **Uklj.** za obavljanje dvostranog štampanja.

#### PCL meni:

❏ Izvor fonta

Lokalni

Izaberite korišćenje fonta koji je unapred instaliran na štampaču.

Preuzmi

Izaberite korišćenje fonta koji ste preuzeli.

❏ Broj fonta

Izaberite podrazumevani broj fonta za podrazumevani izvor fonta. Dostupni brojevi se razlikuju u zavisnosti od podešavanja koje ste odredili.

❏ Gustina

Izaberite podrazumevani broj znakova po inču ako je font podesive veličine i ako je širina znakova ista. Možete izabrati vrednost između 0,44 i 99,99 zpi (znakova po inču) u koracima od 0,01.

Moguće je da se ova stavka neće pojaviti, u zavisnosti od podešavanja izvora ili broja fonta.

❏ Visina

Izaberite podrazumevanu visinu fonta ako je font podesive veličine i proporcionalan. Možete izabrati vrednost između 4,00 i 999,75 u koracima od 0,25.

Moguće je da se ova stavka neće pojaviti, u zavisnosti od podešavanja izvora ili broja fonta.

❏ Set simbola

Izaberite podrazumevani skup simbola. Ukoliko podešavanja za font koji ste izabrali u izvoru fonta i broj fonta nisu dostupna u podešavanjima novog skupa simbola, podešavanja za broj fonta i izvor fonta se automatski zamenjuju podrazumevanom vrednošću IBM-US.

#### ❏ Obrazac

Podesite broj redova za izabranu veličinu i položaj papira. Ovo će takođe prouzrokovati promenu u razmaku između redova (VMI), a u štampaču će biti uskladištena nova vrednost za VMI. Ovo znači da će kasnije promene podešavanja za veličinu ili položaj papira prouzrokovati promene u vrednosti za formu na osnovu uskladištene vrednosti za VMI.

❏ Funkcija vraćanja nosača

Izaberite komandu za prelazak u novi red prilikom štampanja pomoću upravljačkog programa sa određenog operativnog sistema.

❏ LF funkcija

Izaberite komandu za prelazak u novi red prilikom štampanja pomoću upravljačkog programa sa određenog operativnog sistema.

❏ Dodela izvora papira

Podesite dodelu za komandu za izbor izvora papira. Kada je izabrano **4**, komande su podešene tako da budu kompatibilne sa HP LaserJet 4. Kada je izabrano **4K**, komande su podešene tako da budu kompatibilne sa HP LaserJet 4000, 5000 i 8000. Kada je izabrano **5S**, komande su podešene tako da budu kompatibilne sa HP LaserJet 5S.

#### PS3 meni:

❏ Lista grešaka

Izaberite **Uklj.** da biste odštampali list koji pokazuje status kada se pojavi greška za vreme PostScript ili PDF štampanja.

❏ Obojenost

Ova stavka se prikazuje na štampaču koji ima funkciju štampanja u boji.

Izaberite režim u boji za PostScript štampanje.

❏ Binarni

Izaberite **Uklj.** ako podaci za štampanje sadrže binarne slike. Aplikacija može poslati binarne podatke čak iako je podešavanje upravljačkog programa štampača postavljeno na ASCII, ali je štampanje podataka moguće kada je ova funkcija omogućena.

❏ Veličina stranice PDF-a

Izaberite veličinu papira za štampanje PDF datoteke. Ako je izabrana opcija **Aut.**, veličina papira se određuje na osnovu veličine prve stranice.

#### Automatsko ignorisanje grešaka:

Izaberite radnju koju treba preduzeti kada dođe do greške kod dvostranog štampanja ili pune memorije.

❏ Uklj.

Prikazuje upozorenje i štampa jednostrano kada se pojavi greška u dvostranom štampanju, ili štampa samo ono što štampač može da obradi kada se pojavi greška da je memorija puna.

❏ Isklj.

Prikazuje poruku o grešci i otkazuje štampanje.

#### Debeo papir:

Izaberite **Uklj.** da biste sprečili razlivanje mastila na otiscima, ali na taj način se može smanjiti brzina štampanja.

#### Tihi režim:

Izaberite **Uklj.** da biste smanjili buku prilikom štampanja, ali na taj način se može smanjiti brzina štampanja. Zavisno od vrste papira i podešavanja kvaliteta štampe koje ste izabrali, možda neće biti razlike u nivou buke koju štampač proizvodi.

#### Vreme sušenja mastila:

Izaberite vreme sušenja mastila koje želite da koristite prilikom dvostranog štampanja. Štampač štampa drugu stranu nakon što odštampa prvu stranu. Ako je otisak umrljan, povećajte podešavanje vremena.

#### Veza sa računarom preko USB-a

Kada omogućite, možete dozvoliti pristup pomoću računara koji je povezan putem USB-a.

Kada onemogućite, možete da zabranite štampanje koje nije putem mreže.

#### Pod. vrem. ček. USB interf.:

Ova stavka se prikazuje na štampaču koji je kompatibilan sa programom PCL ili PostScript.

Navedite vreme u sekundama koje mora da prođe pre prekida USB komunikacije sa računarom nakon što štampač primi zadatak štampanja od upravljačkog programa PostScript štampača ili upravljačkog programa PCL štampača. Ukoliko završetak zadatka nije jasno definisan u upravljačkom programu PostScript štampača ili PCL štampača, to može izazvati neprekidnu USB komunikaciju. Kada do ovoga dođe, štampač prekida komunikaciju nakon isteka navedenog vremena. Unesite vrednost 0 (nula) ukoliko ne želite da prekinete komunikaciju.

### **Mrežne postavke**

Izaberite menije na kontrolnoj tabli kao što je ispod opisano.

#### **Podešavanja** > **Opšte postavke** > **Mrežne postavke**

Podešavanja nećete moći da promenite ako su zaključana od strane vašeg administratora.

Podešavanje Wi-Fi-a:

Podesite ili izmenite podešavanja bežične mreže. Izaberite način povezivanja između sledećih i zatim sledite uputstva na LCD tabli.

❏ Ruter

❏ Wi-Fi Direct

#### Podešavanje ožičene lokalne mreže:

Podesite ili izmenite podešavanja mreže koja koristi LAN kabl ili mrežni usmerivač. Kada se to koristi, bežične veze su onemogućene.

#### Status mreže:

Štampanje ili prikaz trenutnih mrežnih podešavanja.

- ❏ Status kablovske LAN/Wi-Fi mreže
- ❏ Status Wi-Fi Direct
- ❏ Odštampaj list sa statusom

#### Provera veze:

Proverava trenutnu vezu sa mrežom i štampa izveštaj. Ukoliko postoje problemi sa vezom, rešenje potražite u izveštaju.

Napredno:

Izvršite sledeća detaljna podešavanja.

- ❏ Ime uređaja
- ❏ TCP/IP
- ❏ Proksi server
- ❏ IPv6 adresa
- ❏ NFC
- ❏ Brzina veze i dupleks
- ❏ Preusmeravaj HTTP na HTTPS
- ❏ Onemogući IPsec/IP filtriranje
- ❏ Onemogući IEEE802.1X

### **Postavke veb usluge**

Izaberite menije na kontrolnoj tabli kao što je ispod opisano.

#### **Podešavanja** > **Opšte postavke** > **Postavke veb usluge**

Podešavanja nećete moći da promenite ako su zaključana od strane vašeg administratora.

Epson Connect usluge:

Prikazuje da li je štampač registrovan i povezan sa Epson Connect.

Možete se registrovati za uslugu tako što ćete izabrati **Registruj** i slediti uputstva.

Kada se registrujete, možete promeniti sledeća podešavanja.

- ❏ Suspenduj/Nastavi
- ❏ Deregistruj

Radi detaljnijih podataka, pogledajte sledeći veb-sajt.

<https://www.epsonconnect.com/>

[http://www.epsonconnect.eu](http://www.epsonconnect.eu/) (samo Evropa)

#### Usluge Google Cloud Print:

Prikazuje da li je štampač registrovan i povezan sa uslugama Google Cloud Print.

Kada se registrujete, možete promeniti sledeća podešavanja.

- ❏ Omogući/onemogući
- ❏ Deregistruj

Radi detaljnijih podataka o registrovanju na usluge Google Cloud Print, pogledajte sledeći veb-sajt. <https://www.epsonconnect.com/>

[http://www.epsonconnect.eu](http://www.epsonconnect.eu/) (samo Evropa)

### **Opcije menija za Administracija sistema**

Pomoću ovog menija možete da održavate proizvod kao administrator sistema.On vam takođe omogućava da ograničite korišćenje funkcija proizvoda za pojedinačne korisnike u skladu sa poslom ili stilom rada u kancelariji.

Izaberite menije na kontrolnoj tabli kao što je ispod opisano.

#### **Podešavanja** > **Opšte postavke** > **Administracija sistema**

#### Brisanje podataka sa unutrašnje memorije:

Ova stavka se prikazuje na štampaču koji je kompatibilan sa programom PCL ili PostScript.

Izbrišite interne memorijske podatke štampača, kao što je preuzeti font i makro za PCL štampanje.

#### Bezbednosne postavke:

Možete da obavite sledeća bezbednosna podešavanja.

Izbriši sve poverljive poslove

Izbrišite sve poverljive zadatke poslate štampaču.

#### Administratorska podešavanja:

❏ Lozinka administratora

Podesite, promenite ili uklonite administratorsku lozinku.

❏ Zaključavanje podešavanja

Izaberite da li želite da zaključate kontrolnu tablu pomoću lozinke registrovane u opciji **Lozinka administratora**.

#### Vrati podrazumevane postavke:

Vraća postavke u sledećim menijima na podrazumevane vrednosti.

- ❏ Mrežne postavke
- ❏ Sve izuzev mrežnih postavki
- ❏ Sve postavke

#### Ažuriranje firmvera:

Možete da dođete do informacija o osnovnom softveru kao što su trenutna verzija koju imate i informacije o dostupnim ažuriranjima.

#### Ažuriraj:

Proverite da li je najnovija verzija osnovnog softvera učitana na mrežni server. Ako je dostupna ažurirana verzija, možete izabrati da li da pokrenete ažuriranje ili ne.

#### Obaveštenje:

Izaberite **Uklj.** da biste primili obaveštenje da je ažurirana verzija osnovnog softvera dostupna.

# **Opcije menija za Brojač kopija**

Izaberite menije na kontrolnoj tabli kao što je ispod opisano.

#### **Podešavanja** > **Brojač kopija**

Prikazuje ukupan broj kopija, crno-belih kopija i kopija u boji od trenutka kada ste kupili štampač.

## **Opcije menija za Status zaliha**

Izaberite meni na kontrolnoj tabli kao što je ispod opisano.

#### **Podešavanja** > **Status zaliha**

Prikazuje približan nivo mastila i radni vek kutije za održavanje.

Kada se prikaže znak !, nivo mastila je nizak ili je kutija za održavanje skoro puna. Kada se prikaže znak x, treba da zamenite tu stavku, jer je mastilo potrošeno ili je kutija za održavanje puna.

# **Opcije menija za Održavanje**

Izaberite menije na kontrolnoj tabli kao što je ispod opisano.

#### **Podešavanja** > **Održavanje**

#### Podešavanje kvaliteta štampe:

Izaberite ovu funkciju ako ima bilo kakvih problema sa vašim štampanim otiscima. Možete proveriti da li su mlaznice začepljene i očistiti glavu štampača ako je potrebno, a zatim podesiti neke parametre da biste poboljšali kvalitet štampe.

#### Provera mlaz. glave za štamp.:

Izaberite ovu funkciju ako su mlaznice glave za štampanje začepljene. Štampač štampa šablon za proveru mlaznica.

#### Čišćenje glave štampača:

Izaberite ovu opciju da biste očistili začepljene mlaznice u glavi za štampanje.

#### Poravnanje glave za štampanje:

Izaberite ovu funkciju za prilagođavanje glave za štampanje radi poboljšanja kvaliteta štampe.

❏ Poravnanje linija vođica

Izaberite ovu funkciju da biste poravnali vertikalne linije.

❏ Horizontalno poravnanje

Izaberite ovu funkciju ako se pojave horizontalne trake u pravilnim intervalima na vašim otiscima.

#### Čišćenje vođice za papir:

Izaberite ovu funkciju ako se pojave mrlje od mastila na unutrašnjim valjcima. Štampač uvlači papir da bi očistio unutrašnje valjke.

Periodično čišćenje:

Štampač automatski vrši **Provera mlaz. glave za štamp.** i **Čišćenje glave štampača** na osnovu određenog vremenskog perioda. Izaberite **Uklj.** da bi se održao kvalitet štampe. U sledećim uslovima sami izvršite **Provera mlaz. glave za štamp.** i **Čišćenje glave štampača**.

- ❏ Problemi sa odštampanim materijalom
- ❏ Kada je **Isklj.** izabrano za **Periodično čišćenje**
- ❏ Kada štampate uz podešavanje za visoki kvalitet, kao što su fotografije
- ❏ Kada je poruka **Čišćenje glave štampača** prikazana na LCD ekranu

## **Opcije menija za Jezik/Language**

Izaberite menije na kontrolnoj tabli kao što je ispod opisano.

#### **Podešavanja** > **Jezik/Language**

Izaberite jezik koji se koristi na LCD ekranu.

# **Opcije menija za Status štampača / Štampaj**

Izaberite menije na kontrolnoj tabli kao što je ispod opisano.

#### **Podešavanja** > **Status štampača / Štampaj**

#### Štampaj list statusa:

List sa statusom konfiguracije:

Štampanje listova sa podacima koji pokazuju trenutni status i podešavanja štampača.

#### Dostavi list statusa:

Štampanje listova sa podacima koji pokazuju status potrošnog materijala.

#### List sa istorijom korišćenja:

Štampanje listova sa podacima koji pokazuju istoriju korišćenja štampača.

#### Lista PS3 fontova:

Ova stavka se prikazuje na štampaču koji je kompatibilan sa programom PCL ili PostScript. Štampanje liste fontova koji su dostupni za PostScript štampač.

#### Lista PCL fontova:

Ova stavka se prikazuje na štampaču koji je kompatibilan sa programom PCL ili PostScript. Štampanje liste fontova koji su dostupni za PCL štampač.

#### Mreža:

Prikazuje trenutna mrežna podešavanja.

# **Napredne bezbednosne postavke za Enterprise**

U ovom poglavlju opisane su napredne bezbednosne funkcije.

# **Bezbednosna podešavanja i sprečavanje opasnosti**

Kada je štampač priključen na mrežu, možete mu pristupiti s udaljene lokacije. Pored toga, mnogi ljudi mogu da dele taj štampač, što pomaže da se unapredi efikasnost i udobnost rada. Međutim, rizici kao što su nezakoniti pristup, nezakonita upotreba i neovlašćeno menjanje podataka se povećavaju. Ako koristite štampač u okruženju u kom imate pristup internetu, rizici su još veći.

Kod štampača koji nemaju zaštitu od pristupa spolja, preko interneta se može očitati evidencija o štampanju koja je sačuvana u štampaču.

Kako bi ovaj rizik bio izbegnut, kod Epson štampača se primenjuju razne bezbednosne tehnologije.

Podesite štampač prema potrebi, u zavisnosti od uslova okruženja koji su uspostavljeni pomoću informacija o klijentovom okruženju.

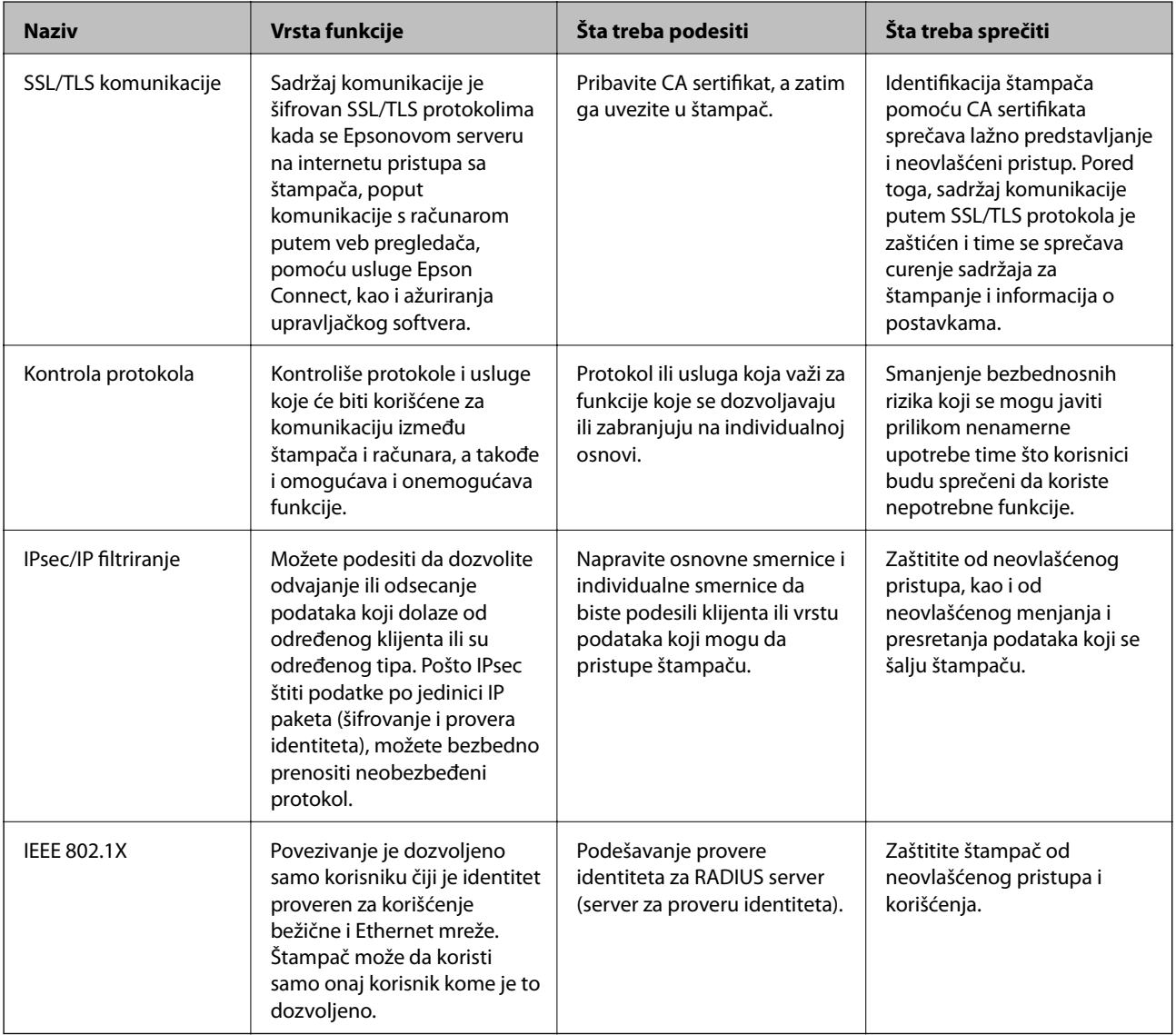

#### **Povezane informacije**

- & ["SSL/TLS komunikacija sa štampačem" na strani 99](#page-98-0)
- & ["Kontrolisanje pomoću protokola" na strani 107](#page-106-0)
- & ["Šifrovana komunikacija pomoću IPsec/IP filtriranja" na strani 112](#page-111-0)

<span id="page-98-0"></span>& ["Povezivanje štampača na IEEE802.1X mrežu" na strani 125](#page-124-0)

## **Podešavanje bezbednosne funkcije**

Prilikom podešavanja IPsec/IP filtriranja ili funkcije IEEE802.1X, preporučuje se da pristupite alatki Web Config koristeći SSL/TLS za prenos informacija kako biste smanjili bezbednosne rizike kao što su neovlašćeno menjanje ili presretanje.

Isto tako, možete koristiti Web Config tako što ćete štampač priključiti direktno na računar pomoću Ethernet kabla, a zatim uneti IP adresu u pregledač. Štampač može biti priključen u bezbedno okruženje nakon završetka bezbednosnih podešavanja.

# **SSL/TLS komunikacija sa štampačem**

Kada je sertifikat servera za štampač podešen pomoću protokola SSL/TLS (Sloj sigurnih utičnica/Bezbednost transportnog sloja), možete šifrovati komunikacionu putanju između računara. Ovo uradite ako želite da sprečite neovlašćeni pristup i pristup na daljinu.

## **O digitalnim sertifikatima**

❏ CA-signed Certificate

To je sertifikat koji je potpisalo sertifikaciono telo (CA — Certificate Authority). Možete ga pribaviti ako pošaljete zahtev sertifikacionom telu. Ovaj sertifikat potvrđuje postojanje štampača i koristi se za SSL/TLS komunikaciju, tako da možete da osigurate bezbednost komunikacije podataka.

Kada se koristi za SSL/TLS komunikaciju, koristi se kao serverski sertifikat.

Kada je podešen na IPsec/IP filtriranje ili IEEE 802.1X komunikaciju, koristi se kao klijentski sertifikat.

❏ CA sertifikat

To je sertifikat koji se nalazi u nizu CA-signed Certificate, koji se naziva i prelazni CA sertifikat. Pregledač ga koristi kako bi potvrdio putanju sertifikata štampača prilikom pristupa serveru neke druge strane ili Web Config.

Za CA sertifikat podesite kada treba potvrditi putanju serverskog sertifikata pri pristupu sa štampača. Za štampač podesite potvrdu putanje CA-signed Certificate za SSL/TLS povezivanje.

Možete pribaviti CA sertifikat štampača od sertifikacionog tela koje izdaje CA sertifikat.

Takođe možete pribaviti CA sertifikat koji se koristi za proveru servera druge strane od sertifikacionog tela koje je izdalo CA-signed Certificate drugog servera.

❏ Self-signed Certificate

To je sertifikat koji sam štampač potpisuje i izdaje. Takođe se naziva korenski sertifikat. S obzirom da izdavalac sam sebe sertifikuje, nije pouzdan i ne može sprečiti lažno predstavljanje.

Koristite ga kada vršite bezbednosna podešavanja i jednostavnu SSL/TLS komunikaciju bez CA-signed Certificate.

Ako koristite taj sertifikat za SSL/TLS komunikaciju, u pregledaču će se možda pojaviti bezbednosno upozorenje, jer sertifikat nije registrovan u pregledaču. Možete da koristite Self-signed Certificate samo za SSL/TLS komunikaciju.

#### **Napredne bezbednosne postavke za Enterprise**

#### <span id="page-99-0"></span>**Povezane informacije**

- & "Pribavljanje i uvoz CA sertifikata" na strani 100
- & ["Brisanje CA sertifikata" na strani 104](#page-103-0)
- & ["Ažuriranje nezavisnog sertifikata" na strani 106](#page-105-0)

# **Pribavljanje i uvoz CA sertifikata**

### **Pribavljanje CA sertifikata**

Da biste pribavili CA sertifikat, kreirajte CSR (zahtev za potpisivanje sertifikata) i pošaljite ga sertifikacionom telu. CSR možete da kreirate uz pomoć programa Web Config i računara.

Pratite uputstva za kreiranje CSR-a i pribavite CA sertifikat koristeći Web Config. Prilikom kreiranja CSR-a uz pomoć programa Web Config, sertifikat je u formatu PEM/DER.

1. Pristupite Web Config i zatim izaberite karticu **Network Security**. Zatim izaberite **SSL/TLS** > **Certificate** ili **IPsec/IP Filtering** > **Client Certificate** ili **IEEE802.1X** > **Client Certificate**.

Šta god da izaberete, možete pribaviti isti sertifikat i koristiti ga zajednički.

2. Kliknite na **Generate** kod **CSR**.

Otvoriće se stranica za kreiranje CSR-a.

3. Unesite vrednost za svaku stavku.

#### *Napomena:*

Dostupna dužina šifre i skraćenice se mogu razlikovati u zavisnosti od sertifikacionog tela. Poštujte pravila datog sertifikacionog tela prilikom kreiranja zahteva.

4. Kliknite na **OK**.

Prikazaće se poruka sa obaveštenjem o završetku.

- 5. Izaberite karticu **Network Security**. Zatim izaberite **SSL/TLS** > **Certificate**, ili **IPsec/IP Filtering** > **Client Certificate** ili **IEEE802.1X** > **Client Certificate**.
- 6. CSR preuzmite na računar tako što ćete kliknuti na jedno od dugmadi za preuzimanje koju sadrži **CSR**, u formatu koji zahteva dato sertifikaciono telo.

#### c*Važno:*

Nemojte ponovo da generišete CSR. Ako to uradite, možda nećete moći da uvezete izdati CA-signed Certificate.

7. Pošaljite CSR sertifikacionom telu i dobavite CA-signed Certificate.

Poštujte pravila datog sertifikacionog tela koja se odnose na način slanja i formular.

8. Sačuvajte izdati CA-signed Certificate na računaru koji je povezan sa štampačem.

Postupak dobijanja CA-signed Certificate se smatra gotovim kada sertifikat snimite na odredišnu lokaciju.

### **Napredne bezbednosne postavke za Enterprise**

### <span id="page-100-0"></span>*CSR stavke podešavanja*

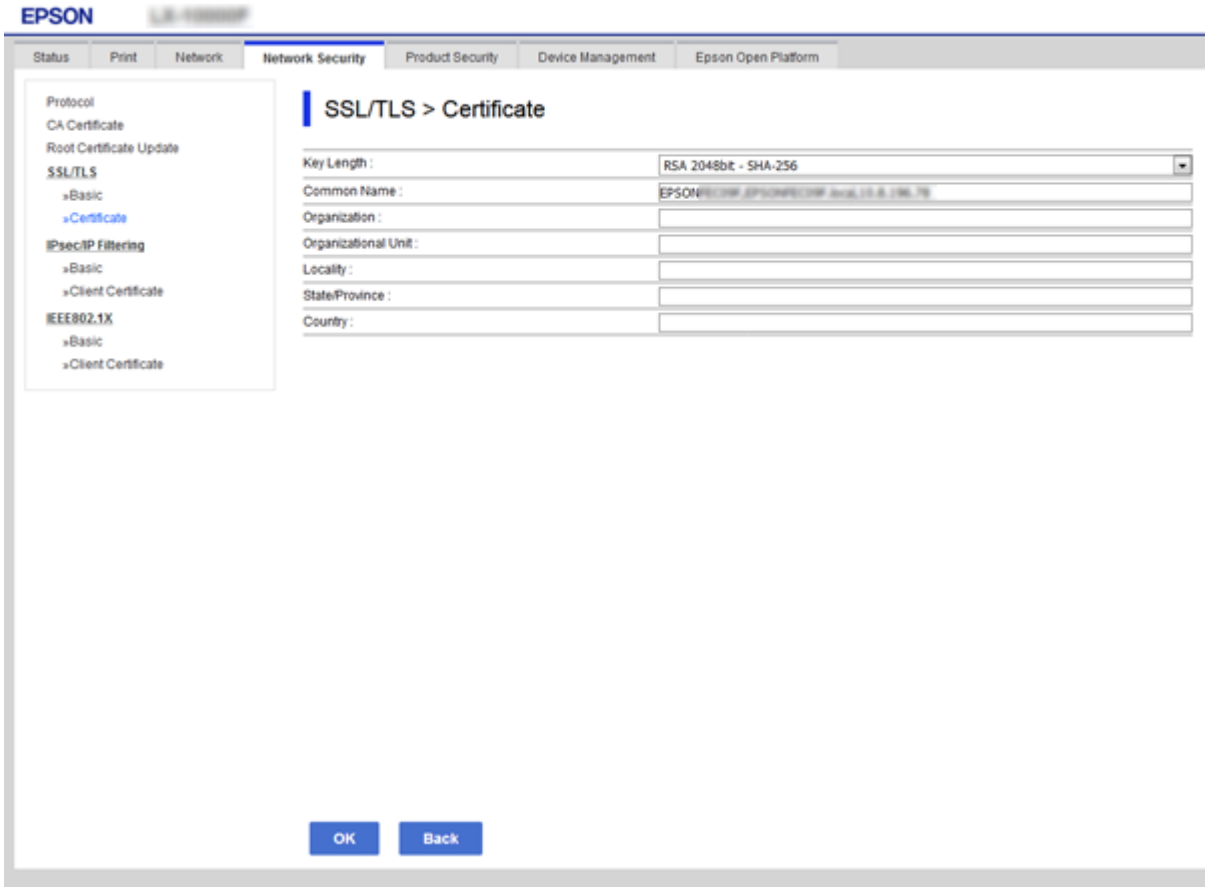

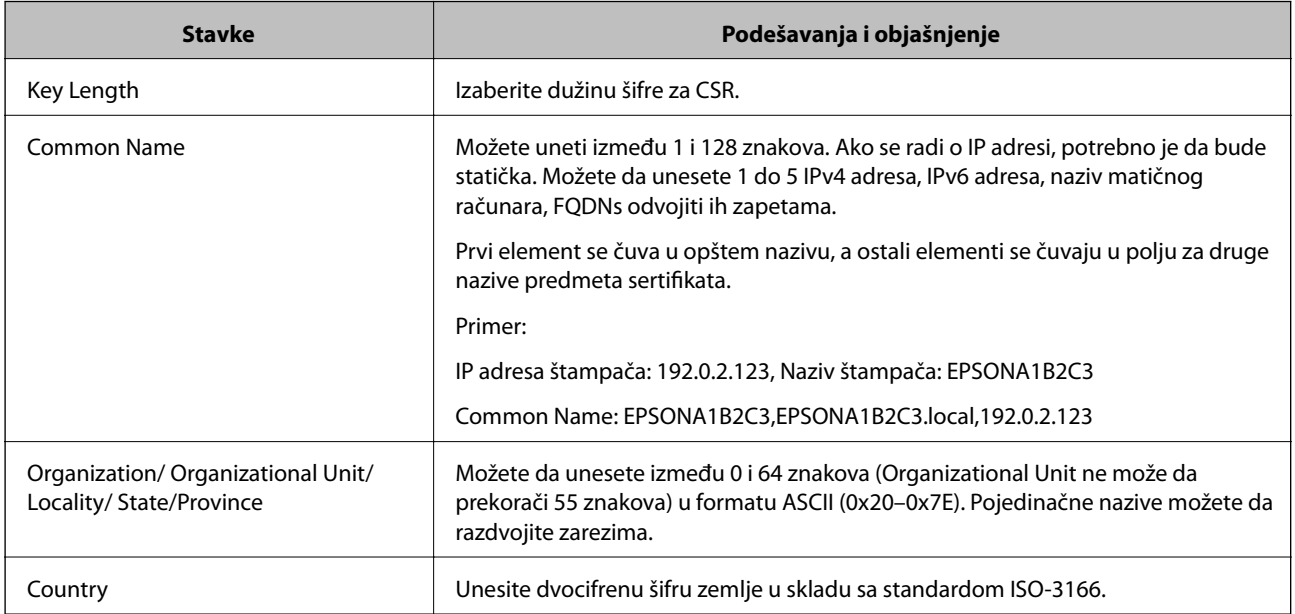

### **Povezane informacije**

 $\blacktriangleright$  "Pribavljanje CA sertifikata" na strani $100$ 

### <span id="page-101-0"></span>**Uvoz CA sertifikata**

Uvezite pribavljeni CA-signed Certificate na štampač.

### c*Važno:*

- ❏ Proverite da li su na štampaču podešeni tačno vreme i datum. Moguće je da sertifikat ne važi.
- ❏ Ako ste sertifikat dobili na osnovu CSR formulara iz programa Web Config, sertifikat možete da uvezete jednom.
- 1. Pristupite Web Config i zatim izaberite karticu **Network Security**. Zatim izaberite **SSL/TLS** > **Certificate**, ili **IPsec/IP Filtering** > **Client Certificate** ili **IEEE802.1X** > **Client Certificate**.

#### 2. Kliknite na **Import**

Otvoriće se stranica za uvoz sertifikata.

3. Unesite vrednost za svaku stavku. Podesite **CA Certificate 1** i **CA Certificate 2** kada proveravate putanju sertifikata na mrežnom pregledaču koji pristupa štampaču.

Postavke mogu da se razlikuju u zavisnosti od toga gde kreirate CSR i od formata datoteke sertifikata. Unesite vrednosti u obavezna polja u skladu sa sledećim stavkama.

- ❏ Sertifikat u formatu PEM/DER dobijen iz programa Web Config
	- ❏ **Private Key**: Nemojte konfigurisati ovu stavku jer štampač sadrži privatni ključ.
	- ❏ **Password**: Nemojte je konfigurisati.
	- ❏ **CA Certificate 1**/**CA Certificate 2**: Opcionalno
- ❏ Sertifikat u formatu PEM/DER dobijen sa računara
	- ❏ **Private Key**: Podesite ovu stavku.
	- ❏ **Password**: Nemojte je konfigurisati.
	- ❏ **CA Certificate 1**/**CA Certificate 2**: Opcionalno
- ❏ Sertifikat u formatu PKCS#12 dobijen sa računara
	- ❏ **Private Key**: Nemojte je konfigurisati.
	- ❏ **Password**: Opcionalno
	- ❏ **CA Certificate 1**/**CA Certificate 2**: Nemojte je konfigurisati.
- 4. Kliknite na **OK**.

Prikazaće se poruka sa obaveštenjem o završetku.

#### *Napomena:*

Kliknite na *Confirm* da biste proverili informacije u sertifikatu.

#### **Povezane informacije**

- & ["Pristup programu Web Config" na strani 27](#page-26-0)
- & ["Uvoz CA sertifikata stavke podešavanja" na strani 103](#page-102-0)

### <span id="page-102-0"></span>*Uvoz CA sertifikata — stavke podešavanja*

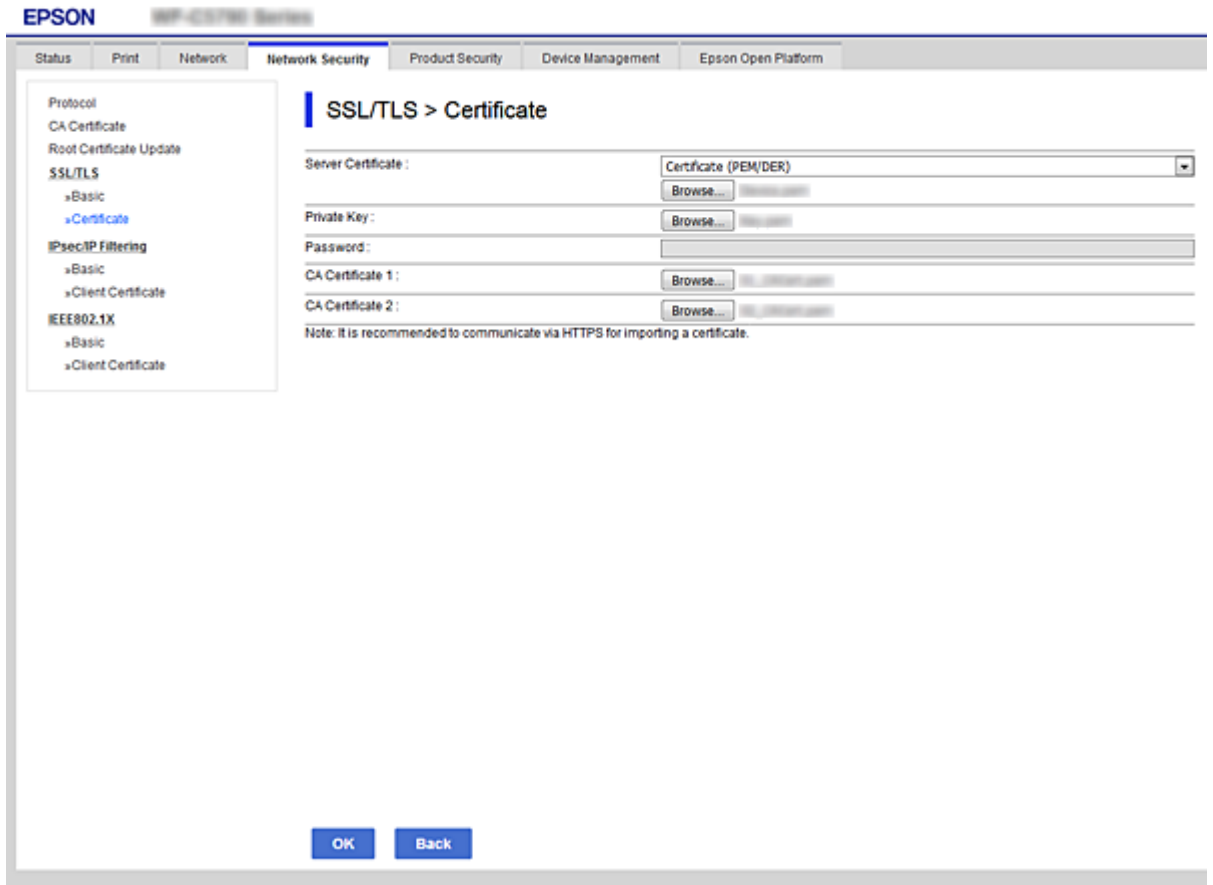

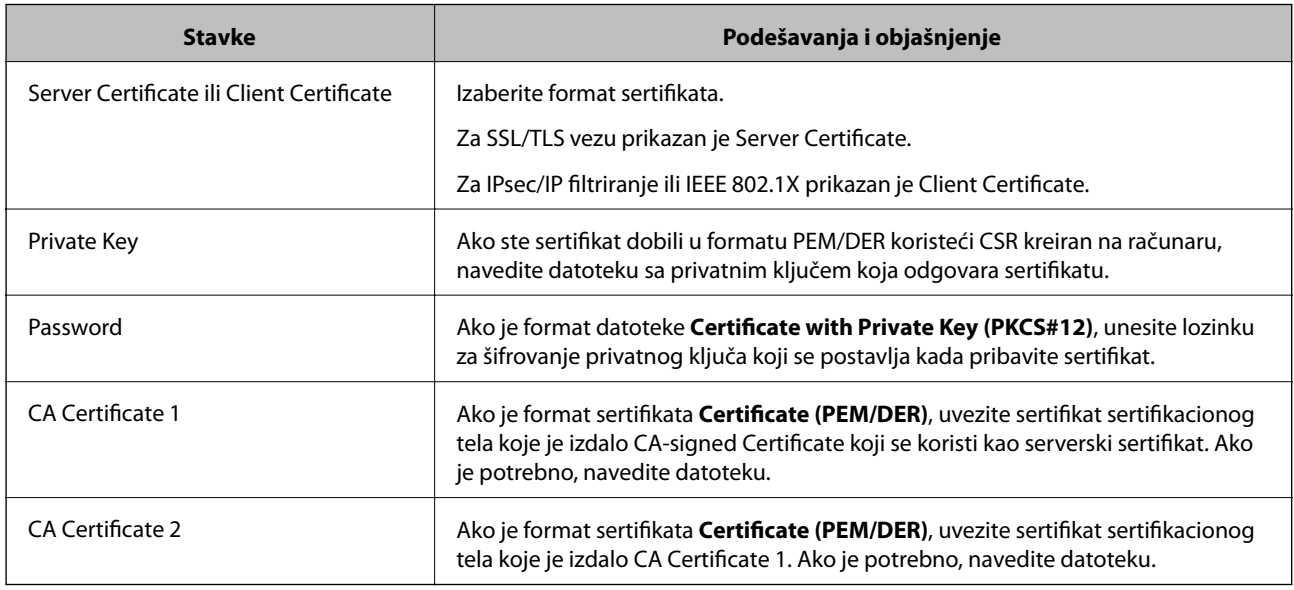

### **Povezane informacije**

& ["Uvoz CA sertifikata" na strani 102](#page-101-0)

# <span id="page-103-0"></span>**Brisanje CA sertifikata**

Možete da izbrišete uvezeni sertifikat kada istekne ili kada više ne postoji potreba za šifrovanjem veze.

## c*Važno:*

Ako ste sertifikat dobili na osnovu CSR formulara iz programa Web Config, ne možete ponovo da uvezete izbrisani sertifikat.U tom slučaju, kreirajte CSR i ponovo pribavite sertifikat.

- 1. Pristupite opciji Web Config, i onda odaberite karticu **Network Security**.Zatim izaberite **SSL/TLS** > **Certificate** ili **IPsec/IP Filtering** > **Client Certificate** ili **IEEE802.1X** > **Client Certificate**.
- 2. Kliknite na **Delete**.
- 3. Potvrdite da želite da izbrišete sertifikat u prikazanoj poruci.

# **Konfigurisanje CA Certificate**

Kada postavite CA Certificate, možete da potvrdite putanju do CA sertifikata servera kojem štampač pristupa. Time može da se spreči lažno predstavljanje.

Možete pribaviti CA Certificate od sertifikacionog tela u kom se CA-signed Certificate izdaje.

#### **Povezane informacije**

- & ["Pristup programu Web Config" na strani 27](#page-26-0)
- & ["CSR stavke podešavanja" na strani 101](#page-100-0)
- & ["Uvoz CA sertifikata" na strani 102](#page-101-0)

### **Uvoz CA Certificate**

Uvezite CA Certificate na štampač.

- 1. Pristupite opciji Web Config, a zatim izaberite karticu **Network Security** > **CA Certificate**.
- 2. Kliknite na **Import**.

#### **Napredne bezbednosne postavke za Enterprise**

3. Navedite CA Certificate koji želite da uvezete.

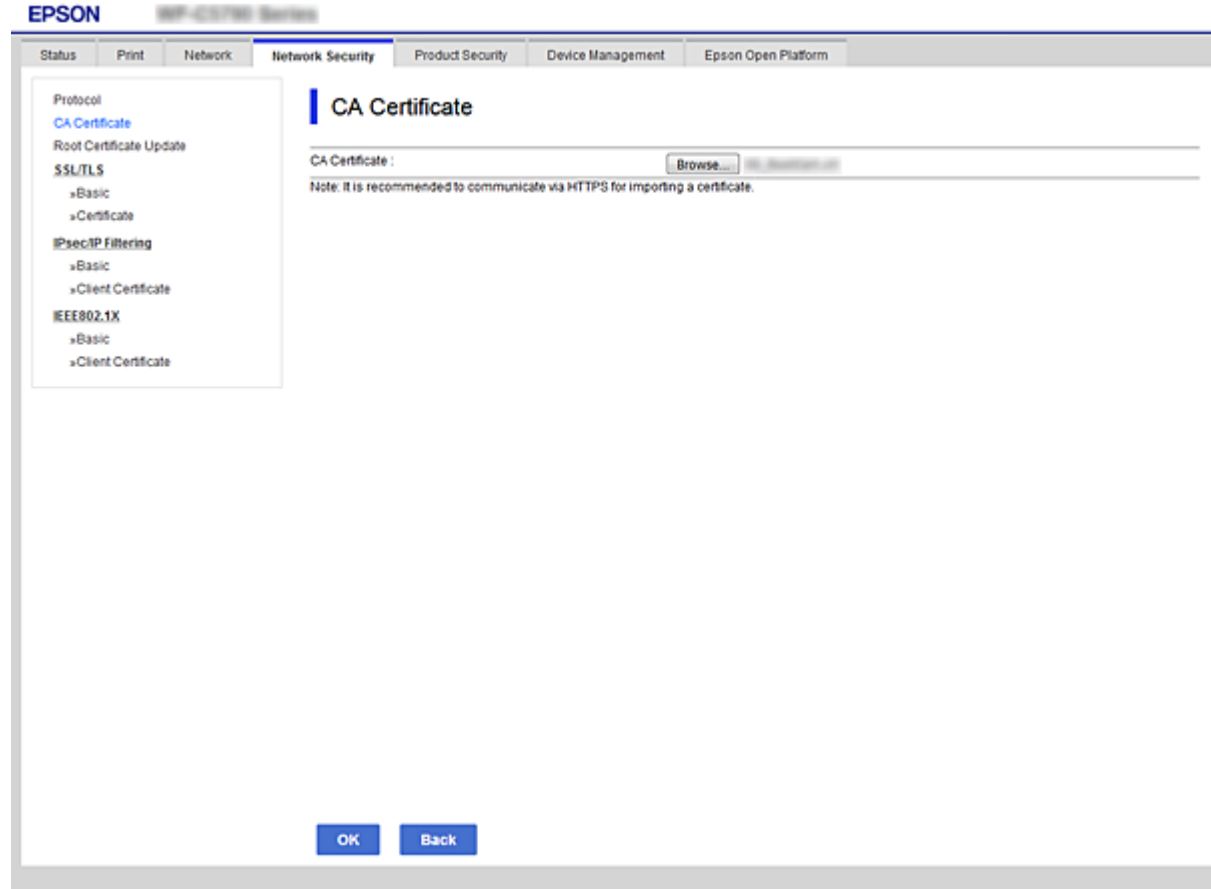

4. Kliknite na **OK**.

Kada se uvoz završi, bićete vraćeni na ekran **CA Certificate** i uvezeni CA Certificate će se prikazati.

## **Brisanje CA Certificate**

Možete da izbrišete uvezeni CA Certificate.

1. Pristupite opciji Web Config, a zatim izaberite karticu **Network Security** > **CA Certificate**.

<span id="page-105-0"></span>2. Kliknite na **Delete** pored CA Certificate koji želite da izbrišete.

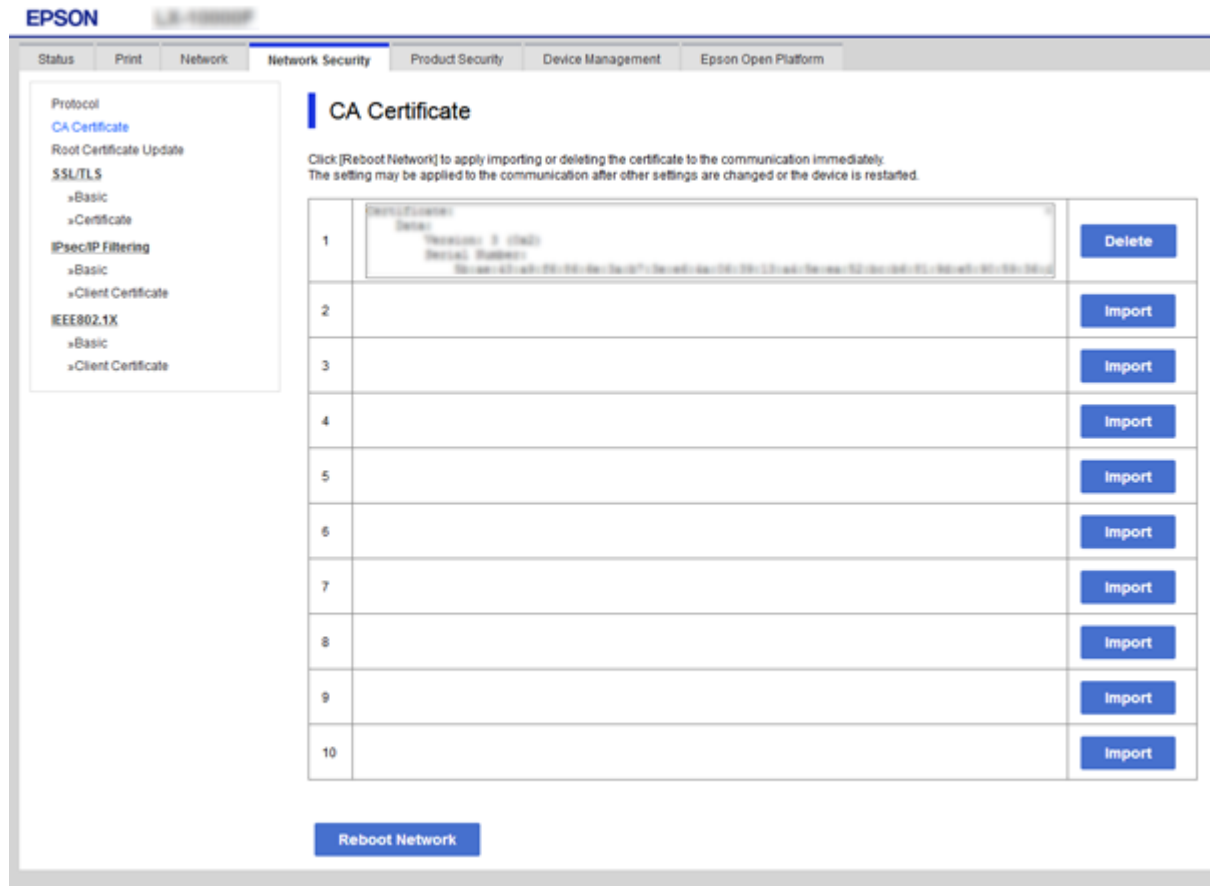

- 3. Potvrdite da želite da izbrišete sertifikat u prikazanoj poruci.
- 4. Kliknite na **Reboot Network**, a zatim se uverite da izbrisani CA sertifikat nije naveden na ažuriranom ekranu.

#### **Povezane informacije**

& ["Pristup programu Web Config" na strani 27](#page-26-0)

### **Ažuriranje nezavisnog sertifikata**

Pošto štampač izdaje Self-signed Certificate, možete ga ažurirati kada istekne ili kada se izmeni opisani sadržaj.

- 1. Pristupite Web Config i izaberite karticu **Network Security** tab > **SSL/TLS** > **Certificate**.
- 2. Kliknite na **Update**.
- 3. Unesite **Common Name**.

Možete uneti najviše 5 IPv4 adresa, IPv6 adresa, naziva matičnog računara, FQDN od 1 do 128 znakova i da ih odvojite zarezima. Prvi parametar se čuva u opštem nazivu, a ostali se čuvaju u polju za druge nazive predmeta sertifikata.

Primer:

IP adresa štampača: 192.0.2.123, Naziv štampača: EPSONA1B2C3

#### **Napredne bezbednosne postavke za Enterprise**

<span id="page-106-0"></span>Opšti naziv: EPSONA1B2C3,EPSONA1B2C3.local,192.0.2.123

4. Navedite rok važenja sertifikata.

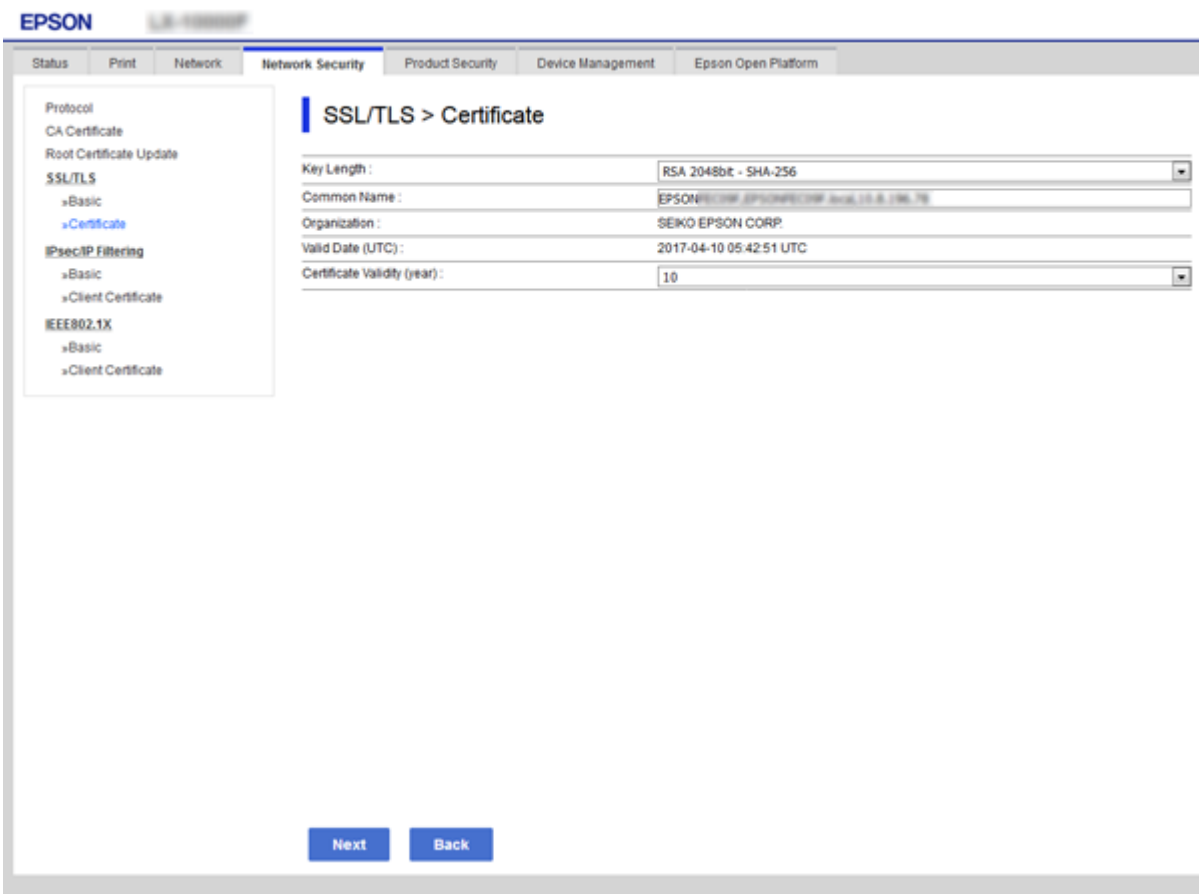

5. Kliknite na **Next**.

Prikazaće se poruka sa potvrdom.

6. Kliknite na **OK**.

Štampač će biti ažuriran.

#### *Napomena:*

Možete proveriti informacije o sertifikatu na kartici *Network Security Settings* > *SSL/TLS* > *Certificate* > *Self-signed Certificate* i kliknuti na *Confirm*.

#### **Povezane informacije**

& ["Pristup programu Web Config" na strani 27](#page-26-0)

# **Kontrolisanje pomoću protokola**

Možete da štampate pomoću raznih putanja i protokola.

Možete da smanjite nenamerne bezbednosne rizike ograničavanjem na štampanje sa određenih putanja ili kontrolisanjem dostupnih funkcija.

# **Kontrolisanje protokola**

Konfigurišite podešavanja protokola.

- 1. Pristupite Web Config i zatim izaberite karticu **Network Security** > **Protocol**.
- 2. Konfigurišite svaku stavku.
- 3. Kliknite na **Next**.
- 4. Kliknite na **OK**.

Podešavanja će biti primenjena na štampač.

# **Protokoli koje možete da omogućite ili onemogućite**

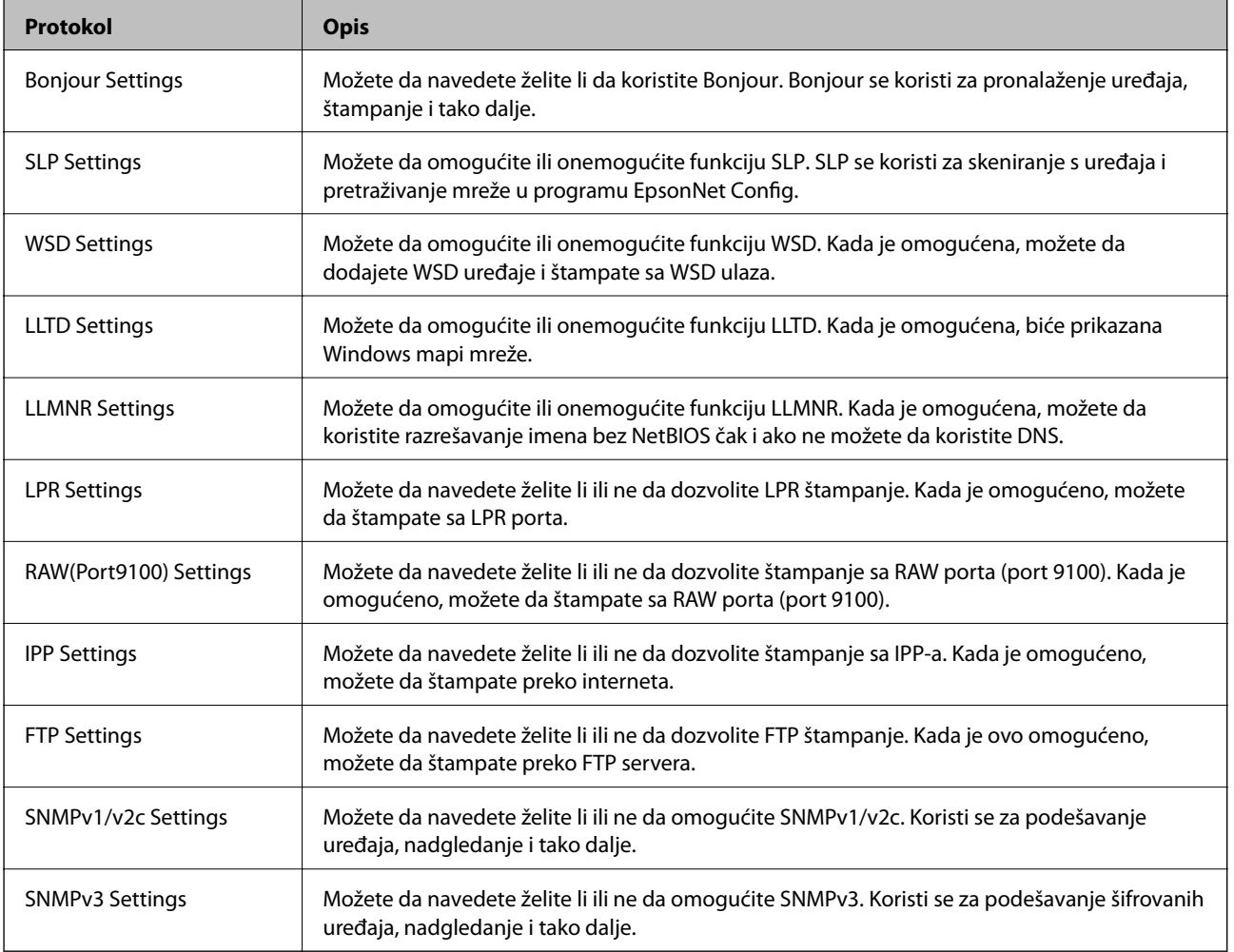
## **Stavke podešavanja protokola**

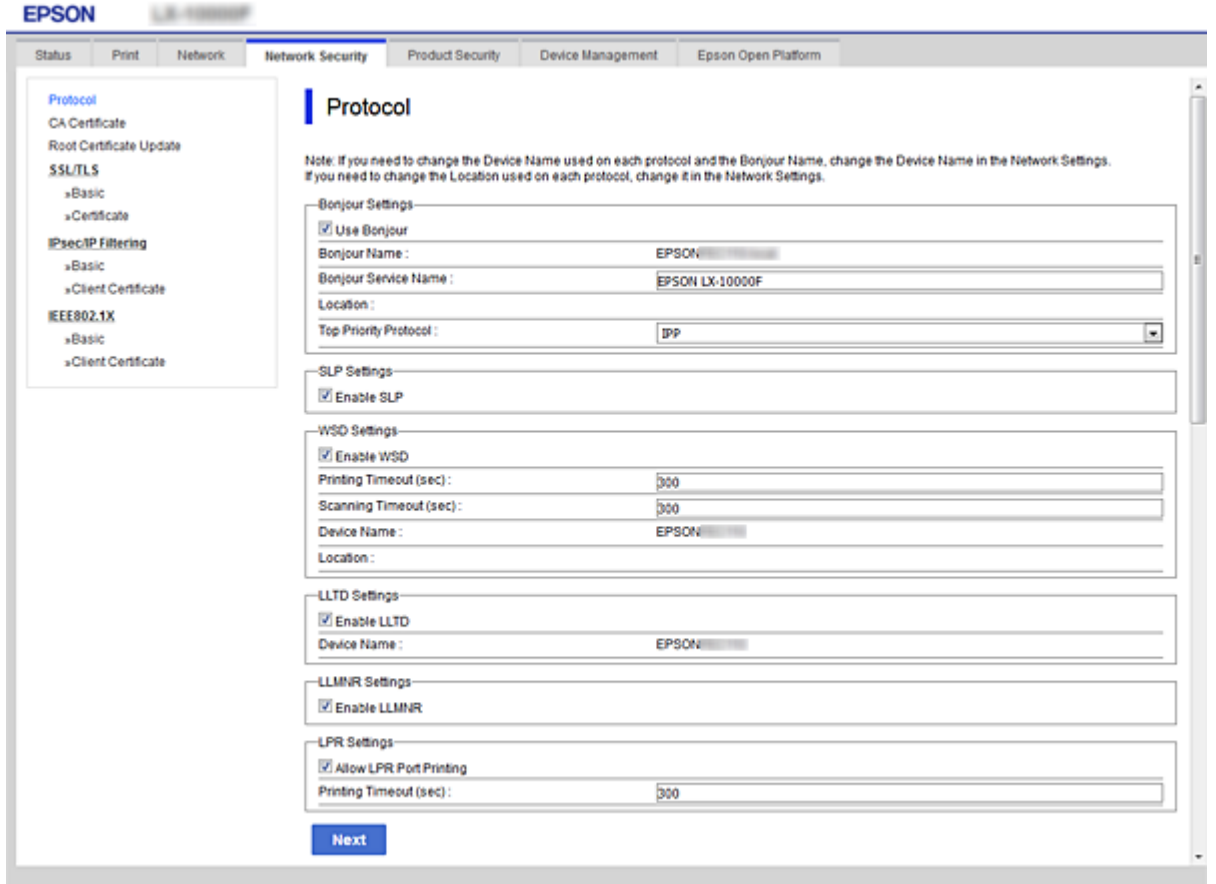

## Bonjour Settings

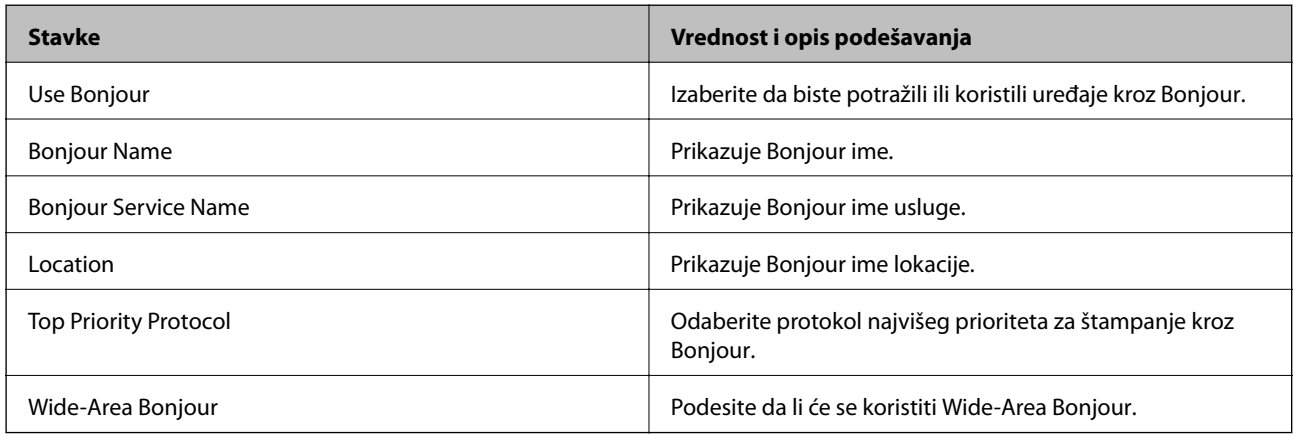

## SLP Settings

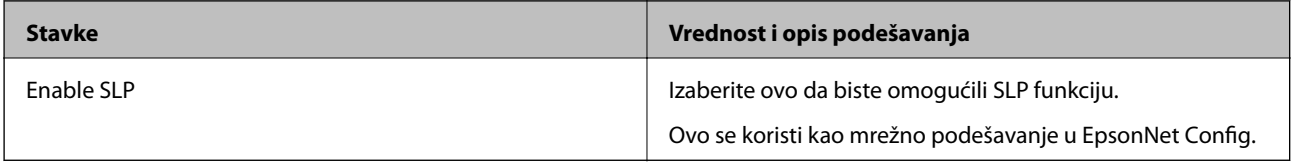

WSD Settings

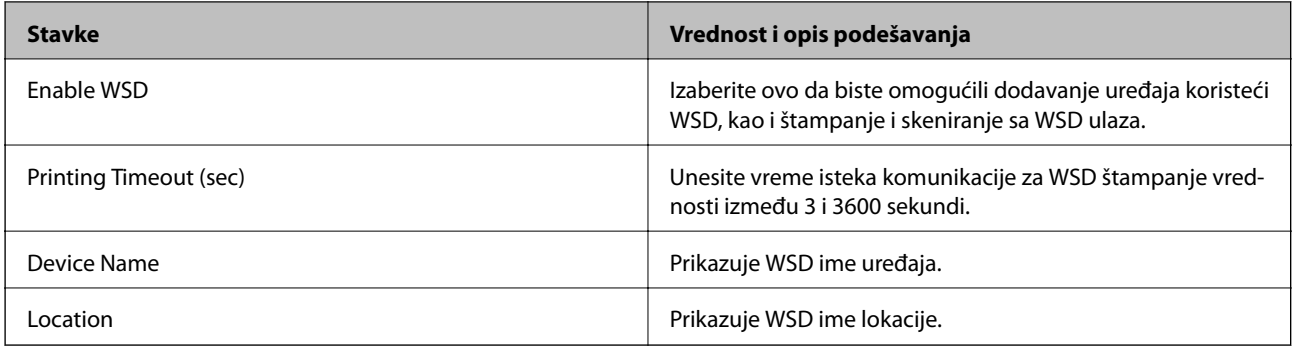

#### LLTD Settings

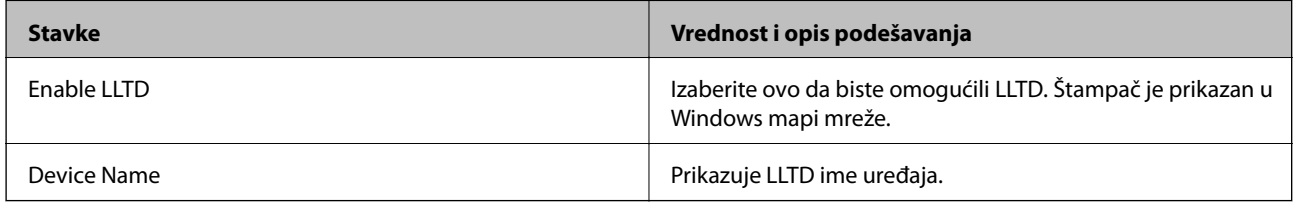

## LLMNR Settings

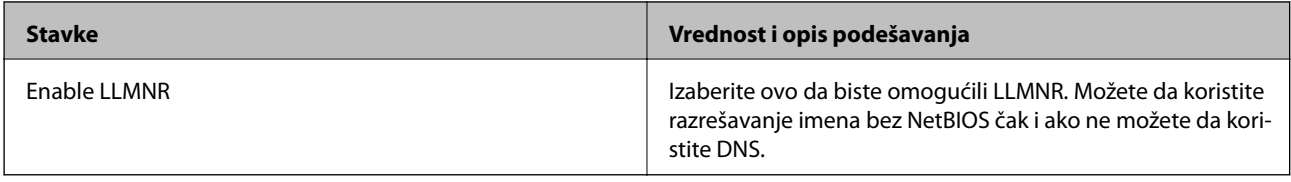

## LPR Settings

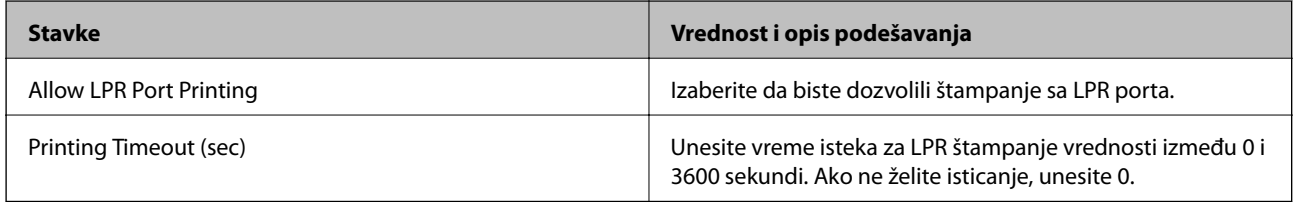

## RAW(Port9100) Settings

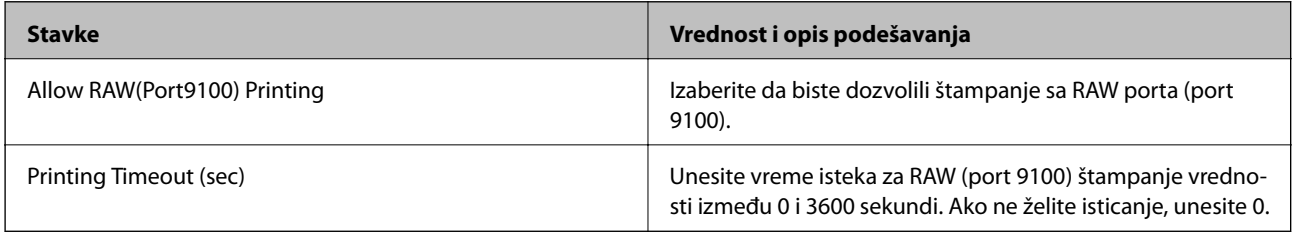

## IPP Settings

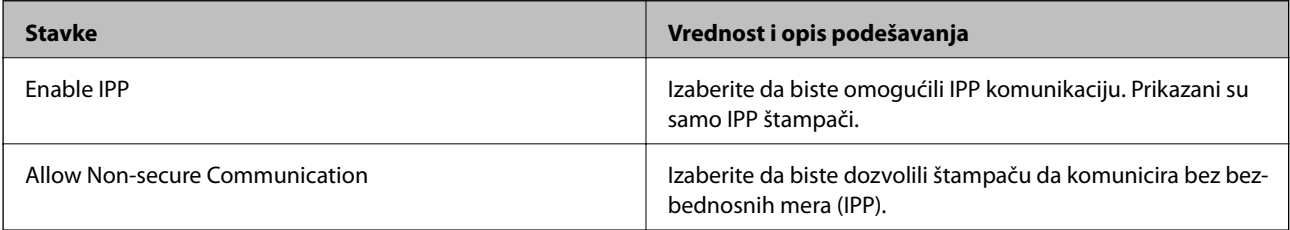

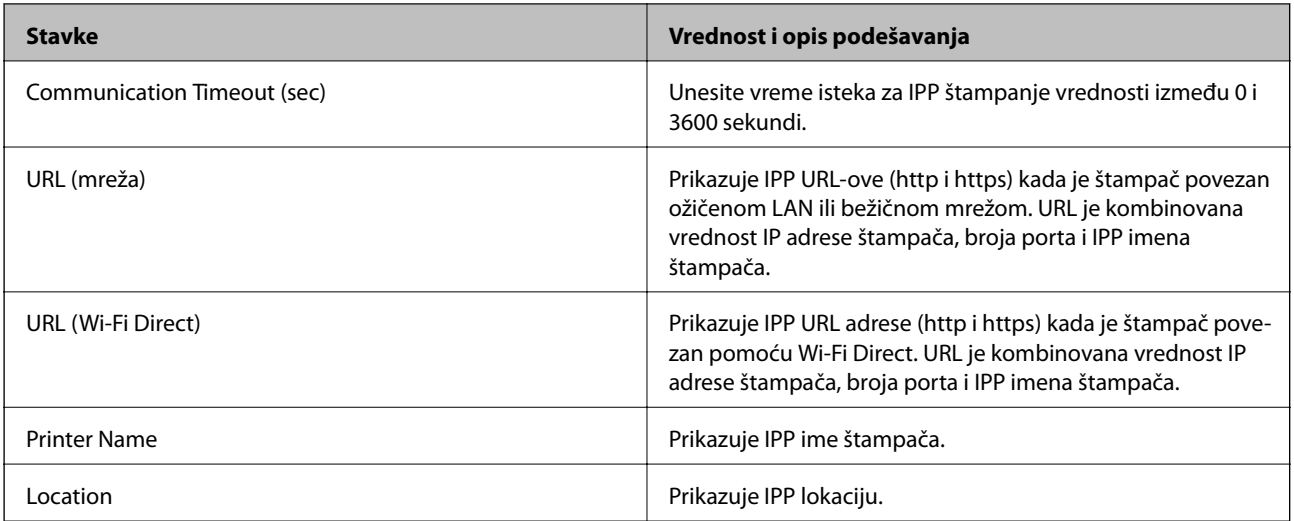

## FTP Settings

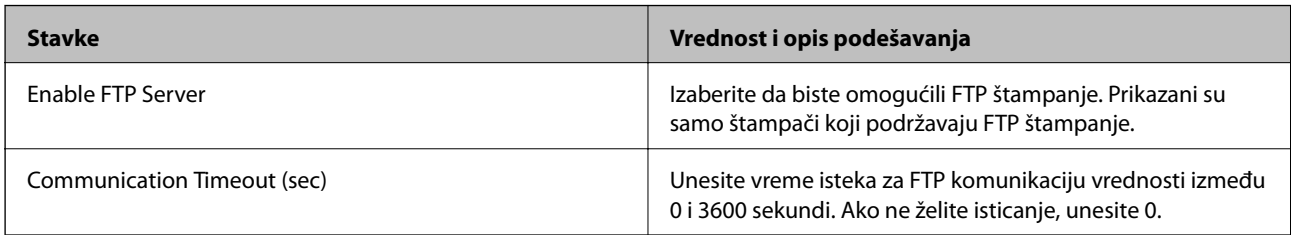

### SNMPv1/v2c Settings

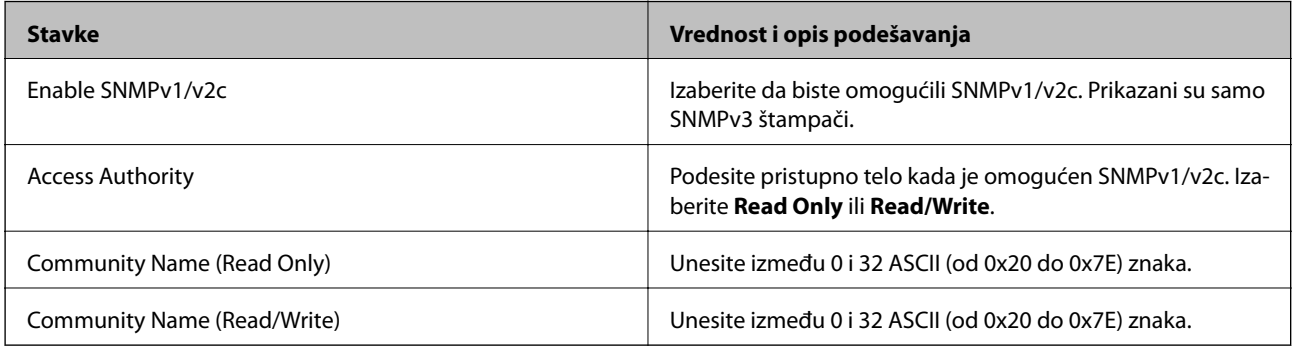

## SNMPv3 Settings

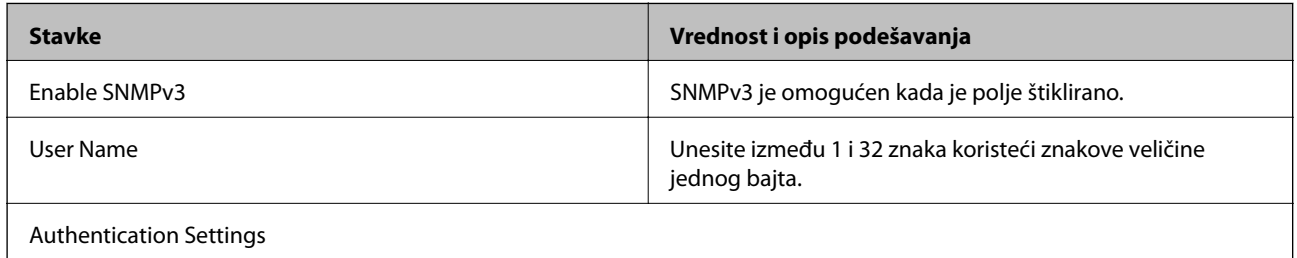

<span id="page-111-0"></span>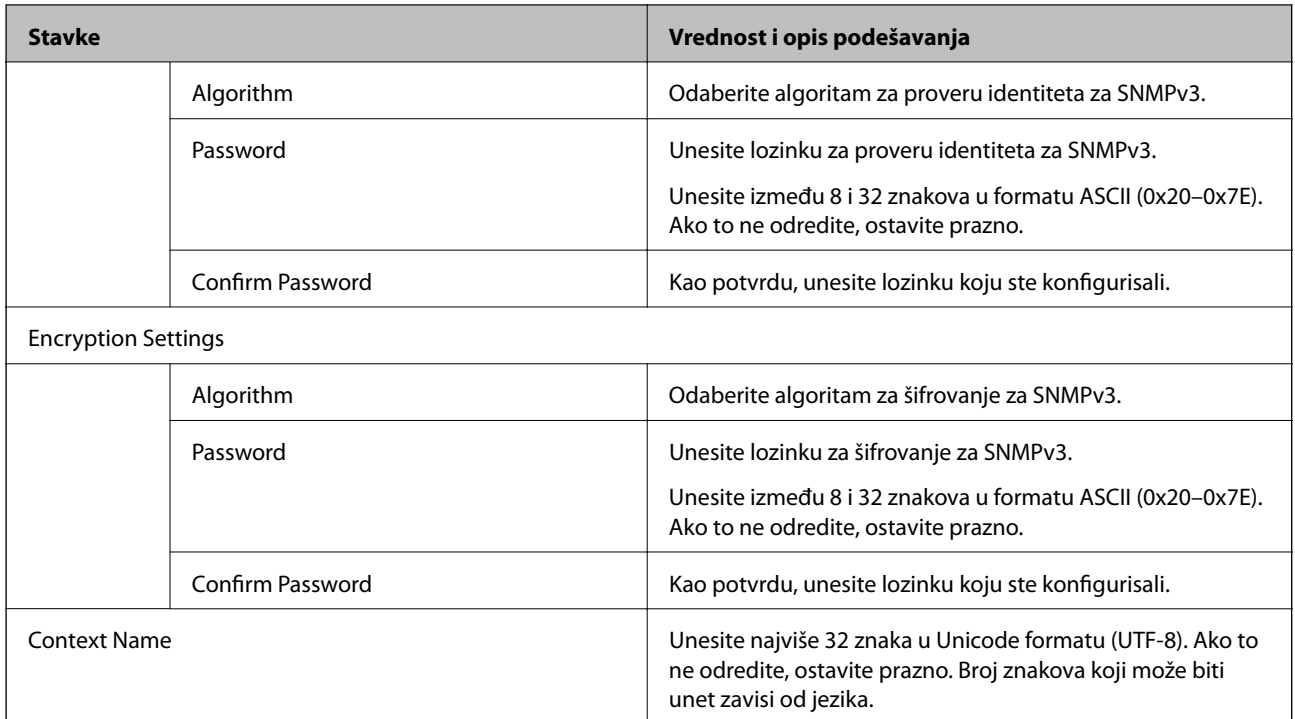

# **Šifrovana komunikacija pomoću IPsec/IP filtriranja**

## **O aplikaciji IPsec/IP Filtering**

Uz pomoć funkcije IPsec/IP filtriranja možete da filtrirate saobraćaj na osnovu IP adrese, servisa i porta. Kombinovanjem filtera možete da konfigurišete štampač tako da prihvata ili blokira određene klijente i određene podatke. Uz to, možete da povećate bezbednost tako što ćete koristiti IPsec.

#### *Napomena:*

Računari koji koriste Windows Vista ili novije verzije, ili Windows Server 2008 ili novije verzije podržavaju IPsec.

## **Konfigurisanje podrazumevane smernice**

Da bi filtriranje saobraćaja bilo aktivno, konfigurišite podrazumevanu smernicu. Podrazumevane smernice važe za sve korisnike i grupe koje se povezuju sa štampačem. Ako želite da preciznije kontrolišete korisnike i grupe korisnika, konfigurišite smernice za grupe.

- 1. Pristupite Web Config i zatim izaberite karticu **Network Security** > **IPsec/IP Filtering** > **Basic**.
- 2. Unesite vrednost za svaku stavku.
- 3. Kliknite na **Next**.

Prikazaće se poruka sa potvrdom.

4. Kliknite na **OK**.

Štampač će biti ažuriran.

## **Povezane informacije**

- & ["Pristup programu Web Config" na strani 27](#page-26-0)
- & "Default Policy stavke podešavanja" na strani 113

## **Default Policy — stavke podešavanja**

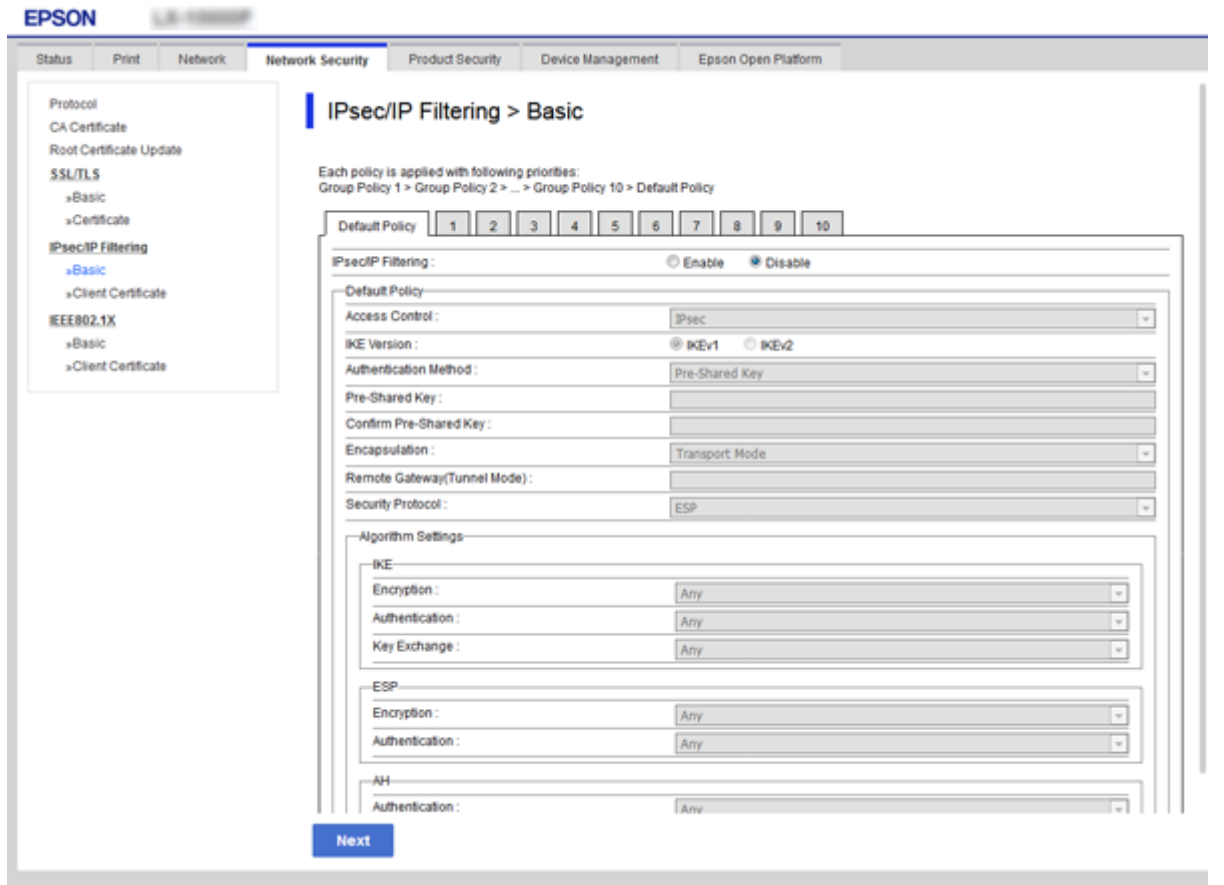

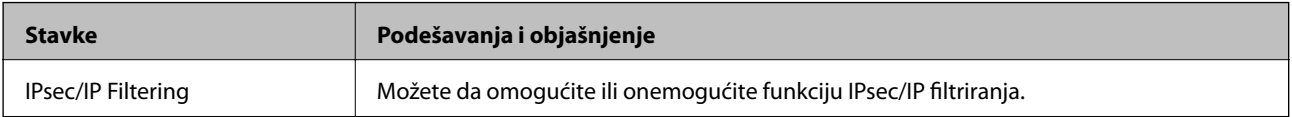

#### Default Policy

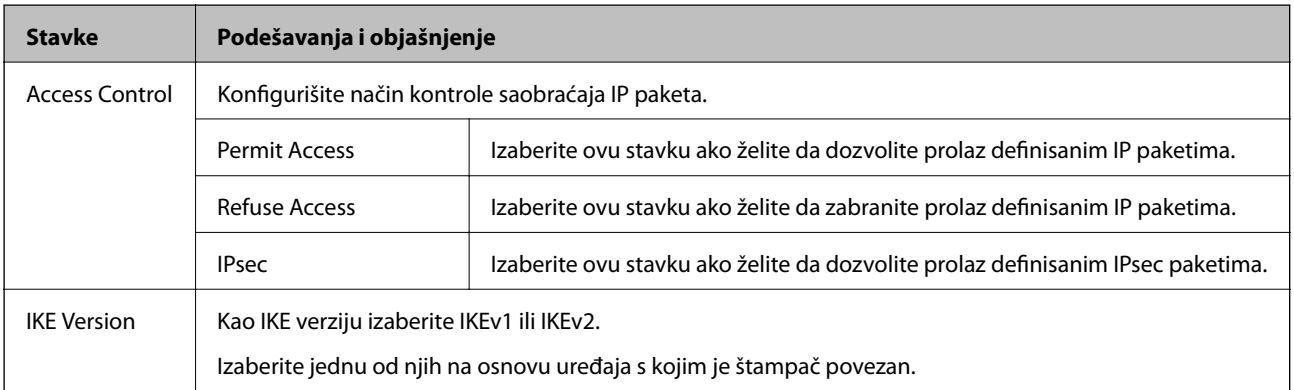

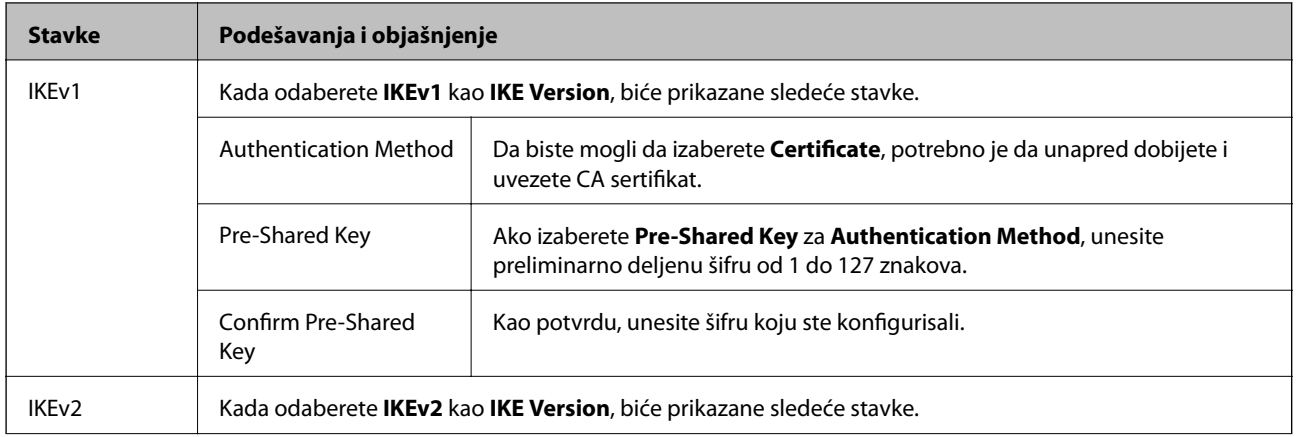

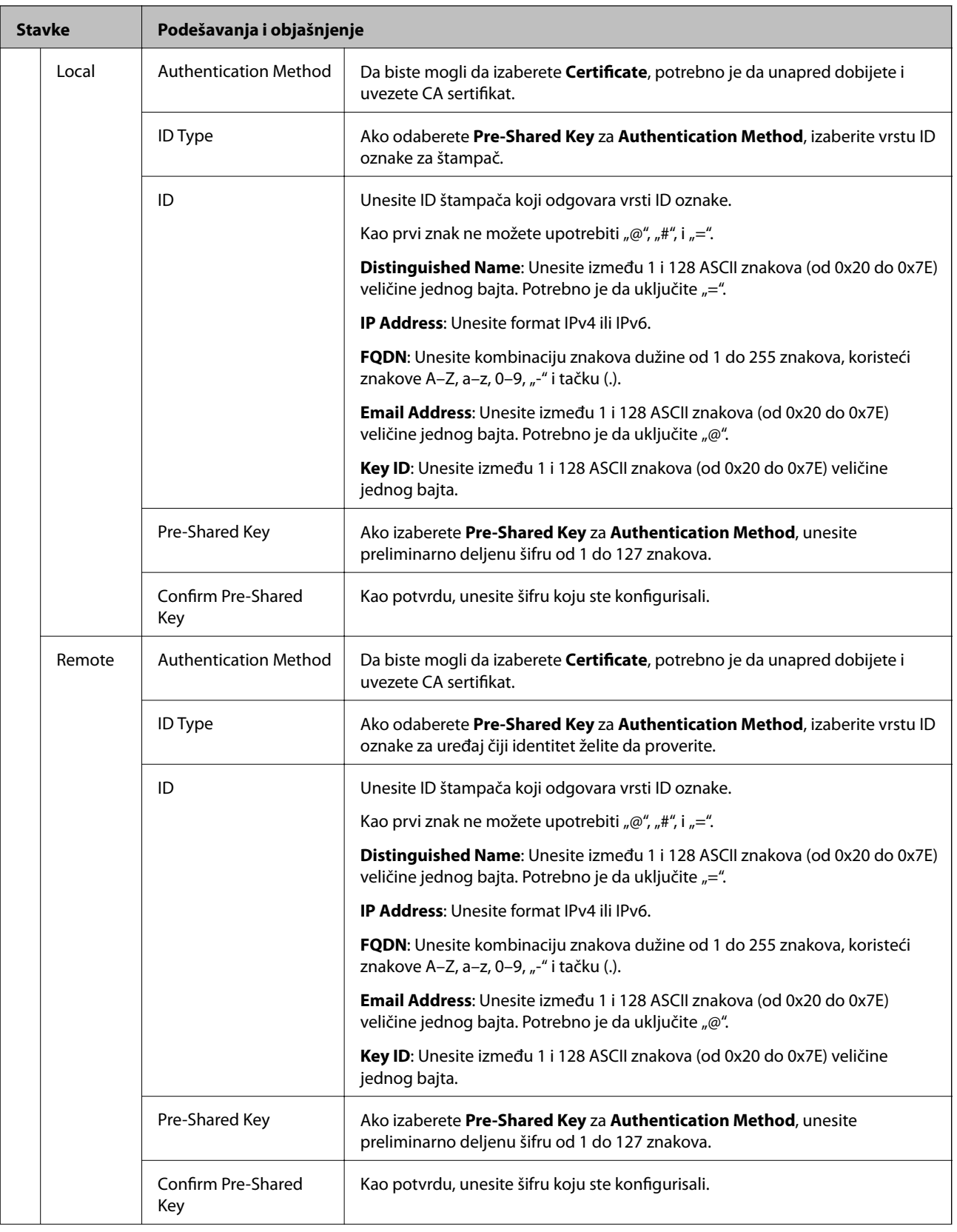

<span id="page-115-0"></span>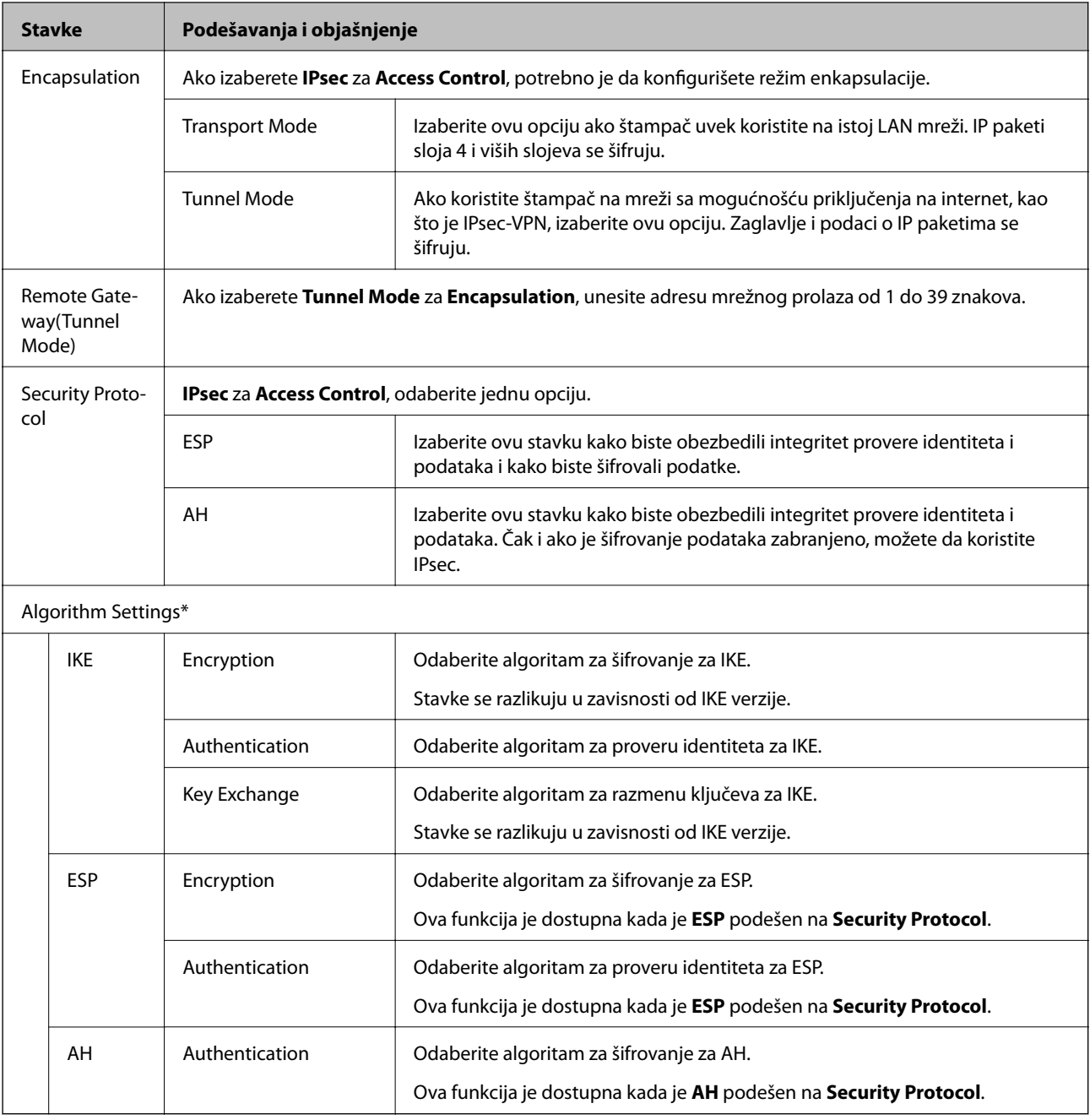

\* Za Algorithm Settings, preporučuje se da izaberete **Any** za sva podešavanja ili da izaberete stavku osim **Any** za svako podešavanje. Ako izaberete **Any** za neka od podešavanja i izaberete stavku osim **Any** za ostala podešavanja, možda neće postojati komunikacija s uređajem, zavisno od drugog uređaja koji želite da proverite.

#### **Povezane informacije**

& ["Konfigurisanje podrazumevane smernice" na strani 112](#page-111-0)

## **Konfigurisanje smernica za grupe**

Smernice za grupu su jedno ili više pravila koja se primenjuju na korisnika ili grupu korisnika. Štampač kontroliše IP pakete koji odgovaraju konfigurisanim smernicama. Proverava se identitet IP paketa u odnosu na smernice za grupu redosledom od 1 do 10, a zatim u odnosu na podrazumevanu smernicu.

- 1. Pristupite Web Config i zatim izaberite karticu **Network Security** > **IPsec/IP Filtering** > **Basic**.
- 2. Kliknite na brojčanu karticu koju želite da konfigurišete.
- 3. Unesite vrednost za svaku stavku.
- 4. Kliknite na **Next**.

Prikazaće se poruka sa potvrdom.

5. Kliknite na **OK**.

Štampač će biti ažuriran.

#### **Povezane informacije**

- & ["Pristup programu Web Config" na strani 27](#page-26-0)
- & "Group Policy stavke podešavanja" na strani 117

## **Group Policy — stavke podešavanja**

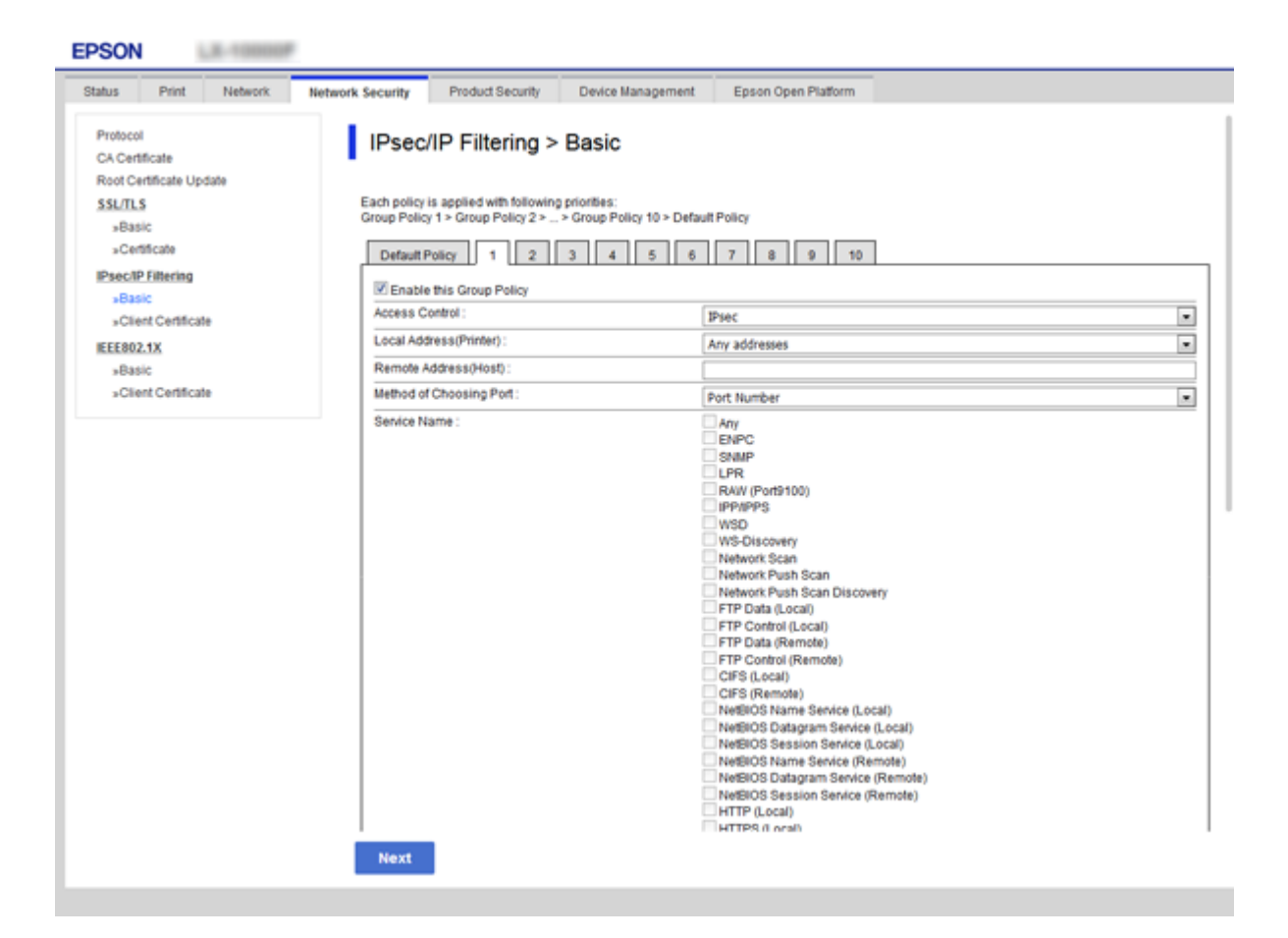

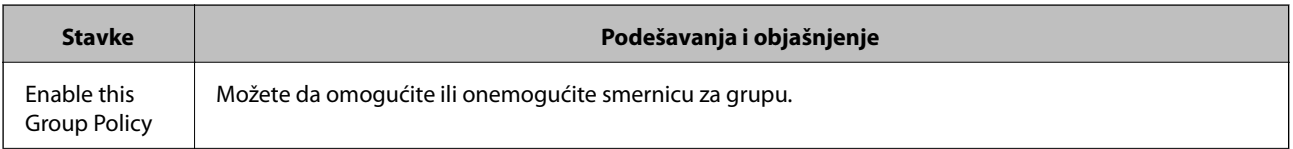

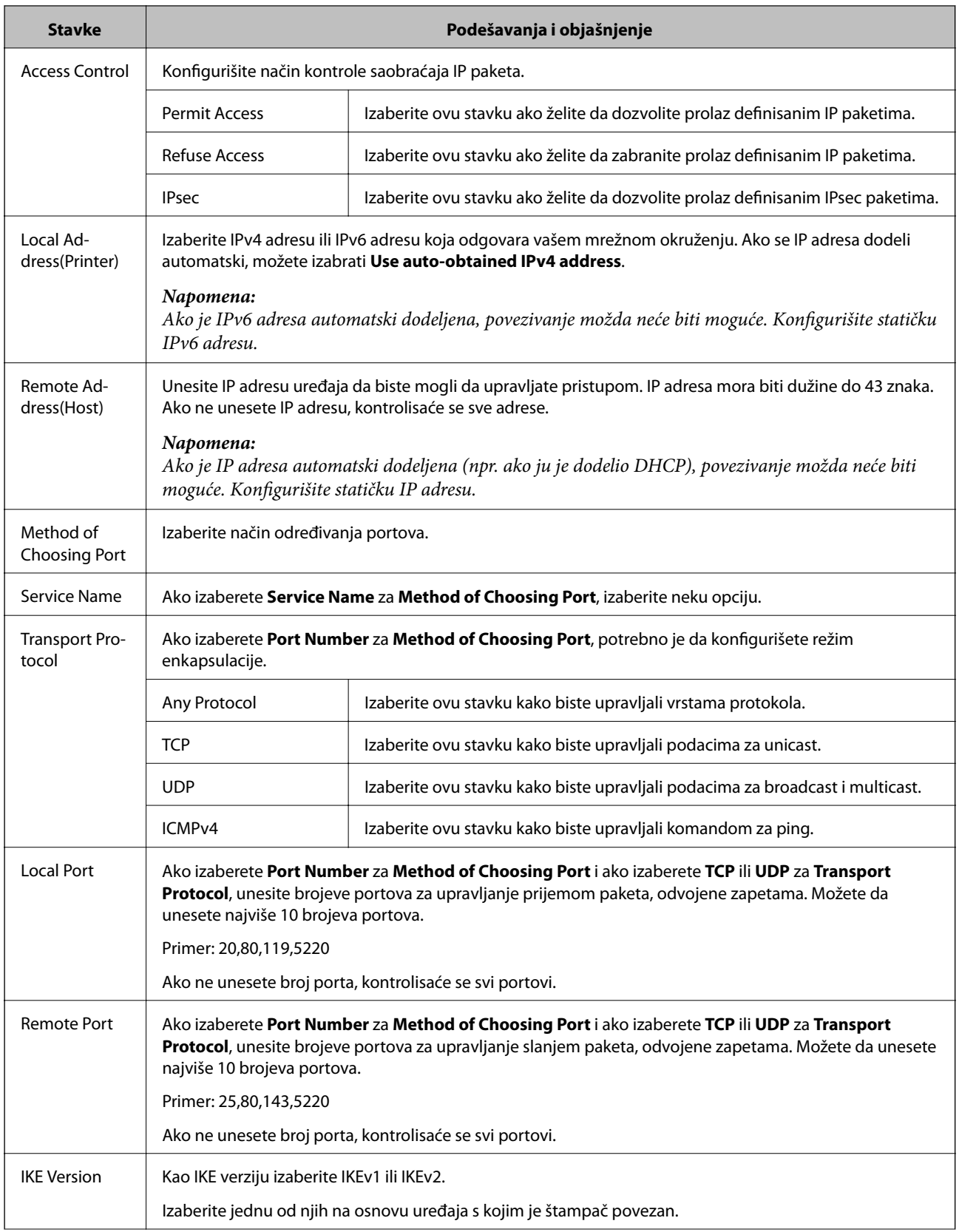

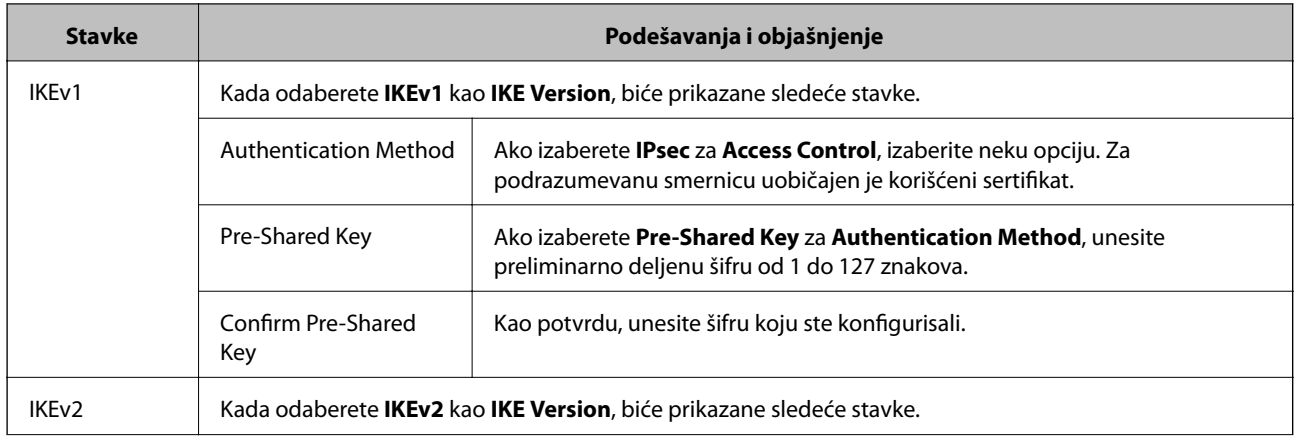

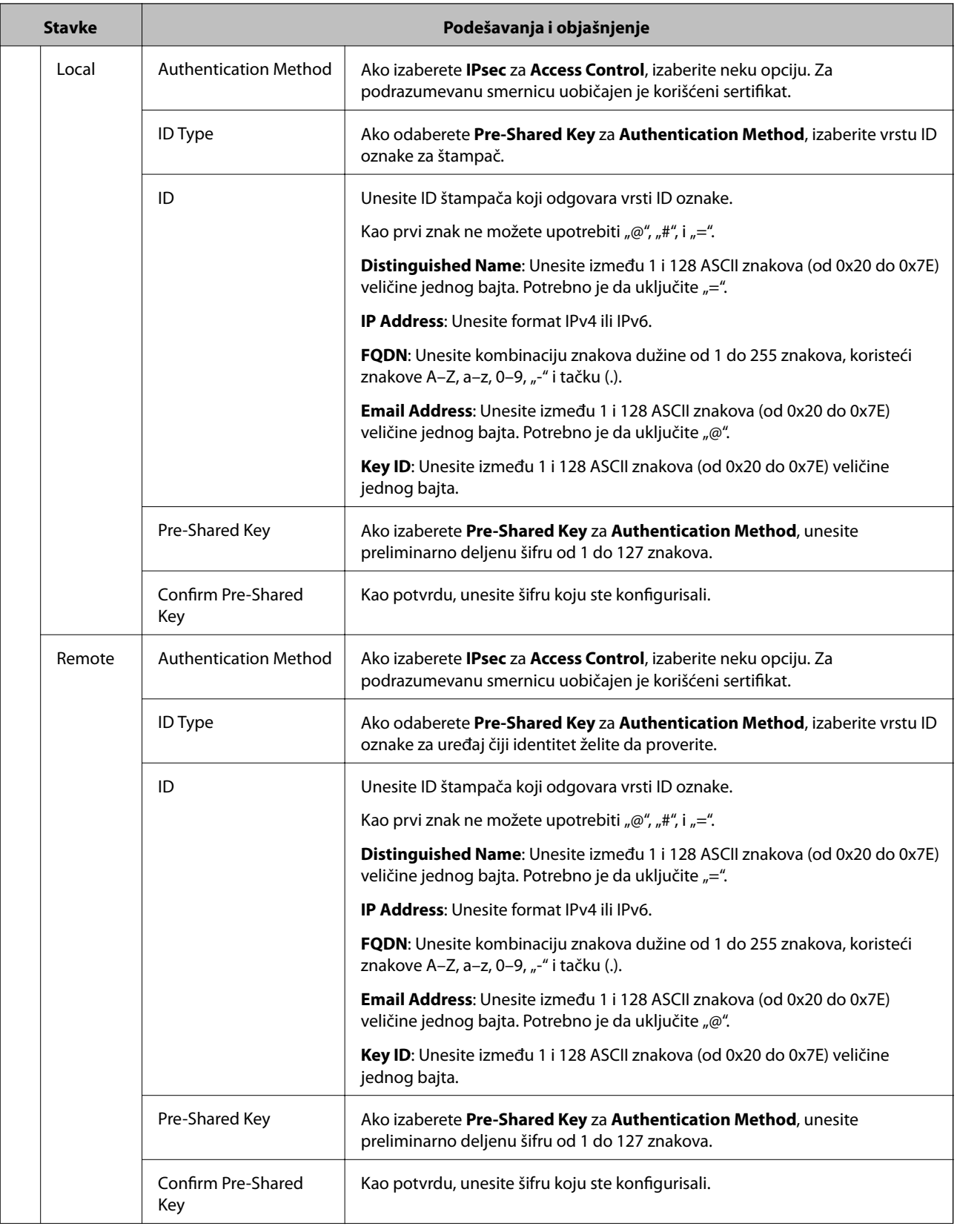

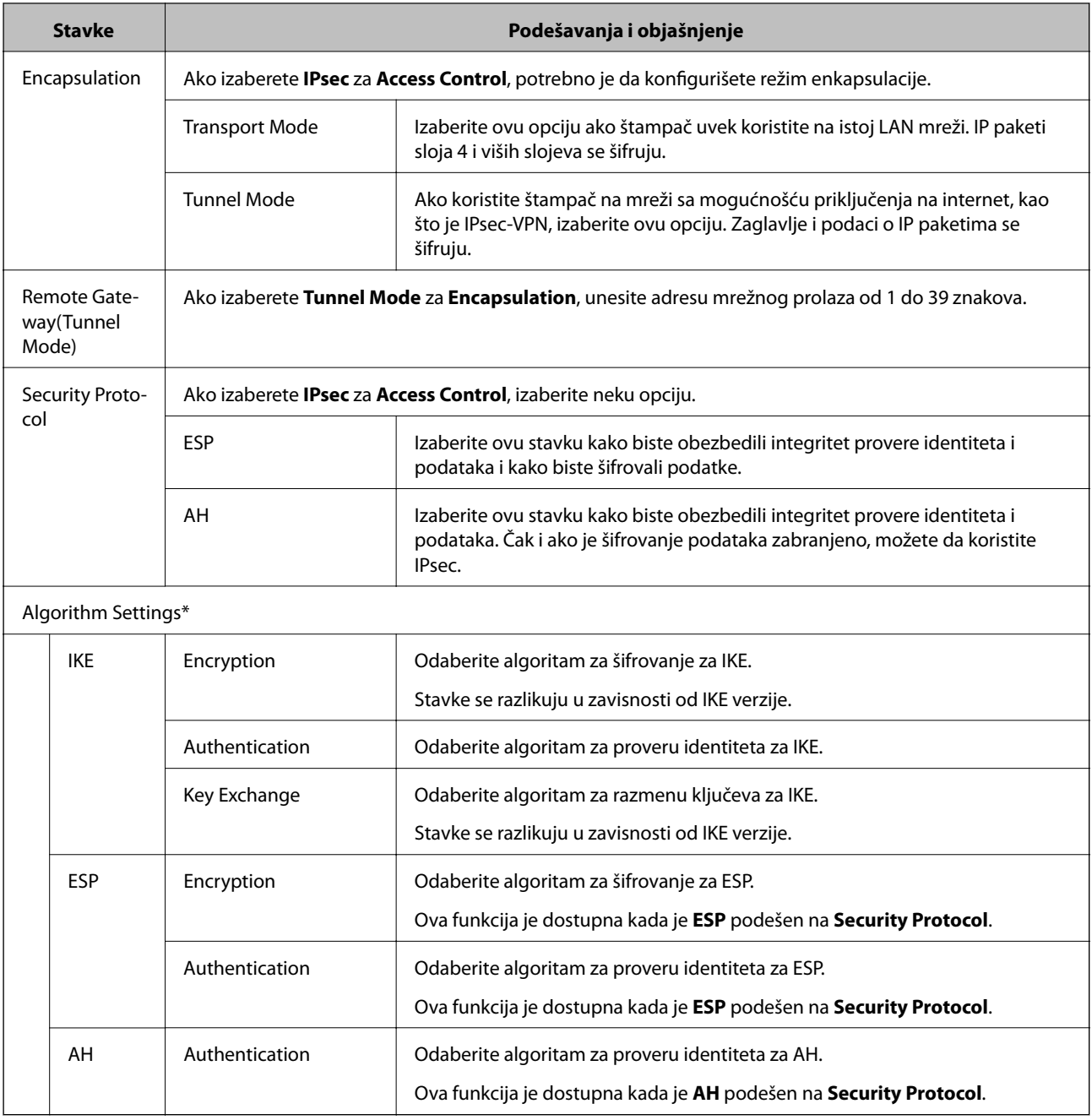

\* Za Algorithm Settings, preporučuje se da izaberete **Any** za sva podešavanja ili da izaberete stavku osim **Any** za svako podešavanje. Ako izaberete **Any** za neka od podešavanja i izaberete stavku osim **Any** za ostala podešavanja, možda neće postojati komunikacija s uređajem, zavisno od drugog uređaja koji želite da proverite.

## **Povezane informacije**

- & ["Konfigurisanje smernica za grupe" na strani 116](#page-115-0)
- & ["Kombinacija Local Address\(Printer\) i Remote Address\(Host\) na Group Policy" na strani 122](#page-121-0)
- & ["Reference naziva usluge u smernicama za grupe" na strani 122](#page-121-0)

## <span id="page-121-0"></span>**Kombinacija Local Address(Printer) i Remote Address(Host) na Group Policy**

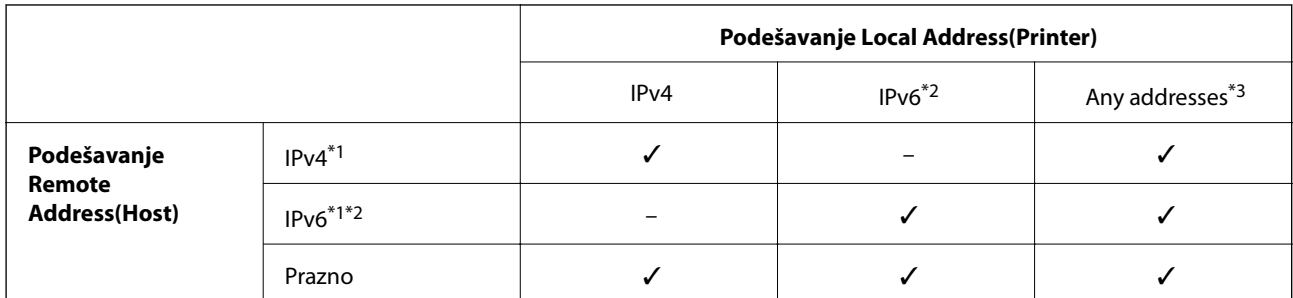

\*1Ako je **IPsec** izabrano za **Access Control**, ne možete da unesete dužinu prefiksa.

\*2Ako je **IPsec** izabrano za **Access Control**, možete izabrati lokalnu adresu veze (fe80::), ali će smernice za grupe biti onemogućene.

\*3Osim lokalnih IPv6 adresa veze.

## **Reference naziva usluge u smernicama za grupe**

#### *Napomena:*

Nedostupne usluge su prikazane, ali se ne mogu izabrati.

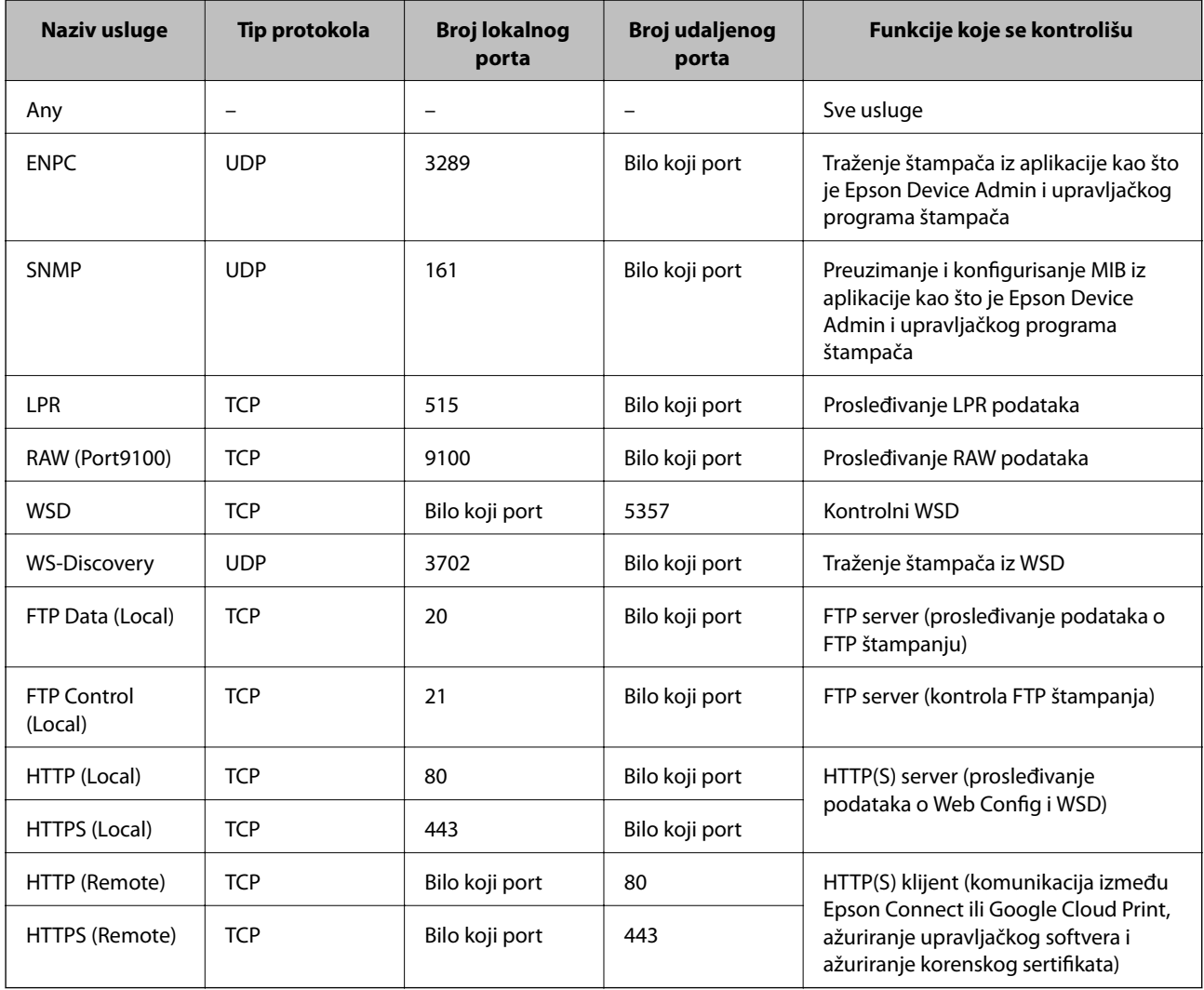

## **Primeri konfigurisanja opcije IPsec/IP Filtering**

#### **Prijem samo IPsec paketa**

Ovaj primer služi samo za konfigurisanje podrazumevane smernice.

#### **Default Policy**:

- ❏ **IPsec/IP Filtering**: **Enable**
- ❏ **Access Control**: **IPsec**
- ❏ **Authentication Method**: **Pre-Shared Key**
- ❏ **Pre-Shared Key**: Unesite najviše 127 znakova.

#### **Group Policy**:

Nemojte je konfigurisati.

#### **Prihvatanje podataka za štampanje i postavki štampača**

Primer pokazuje komunikacije podataka za štampanje i konfiguracije štampača sa navedenih usluga.

#### **Default Policy**:

- ❏ **IPsec/IP Filtering**: **Enable**
- ❏ **Access Control**: **Refuse Access**

#### **Group Policy**:

- ❏ **Enable this Group Policy**: Štiklirajte ovo polje.
- ❏ **Access Control**: **Permit Access**
- ❏ **Remote Address(Host)**: IP adresa klijenta
- ❏ **Method of Choosing Port**: **Service Name**
- ❏ **Service Name**: Zabeležite polje **ENPC**, **SNMP**, **HTTP (Local)**, **HTTPS (Local)** i **RAW (Port9100)**.

#### **Prihvatanje pristupa samo sa određene IP adrese**

U ovom primeru pristup štampaču se dozvoljava samo određenim IP adresama.

**Default Policy**:

- ❏ **IPsec/IP Filtering**: **Enable**
- ❏ **Access Control**:**Refuse Access**

#### **Group Policy**:

- ❏ **Enable this Group Policy**: Štiklirajte ovo polje.
- ❏ **Access Control**: **Permit Access**
- ❏ **Remote Address(Host)**: IP adresa klijenta administratora

#### *Napomena:*

Bez obzira na konfiguraciju smernice, klijent će moći da pristupi štampaču i da ga konfiguriše.

## **Konfigurisanje sertifikata za IPsec/IP filtriranje**

Konfigurišite klijentski sertifikat za IPsec/IP filtriranje. Kada ga postavite, možete da koristite sertifikat kao način za proveru identiteta za IPsec/IP filtriranje. Ako želite da konfigurišete sertifikaciono telo, idite u **CA Certificate**.

- 1. Pristupite Web Config i zatim izaberite karticu **Network Security** > **IPsec/IP Filtering** > **Client Certificate**.
- 2. Uvezite sertifikat u **Client Certificate**.

Ako ste već uvezli sertifikat objavljen od strane sertifikacionog tela u IEEE 802.1X u SSL/TLS, možete da kopirate sertifikat i koristite ga u IPsec/IP filtriranju. Da biste kopirali, izaberite sertifikat u **Copy From**, a zatim kliknite na **Copy**.

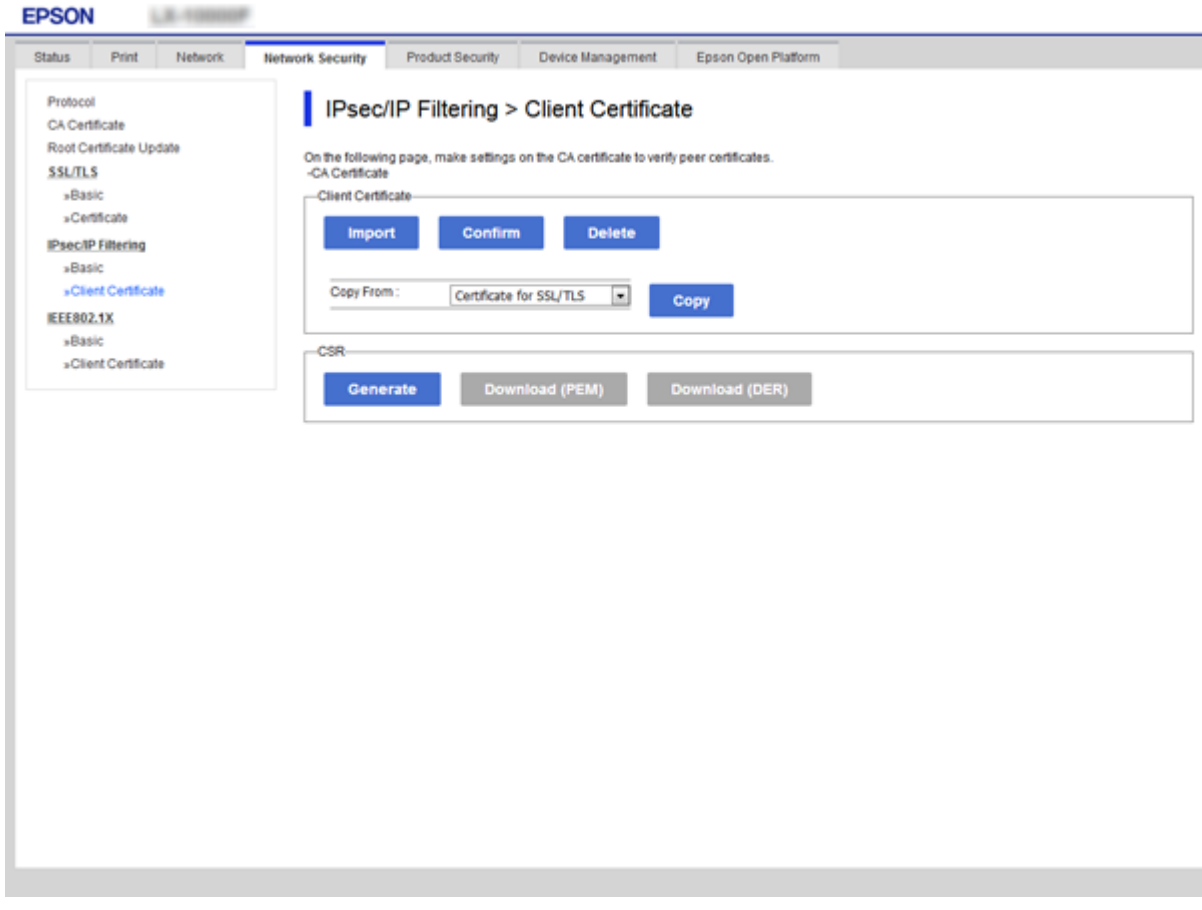

#### **Povezane informacije**

- & ["Pristup programu Web Config" na strani 27](#page-26-0)
- & ["Pribavljanje CA sertifikata" na strani 100](#page-99-0)

# <span id="page-124-0"></span>**Povezivanje štampača na IEEE802.1X mrežu**

## **Konfigurisanje IEEE 802.1X mreže**

Kada podesite IEEE 802.1X mrežu na štampaču, možete da je koristite na mreži povezanoj sa RADIUS serverom, LAN prekidačem sa funkcijom provere identiteta ili pristupnom tačkom.

- 1. Pristupite Web Config i zatim izaberite karticu **Network Security** > **IEEE802.1X** > **Basic**.
- 2. Unesite vrednost za svaku stavku.

Ako želite da koristite štampač na bežičnoj mreži, kliknite na **Wi-Fi Setup** i izaberite ili unesite SSID.

## *Napomena:*

Možete deliti postavke između mreža Ethernet i Wi-Fi.

3. Kliknite na **Next**.

Prikazaće se poruka sa potvrdom.

4. Kliknite na **OK**.

Štampač će biti ažuriran.

#### **Povezane informacije**

- & ["Pristup programu Web Config" na strani 27](#page-26-0)
- & ["IEEE802.1X mreža stavke podešavanja" na strani 126](#page-125-0)
- & ["Ne možete pristupiti štampaču ili skeneru nakon konfigurisanja IEEE 802.1X" na strani 132](#page-131-0)

## <span id="page-125-0"></span>**IEEE802.1X mreža — stavke podešavanja**

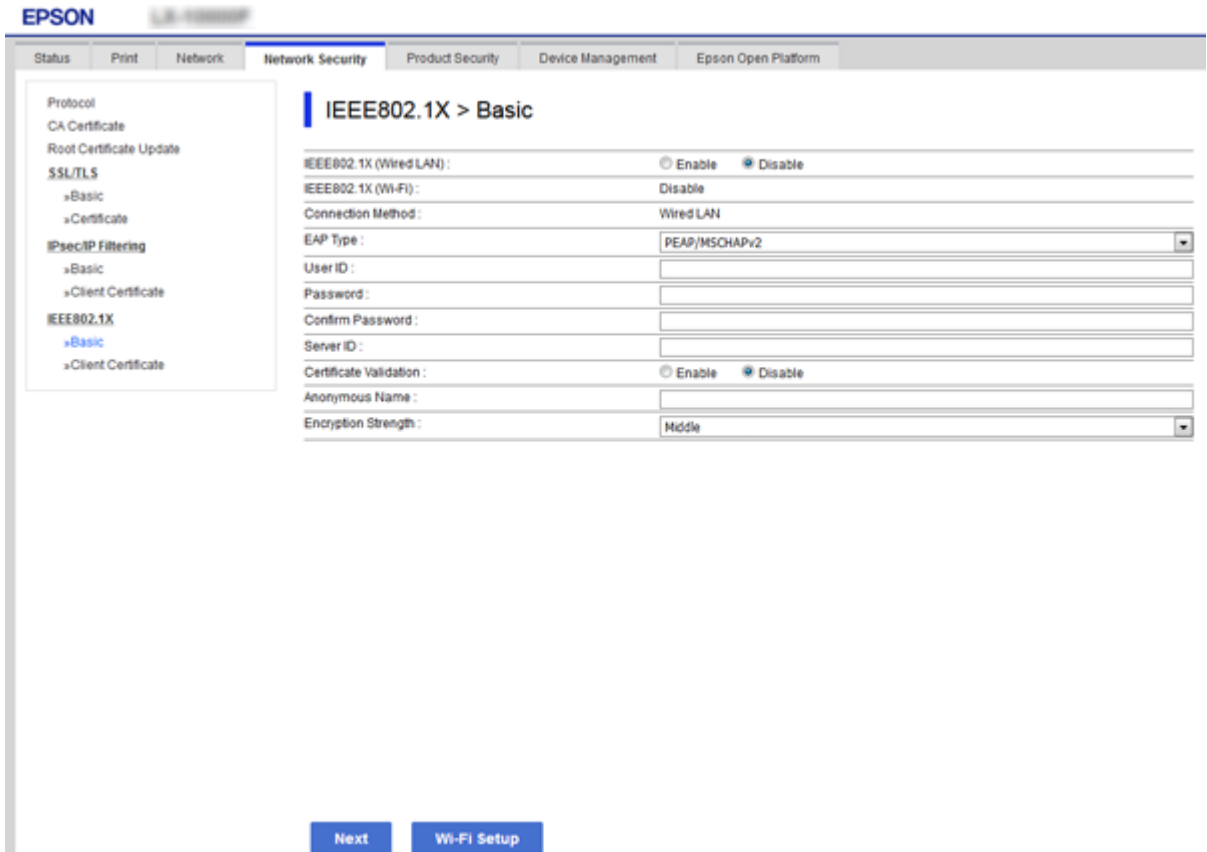

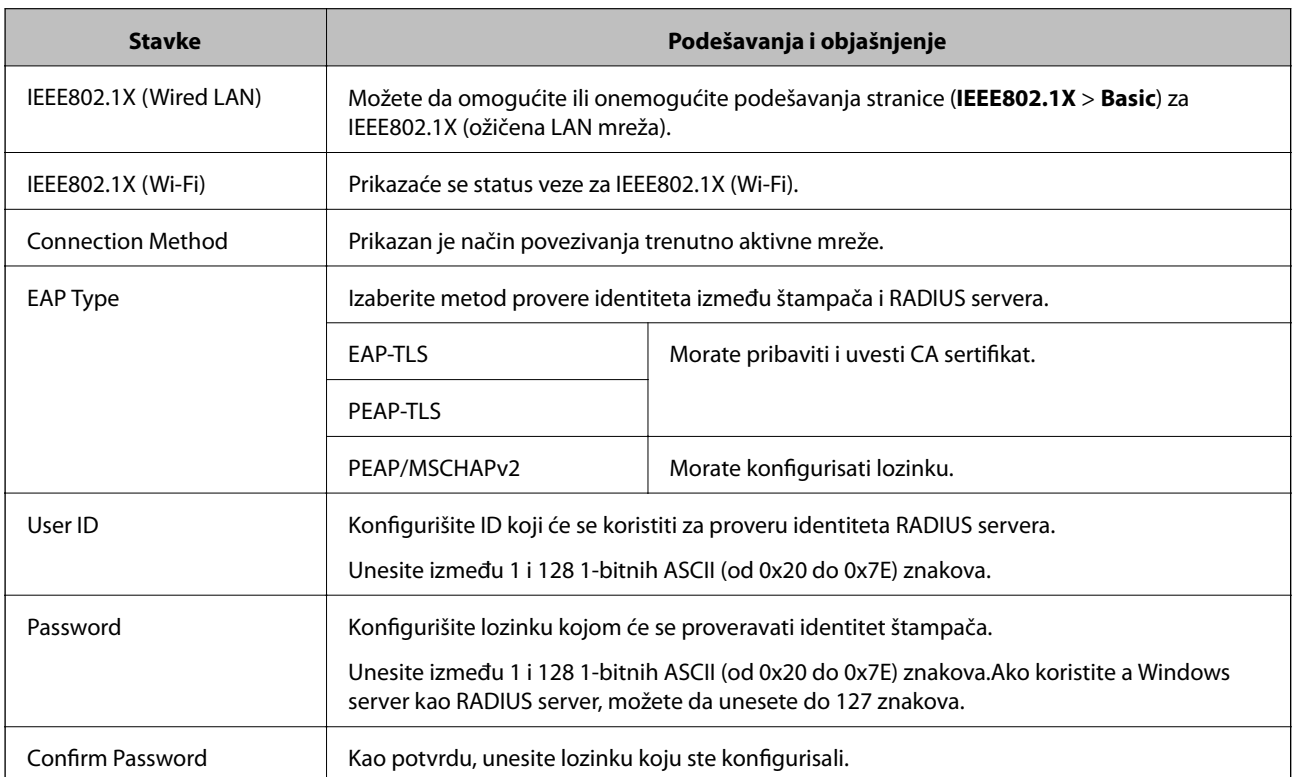

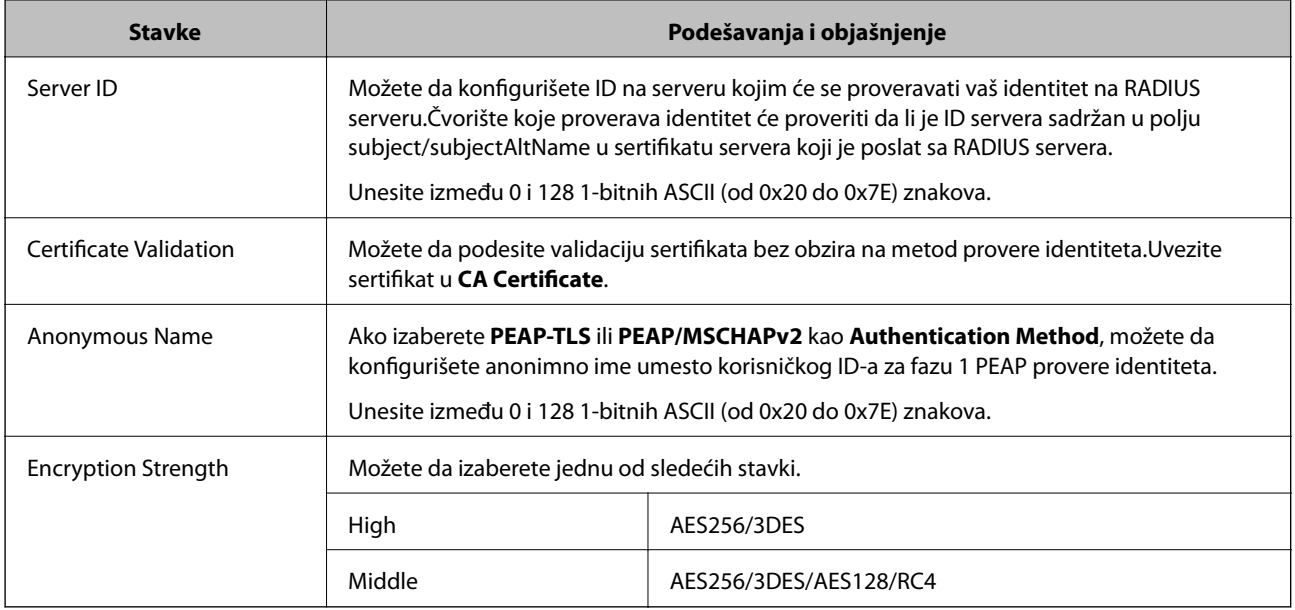

#### **Povezane informacije**

& ["Konfigurisanje IEEE 802.1X mreže" na strani 125](#page-124-0)

## **Konfigurisanje sertifikata za IEEE 802.1X**

Konfigurišite klijentski sertifikat za IEEE802.1X. Kada ga podesite, možete koristiti **EAP-TLS** i **PEAP-TLS** kao način provere identiteta za IEEE 802.1X. Ako želite da konfigurišete sertifikat sertifikacionog tela, idite u **CA Certificate**.

1. Pristupite Web Config i zatim izaberite karticu **Network Security** > **IEEE802.1X** > **Client Certificate**.

2. Unesite sertifikat u polje **Client Certificate**.

Možete da kopirate sertifikat ako je objavljen od strane sertifikacionog tela. Da biste kopirali, izaberite sertifikat u **Copy From**, a zatim kliknite na **Copy**.

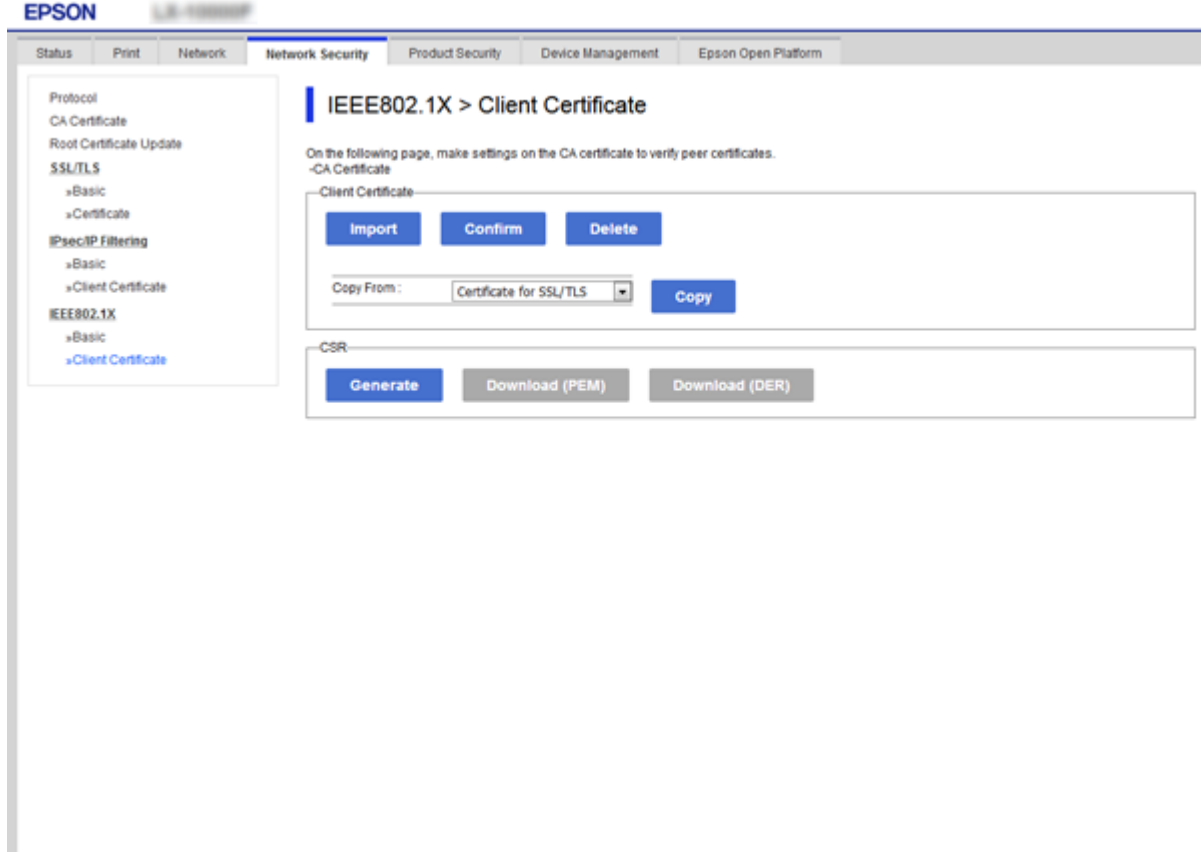

#### **Povezane informacije**

- & ["Pristup programu Web Config" na strani 27](#page-26-0)
- & ["Pribavljanje i uvoz CA sertifikata" na strani 100](#page-99-0)

## **Provera statusa IEEE802.1X mreže**

Možete da proverite status IEEE802.1X mreže tako što ćete da odštampate list sa statusom mreže. Više informacija o štampanju lista sa statusom mreže potražite u propratnoj dokumentaciji štampača.

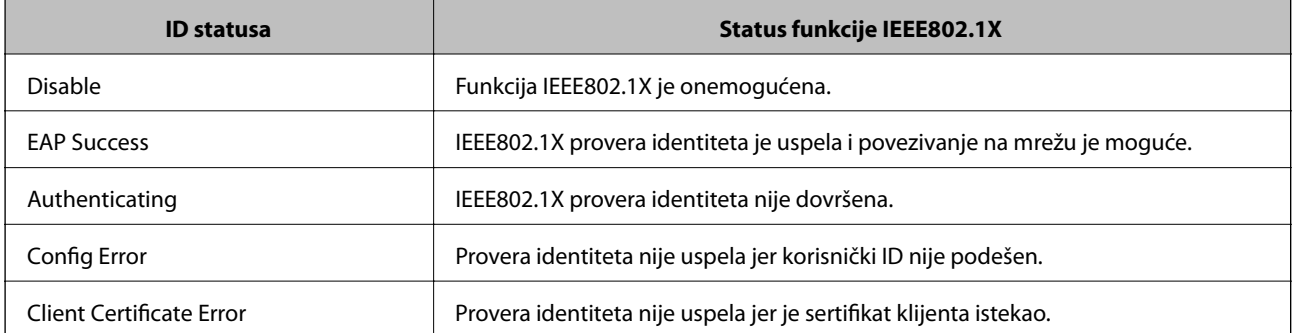

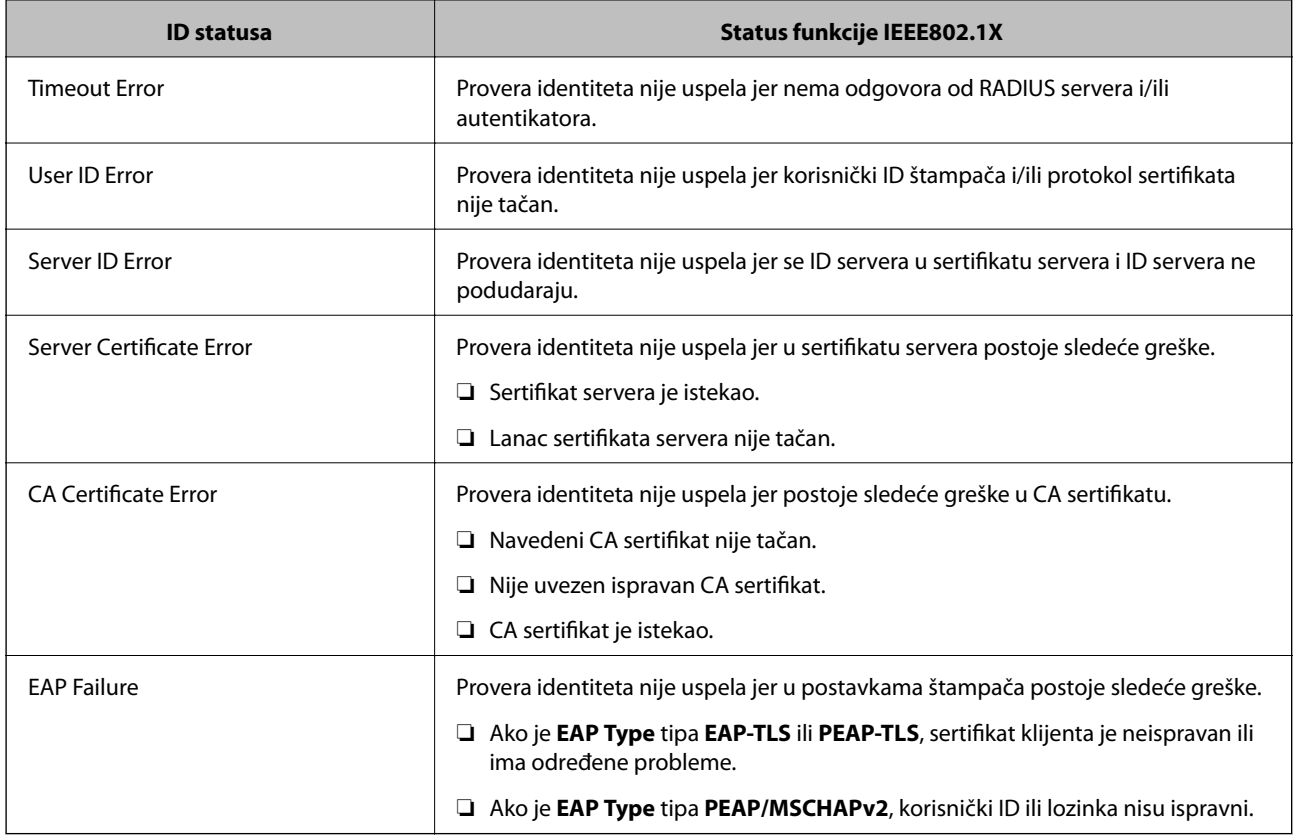

# **Rešavanje problema naprednih bezbednosnih postavki**

## **Vraćanje bezbednosnih podešavanja**

Kada uspostavite izuzetno bezbedno okruženje, kao što su IPsec/IP filtriranje ili IEEE802.1X, moguće je da nećete moći da komunicirate s uređajima zbog neispravnih podešavanja ili problema s uređajem ili serverom. U tom slučaju vratite bezbednosna podešavanja kako biste ponovo podesili uređaj ili kako biste mogli privremeno da ga koristite.

## **Onemogućavanje bezbednosne funkcije pomoću kontrolne table**

IPsec/IP filtriranje ili IEEE 802.1X možete da onemogućite pomoću kontrolne table štampača.

- 1. Izaberite **Podešavanja** > **Opšte postavke** > **Mrežne postavke**.
- 2. Izaberite **Napredno**.
- 3. Među sledećim stavkama odaberite one koje želite da onemogućite.

#### ❏ **Onemogući IPsec/IP filtriranje**

- ❏ **Onemogući IEEE802.1X**
- 4. Izaberite **Nastavi** na ekranu za potvrdu.

5. Kada se prikaže poruka o završetku, izaberite **Zatvori**.

Ako ne izaberete **Zatvori**, ekran se automatski zatvara posle određenog vremena.

## **Problemi pri korišćenju funkcija za bezbednost na mreži**

## **Ako zaboravite preliminarno deljenu šifru**

#### **Ponovo konfigurišite preliminarno deljenu šifru.**

Da biste promenili šifru, pristupite Web Config i izaberite karticu **Network Security** > **IPsec/IP Filtering** > **Basic** > **Default Policy** ili **Group Policy**.

Kada promenite preliminarno deljenu šifru, konfigurišite preliminarno deljenu šifru za računare.

#### **Povezane informacije**

& ["Pristup programu Web Config" na strani 27](#page-26-0)

## **Komunikacija preko IPsec protokola nije moguća**

#### **Odredite algoritam koji štampač ili računar ne podržavaju.**

Štampač podržava sledeće algoritme. Proverite podešavanja računara.

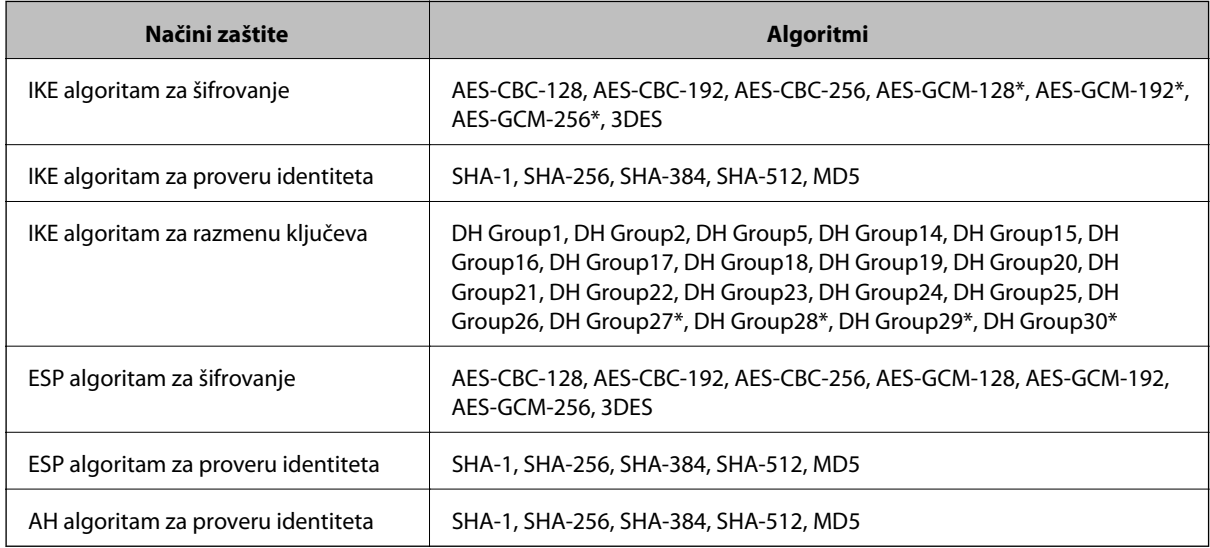

\* Dostupan samo za IKEv2

#### **Povezane informacije**

& ["Šifrovana komunikacija pomoću IPsec/IP filtriranja" na strani 112](#page-111-0)

## **Komunikacija je naglo prekinuta**

#### **IP adresa štampača je promenjena ili se ne može koristiti.**

Kada je IP adresa registrovana na lokalnu adresu na Group Policy promenjena ili se ne može koristiti, IPsec komunikacija ne može da se izvrši. Onemogućite IPsec preko kontrolne table štampača.

Ako je DHCP istekao, ponovo se pokreće ili je IPv6 adresa istekla ili nije pribavljena, tada se može dogoditi da IP adresa registrovana za Web Config štampača (kartica **Network Security** > **IPsec/IP Filtering** > **Basic** > **Group Policy** > **Local Address(Printer)**) ne bude pronađena.

Unesite statičku IP adresu.

#### **IP adresa računara je promenjena ili se ne može koristiti.**

Kada je IP adresa registrovana na udaljenu adresu na Group Policy promenjena ili se ne može koristiti, IPsec komunikacija ne može da se izvrši.

Onemogućite IPsec preko kontrolne table štampača.

Ako je DHCP istekao, ponovo se pokreće ili je IPv6 adresa istekla ili nije pribavljena, tada se može dogoditi da IP adresa registrovana za Web Config štampača (kartica **Network Security** > **IPsec/IP Filtering** > **Basic** > **Group Policy** > **Remote Address(Host)**) ne bude pronađena.

Unesite statičku IP adresu.

#### **Povezane informacije**

- & ["Pristup programu Web Config" na strani 27](#page-26-0)
- & ["Šifrovana komunikacija pomoću IPsec/IP filtriranja" na strani 112](#page-111-0)

## **Nije moguće kreirati bezbedan port za štampanje po protokolu IPP**

#### **Nije naveden odgovarajući serverski sertifikat za SSL/TLS komunikaciju.**

Ako nije naveden odgovarajući sertifikat, kreiranje porta možda neće uspeti. Postarajte se da koristite odgovarajući sertifikat.

#### **CA sertifikat nije uvezen na računar koji pristupa štampaču.**

Ako CA sertifikat nije uvezen na računar, kreiranje porta možda neće uspeti. Proverite da li je CA sertifikat uvezen.

#### **Povezane informacije**

& ["Šifrovana komunikacija pomoću IPsec/IP filtriranja" na strani 112](#page-111-0)

## **Povezivanje nakon konfigurisanja IPsec/IP filtriranja nije moguće**

#### **Podešavanja IPsec/IP filtriranja nisu tačna.**

Onemogućite IPsec/IP filtriranje na kontrolnoj tabli štampača. Povežite štampač i računar i ponovo podesite IPsec/IP filtriranje.

#### <span id="page-131-0"></span>**Povezane informacije**

& ["Šifrovana komunikacija pomoću IPsec/IP filtriranja" na strani 112](#page-111-0)

## **Ne možete pristupiti štampaču ili skeneru nakon konfigurisanja IEEE 802.1X**

#### **Podešavanja IEEE 802.1X nisu tačna.**

Onemogućite IEEE 802.1X i Wi-Fi sa kontrolne table štampača. Povežite štampač i računar, a zatim ponovo konfigurišite IEEE 802.1X.

#### **Povezane informacije**

& ["Konfigurisanje IEEE 802.1X mreže" na strani 125](#page-124-0)

## **Problemi pri korišćenju digitalnog sertifikata**

## **Ne možete da uvezete CA-signed Certificate**

#### **CA-signed Certificate i informacije o CSR -u se ne podudaraju.**

Ako CA-signed Certificate i CSR ne sadrže iste informacije, CSR ne može da se uveze. Proverite sledeće stavke:

- ❏ Da li pokušavate da uvezete sertifikat na uređaj koji ne sadrži iste informacije? Proverite informacije u CSR-u, pa uvezite sertifikat na uređaj koji sadrži iste informacije.
- ❏ Da li ste zamenili CSR sačuvan na štampaču nakon slanja CSR-a sertifikacionom telu? Ponovo pribavite CA sertifikat uz pomoć CSR-a.

#### **CA-signed Certificate ima više od 5 KB.**

Ne možete da uvezete CA-signed Certificate ako ima više od 5 KB.

#### **Lozinka za uvoz sertifikata nije tačna.**

Unesite tačnu lozinku. Ako zaboravite lozinku, nećete moći da uvezete sertifikat. Ponovo pribaviti CA-signed Certificate.

#### **Povezane informacije**

& ["Uvoz CA sertifikata" na strani 102](#page-101-0)

## **Nezavisni sertifikat nije moguće ažurirati**

#### **Nije uneseno Common Name.**

Potrebno je uneti **Common Name**.

#### **Nepodržani znakovi su uneti u Common Name.**

Unesite između 1 i 128 znakova u formatu IPv4, IPv6, kao naziv matičnog računara ili u formatu FQDN u obliku ASCII (0x20–0x7E).

#### **Razmak ili zarez su uključeni u opšti naziv.**

Ako unesete zarez, **Common Name** se deli na tom mestu. Ako se unese samo razmak pre ili posle zareza, pojaviće se greška.

#### **Povezane informacije**

& ["Ažuriranje nezavisnog sertifikata" na strani 106](#page-105-0)

## **Nije moguće kreirati CSR**

#### **Nije uneseno Common Name.**

Potrebno je uneti **Common Name**.

#### **Nepodržani znakovi su uneti u Common Name, Organization, Organizational Unit, Locality, i State/ Province.**

Unesite znakove u formatu IPv4, IPv6, kao naziva matičnog računara ili u formatu FQDN u obliku ASCII (0x20– 0x7E).

#### **Razmak ili zarez su uključeni u Common Name.**

Ako unesete zarez, **Common Name** se deli na tom mestu. Ako se unese samo razmak pre ili posle zareza, pojaviće se greška.

#### **Povezane informacije**

& ["Pribavljanje CA sertifikata" na strani 100](#page-99-0)

## **Pojavljuje se upozorenje koje se odnosi na digitalni sertifikat**

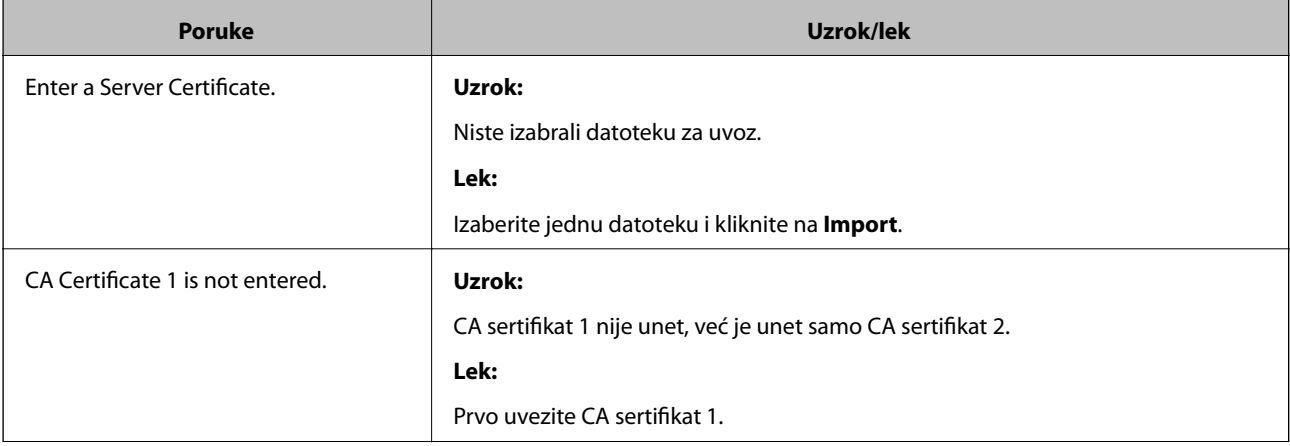

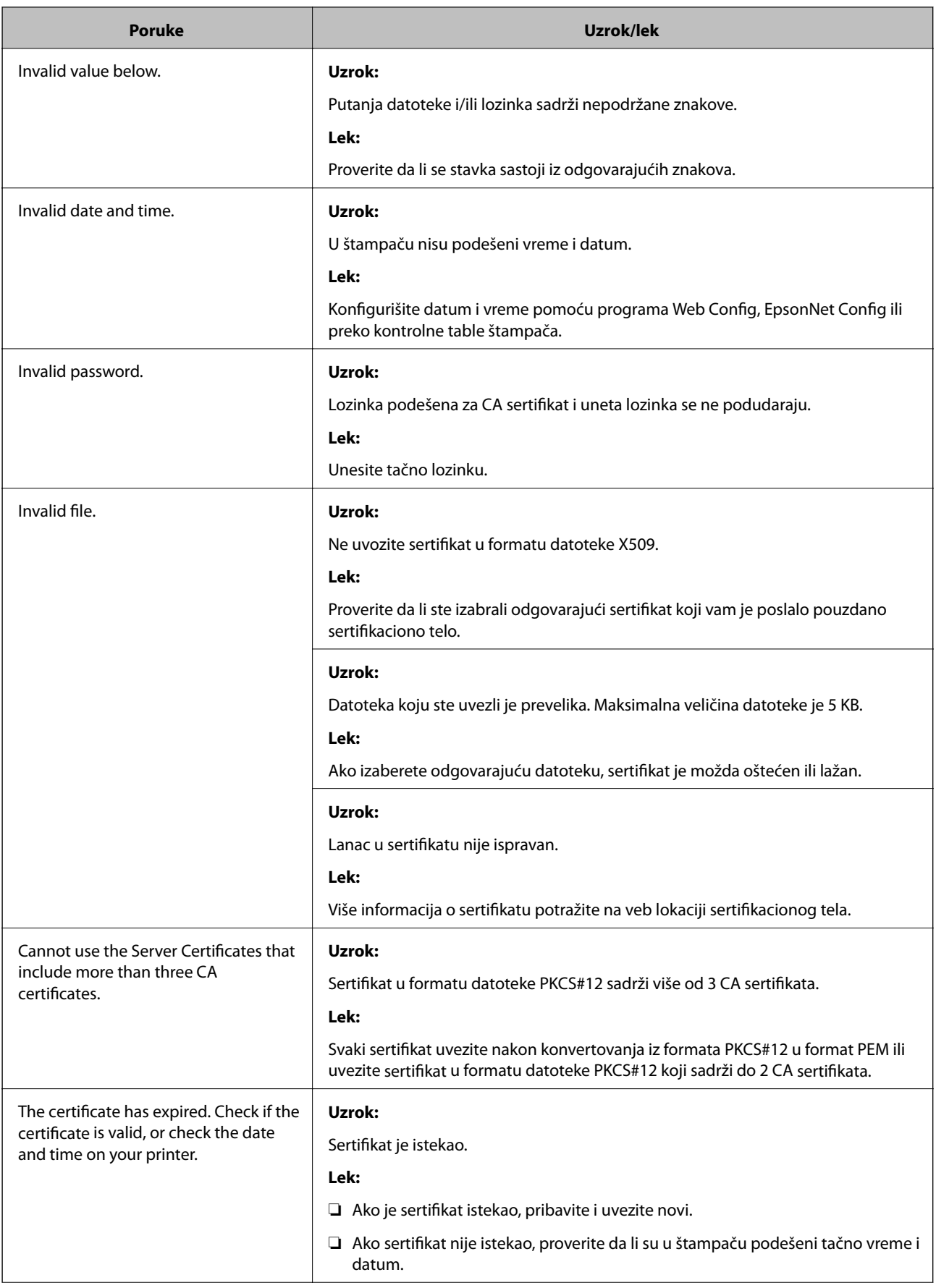

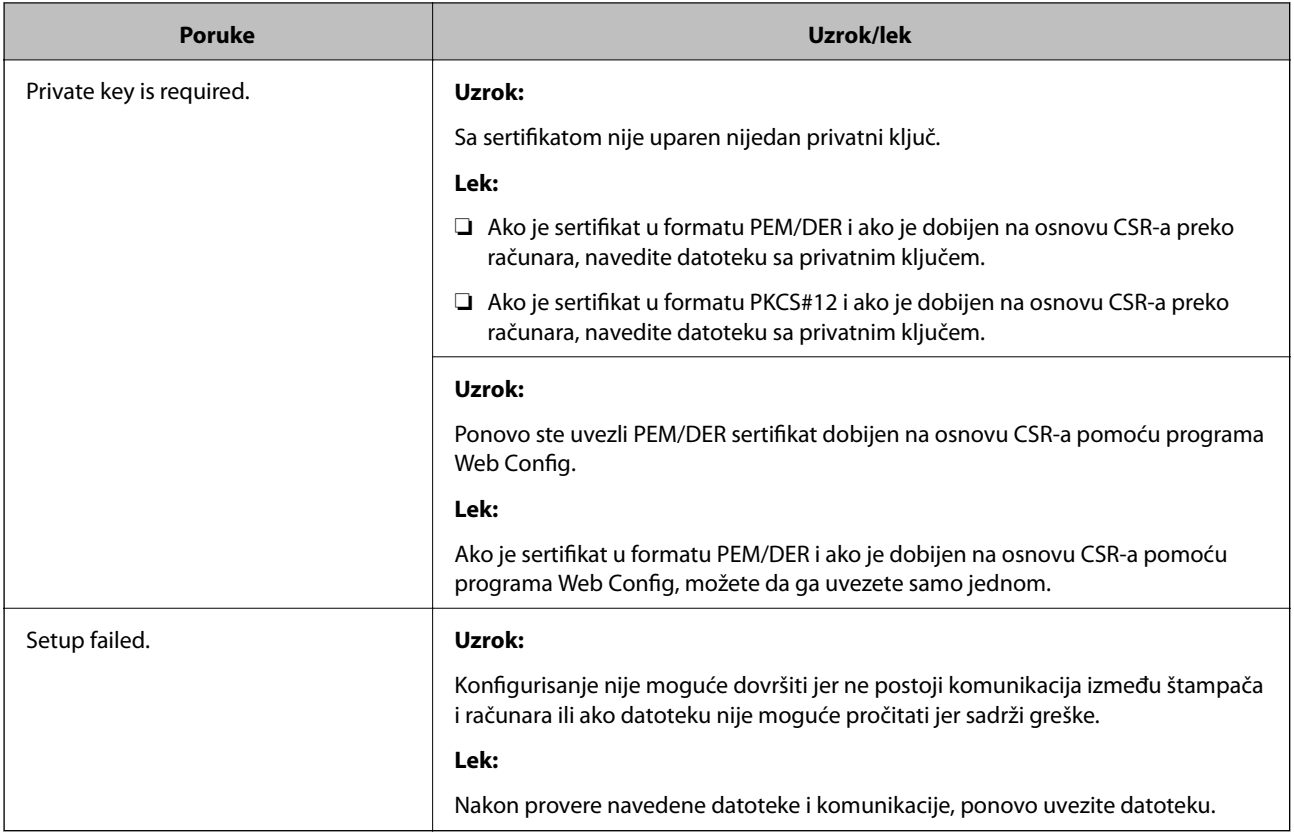

#### **Povezane informacije**

& ["O digitalnim sertifikatima" na strani 99](#page-98-0)

## **Greškom ste izbrisali CA sertifikat**

#### **Ne postoji rezervna kopija datoteke CA sertifikata.**

Ako imate rezervnu kopiju datoteke, ponovo uvezite sertifikat.

Ako ste sertifikat dobili na osnovu CSR formulara iz programa Web Config, ne možete ponovo da uvezete izbrisani sertifikat. Kreirajte CSR i pribavite novi sertifikat.

#### **Povezane informacije**

- & ["Brisanje CA sertifikata" na strani 104](#page-103-0)
- & ["Uvoz CA sertifikata" na strani 102](#page-101-0)